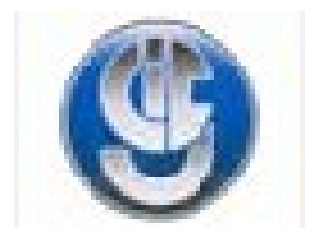

# Primes

**Manuel utilisateur**

## **MODULE DE GESTION DES PRIMES AVEC HARPEGE**

**Version 1 01/10/04**

## MODULE DE GESTION DES PRIMES AVEC HARPEGE

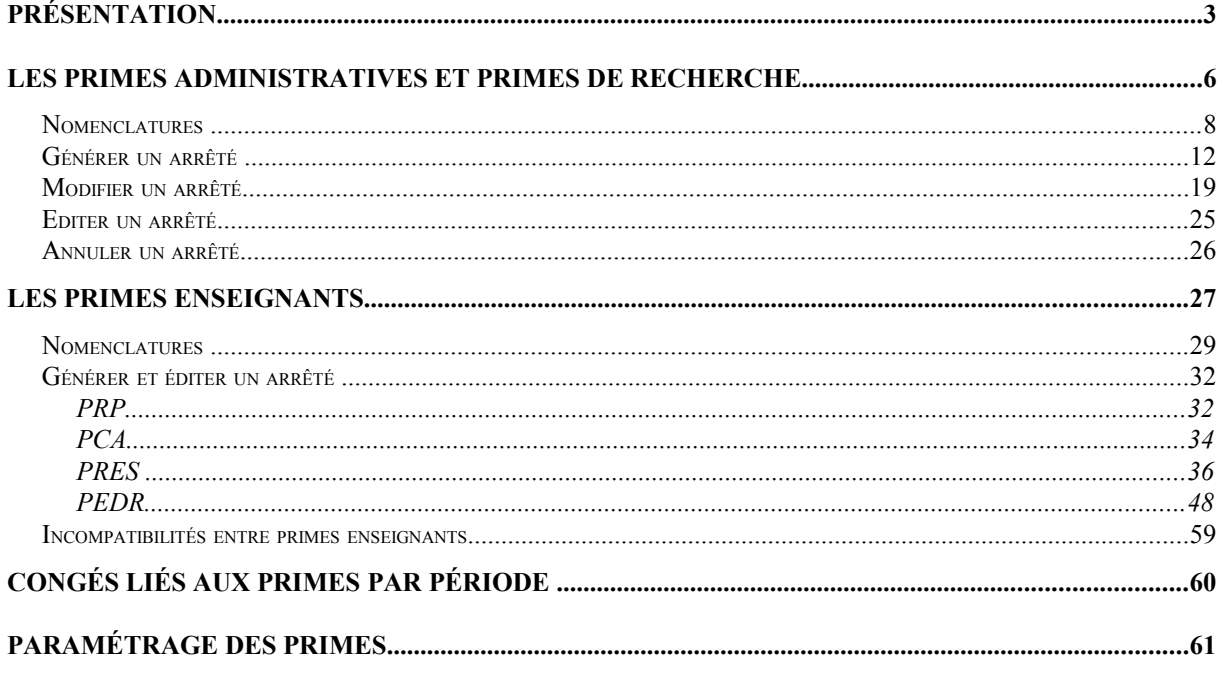

#### **GESTION DES PRIMES Example 2008** Primes

#### **Présentation**

#### **Introduction**

#### **Objectif**

Le CICG (Centre interuniversitaire de calcul de Grenoble) a développé un module spécifique raccordé au logiciel Harpège pour la gestion des primes des personnels. Ce module concerne les primes suivantes :

- personnels de l'ASU :
	- IAT : Indemnités d'Administration et de Technicité
	- IFTS : Indemnités Forfaitaires de Travaux Supplémentaires
- personnels ITARF :
	- PPR : Prime de Participation à la Recherche
- personnels Enseignants :
	- PRES : Prime de Recherche et d'Enseignement Supérieur
	- PCA : Prime de Charges Administratives
	- PRP : Prime de Responsabilités Pédagogiques
	- PEDR : Prime d'Encadrement Doctoral et de Recherche

D'une manière générale, ce module est destiné à la production d'arrêtés. Chaque prime se caractérise donc par un ou plusieurs écrans de saisie spécifique qui permettent :

- 1) la saisie des barèmes des primes (PPR, IAT/IFTS, PEDR)
- 2) la saisie et/ou la génération automatique des primes
- 3) la génération d'éditions de contrôles et/ou d'arrêtés

La périodicité de génération des primes par défaut est :

- annuelle pour les primes IAT, IFTS
- semestrielle pour les primes PRP et PCA
- trimestrielle pour la PEDR et la PPR.

Cette périodicité peut être changée au niveau du paramétrage.

Pour les primes IAT, IFTS, PPR et PRES, il est possible d'éditer un ou plusieurs arrêtés rectificatifs, pour les personnels ayant un changement de situation au cours de la période de l'arrêté annuel.

Sécurité : un écran de contrôle d'accès est intégré au module; il permet de définir un accès individualisé spécifique pour chaque type de prime.

## **GESTION DES PRIMES Primes**

#### **Présentation**

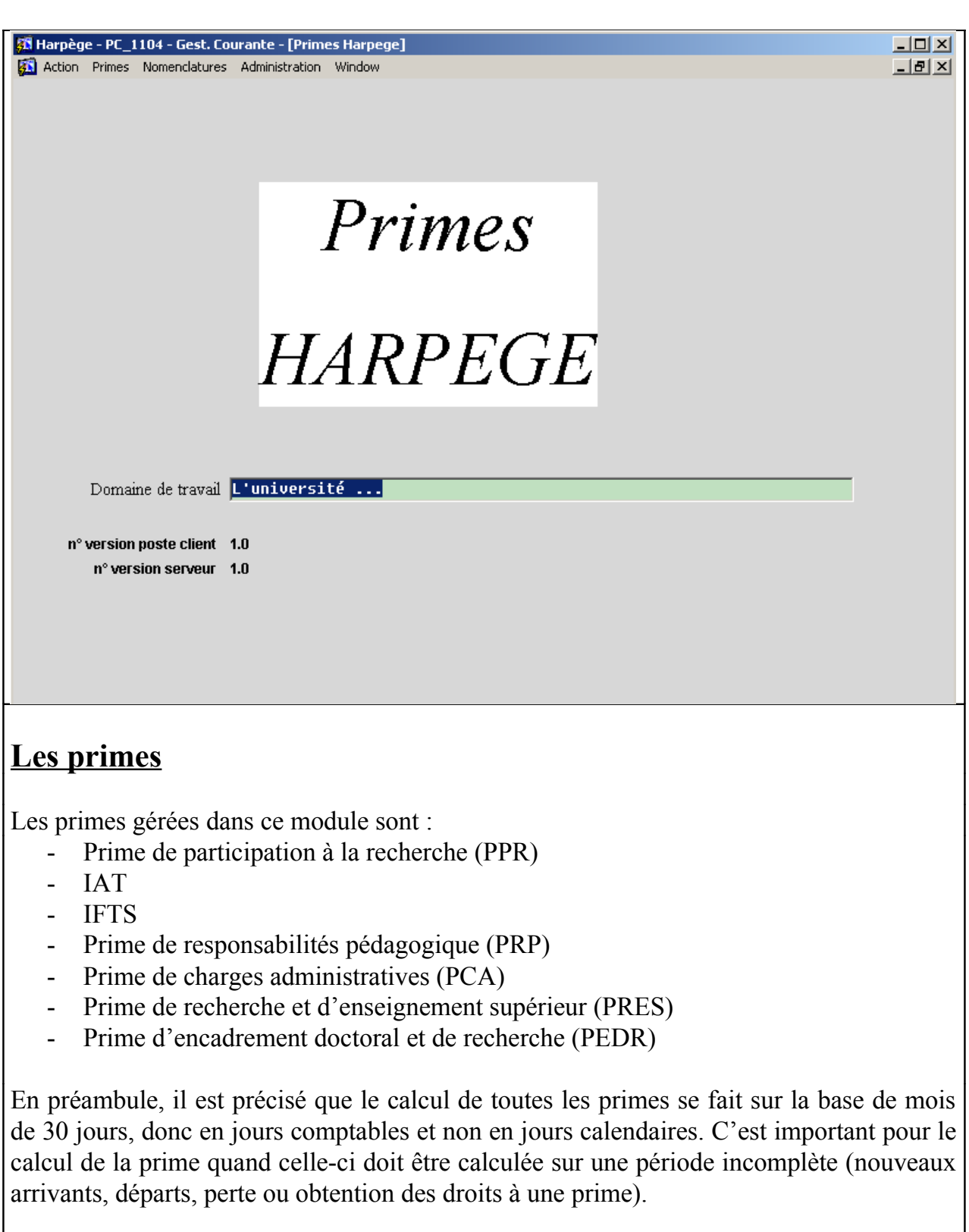

## **GESTION DES PRIMES PRIMES Primes**

#### **Présentation**

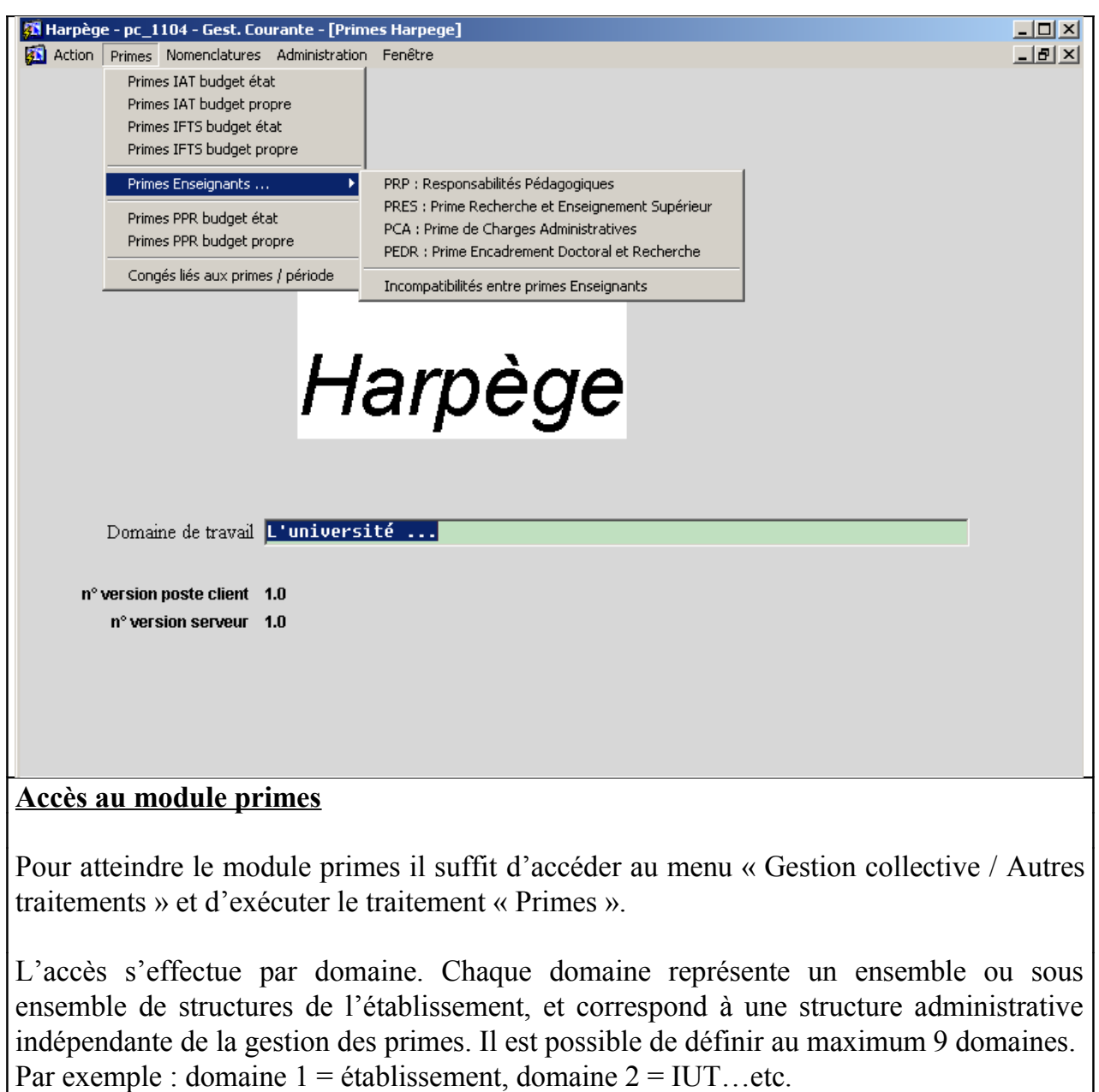

Le paramétrage des domaines est effectué par l'administrateur via le menu « Administration / Accès ».

On distingue 3 catégories de primes :

- o Les primes administratives (IAT et IFTS)
- o La PPR
- o Les primes enseignants (PRP, PRES, PCA, PEDR)

Ce guide présente chacune de ces primes par type : les primes administratives et de recherche et les primes enseignants.

#### **GESTION DES PRIMES Example 2008** Primes

**Les primes administratives et primes de recherche**

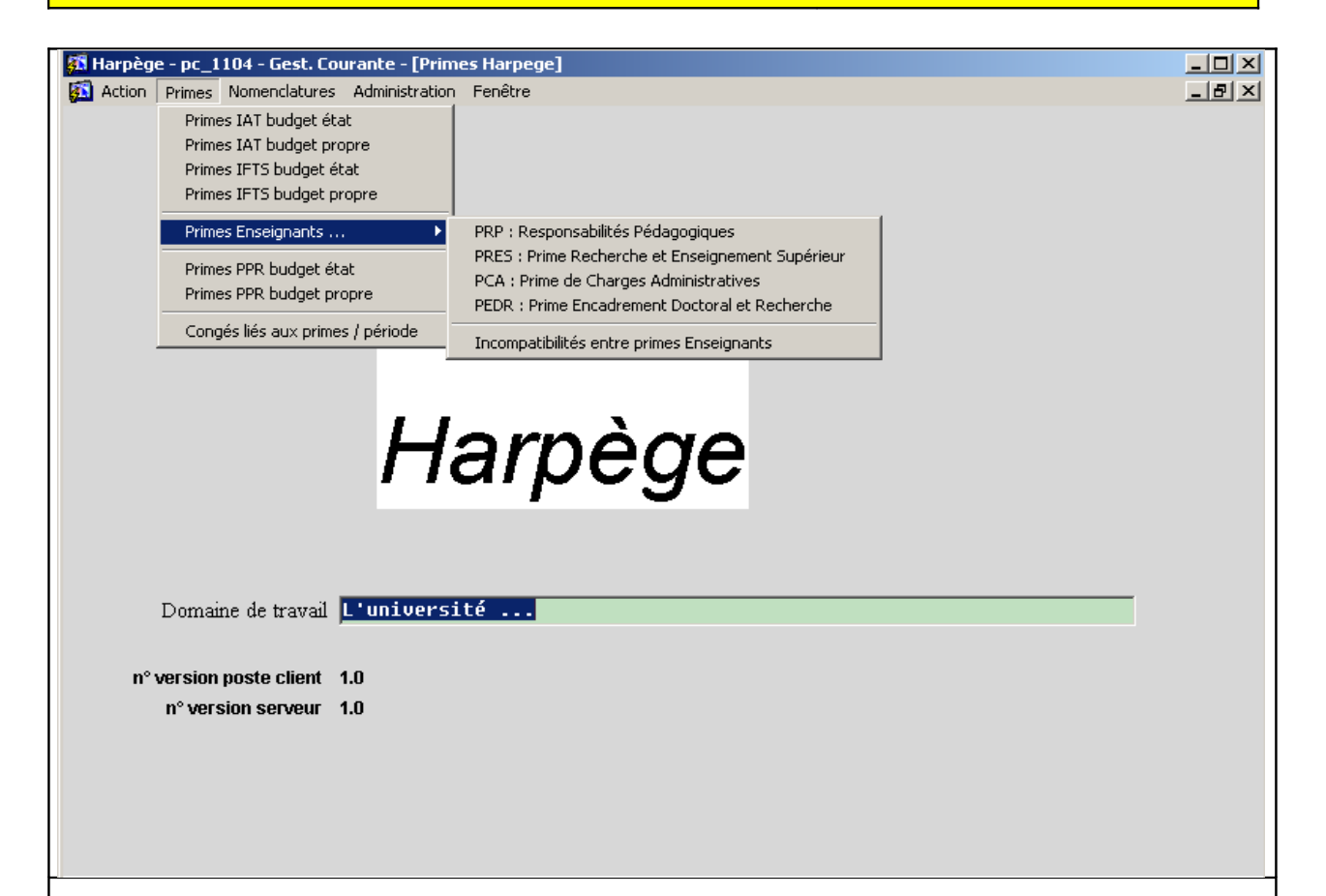

#### **Les primes administratives et de recherche : l'IAT, l'IFTS et la PPR**

#### **L'IAT et l'IFTS**

Un arrêté annuel détermine les primes administratives (IAT, IFTS) des personnels, en fonction d'un barème fourni par le ministère.

Des arrêtés rectificatifs peuvent ensuite être produits en cours d'année en fonction des cas suivants :

- apparition d'un nouveau barème (faisant suite à une modification des montants ou des pourcentages)

- changement de situation d'un agent (départ, arrivée, changement de quotité d'affectation, …)

- modification de la prime des agents, par exemple en cas de répartition de fin d'année.

Le calcul de la prime est fixé par un barème fourni par le ministère, en fonction du grade et de l'échelon de l'agent ; la prime fournie par le barème peut être modifiée par l'établissement pour chaque agent, avec la prise en compte d'un pourcentage spécifique ; il est possible d'allouer automatiquement un pourcentage spécifique au niveau du grade et de l'échelon via les nomenclatures pour les primes IAT, IFTS et PPR.

#### **GESTION DES PRIMES Example 2018** Primes

**Les primes administratives et primes de recherche**

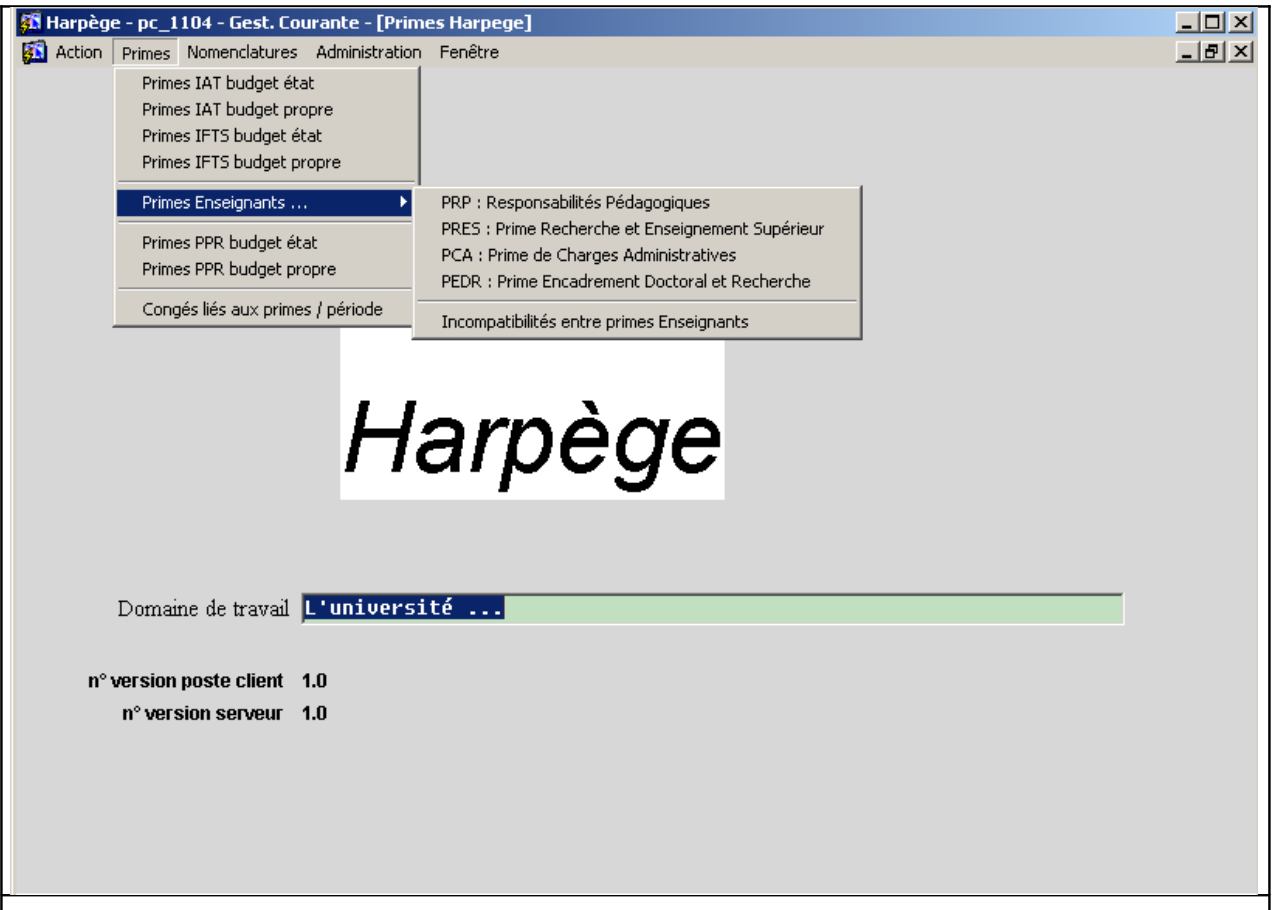

## **Les primes administratives et de recherche : l'IAT, l'IFTS et la PPR**

#### **La PPR**

Un arrêté annuel détermine les primes PPR des personnels, pour la période du 1er octobre au 30 septembre de l'année suivante ;

Pour les agents dont la prime a évolué (ou s'arrête) au cours de cette période, des arrêtés rectificatifs peuvent être créés afin de répercuter ces modifications, sachant que dans certains cas (ex : départ d'un agent), le service de traitement effectue automatiquement ce travail et ne demande donc pas d'arrêté rectificatif.

#### **Les primes administratives et primes de recherche Nomenclatures**

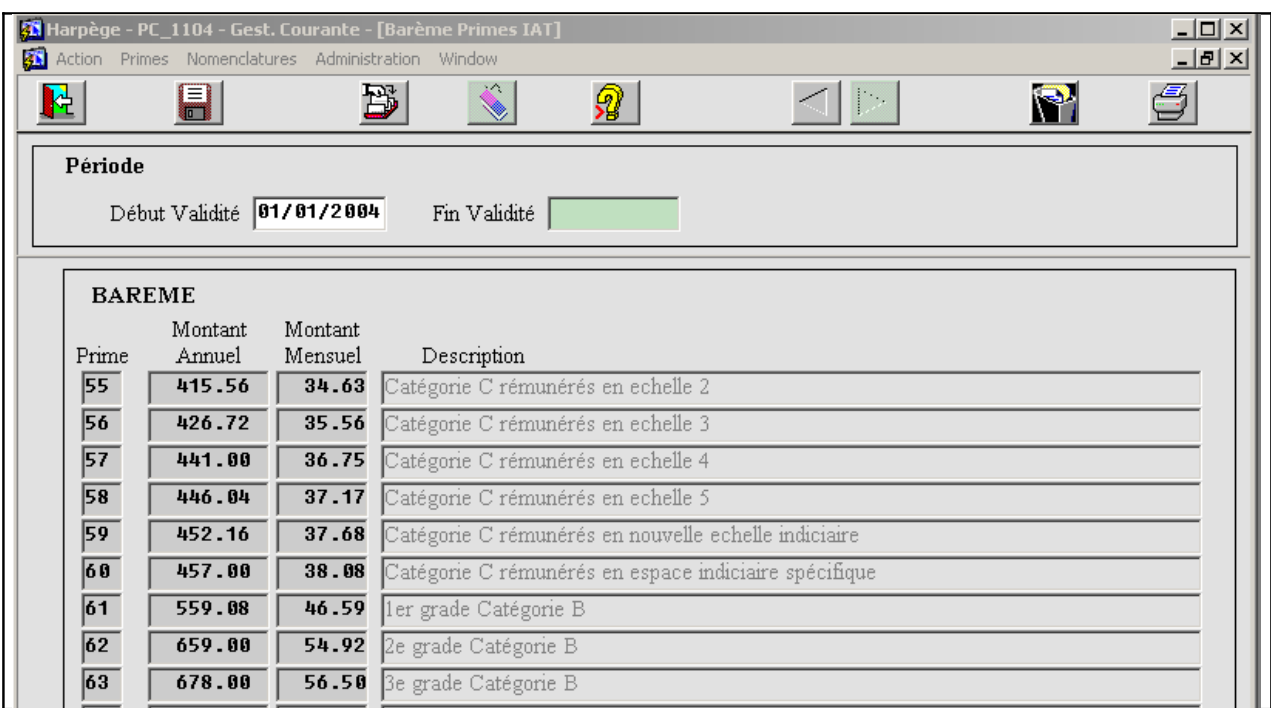

#### **Gérer les nomenclatures : IAT / IFTS / PPR**

Il s'agit ici de définir les caractéristiques des primes, à partir des informations fournies par le Ministère. Ces écrans de nomenclature sont accessibles uniquement aux gestionnaires autorisés.

Pour la PPR, en plus des montants des primes, ces écrans permettent aussi de gérer les différents taux à appliquer.

Ces écrans constituent donc la base de la génération des primes.

#### **Les barèmes de l'IAT et l'IFTS**

Un écran permet de saisir les barèmes IFTS ou IAT dans le menu « Nomenclatures / Barème IAT » ou « Nomenclatures / Barème IFTS » : on peut visualiser le dernier barème répertorié dans la base Harpège ;

L'écran permet aussi de définir vos nouveaux barèmes : vous aurez à créer un nouveau barème dès qu'il y aura une modification d'un des montants du barème à une date donnée.

 **Attention** ! Il ne faut surtout pas modifier les montants d'un barème une fois que ce barème a été utilisé et validé au niveau de la génération des primes, car cela changerait toutes les primes concernées par ces modifications dès la génération de l'arrêté suivant ; cette opération ne vous est toutefois pas interdite, afin de pouvoir se récupérer en cas de problème, mais un message informatif vous préviendra du danger.

#### **Les primes administratives et primes de recherche Nomenclatures**

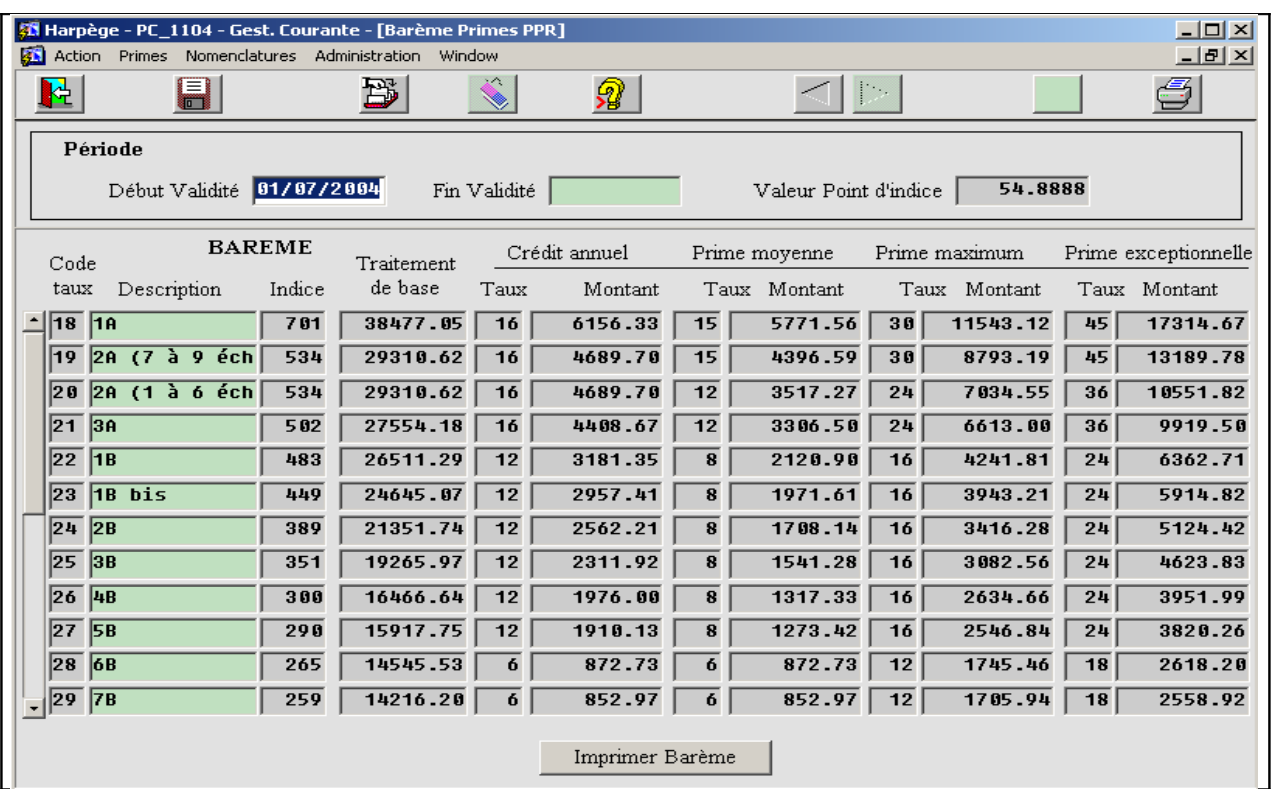

#### **Les barèmes de la PPR**

Le Ministère fournit un barème de référence sur le site Internet à l'adresse suivante [http://agades.daf.adc.education.fr/circulaire/bareme\\_ppr.](http://agades.daf.adc.education.fr/circulaire/bareme_ppr)

Celui-ci se présente sous la forme d'un fichier Excel que l'on peut imprimer.

Un écran permet d'avoir les données correspondant à ce barème.

Aller dans le menu Nomenclatures / Barème PPR : un écran permet de visualiser le dernier barème répertorié dans la base Harpège ;

#### **Créer un nouveau barème (IAT, IFTS et PPR)**

Vous êtes positionné dans le bloc PERIODE ; si vous voulez créer un nouveau barème, cliquez sur le bouton « créer », l'une des 2 fenêtre suivante s'affiche :

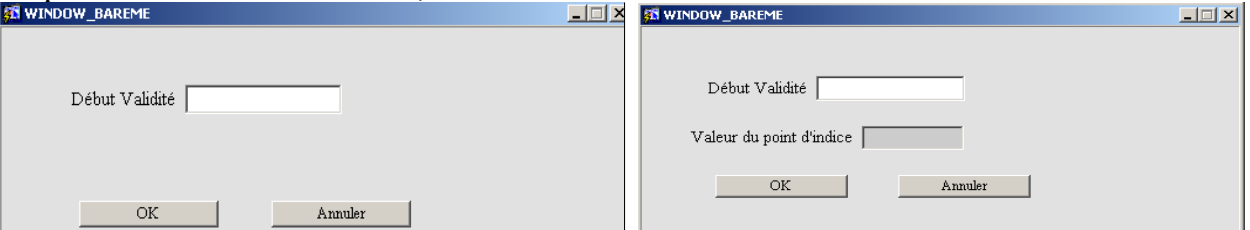

Renseignez la date de référence (Date début) du nouveau barème et pour la PPR la valeur du point du nouveau barème (ce peut être la même, si les changements apportés par ce barème ne concernent que les indices ou les taux). Cliquez sur OK, un nouveau barème s'affiche, avec la recopie des montants du barème précédent.

#### **GESTION DES PRIMES** PRIMES

#### Les primes administratives et primes de recherche

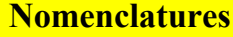

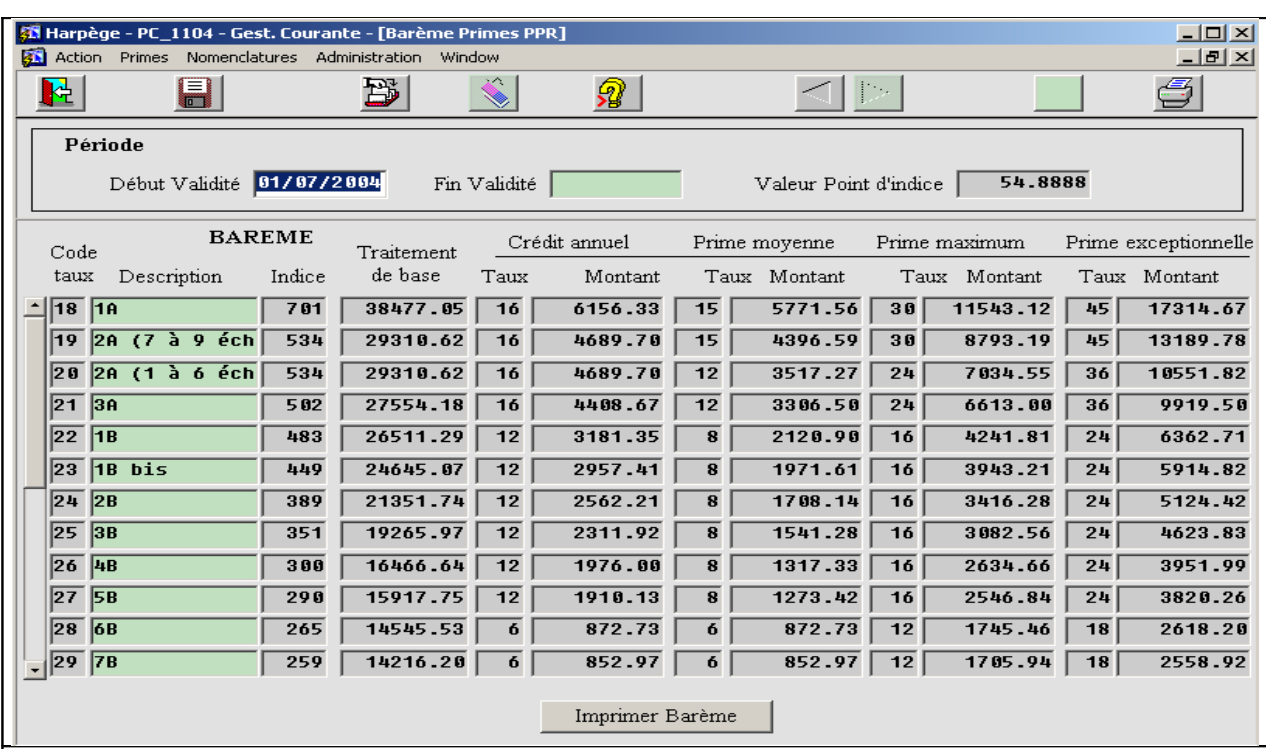

#### **Modifier un barème**

Si le nouveau barème comporte des modifications de taux ou d'indices, reportez-les dans les lignes du nouveau barème, en remplaçant la valeur affichée par la nouvelle ; les montants sont alors automatiquement recalculés en fonction de la modification effectuée.

Enfin, vous pouvez modifier directement les montants, uniquement dans le cas où le montant affiché ne correspond pas avec celui du Ministère bien que l'indice de référence et le taux de la prime soient corrects.

Notez que les modifications que vous effectuez dans les lignes du barème ne seront prises en compte qu'après validation.

Il est possible de modifier les barèmes à tout moment : sachez toutefois que chaque prime est systématiquement recalculée à chaque édition : si vous modifiez un montant dans le barème, alors que le montant a déjà été pris en compte dans un arrêté validé et signé, cela posera un problème de cohérence par rapport à cet arrêté (toute nouvelle édition de contrôle se fera avec le nouveau montant) notamment au moment du calcul des reliquats.

#### **Contrôle du barème de la PPR**

Pour un contrôle plus efficace du barème de la PPR, le bouton « Imprimer » permet une édition similaire à la feuille Excel du Ministère.

Avant d'amorcer tout calcul de nouvelle prime, il est important de s'assurer que le barème entré dans Harpège est juste, ce qui ne peut être fait qu'en comparant l'édition tirée du fichier Excel du ministère, et celle obtenue ici via le bouton « Imprimer ».

#### **Les primes administratives et primes de recherche Nomenclatures**

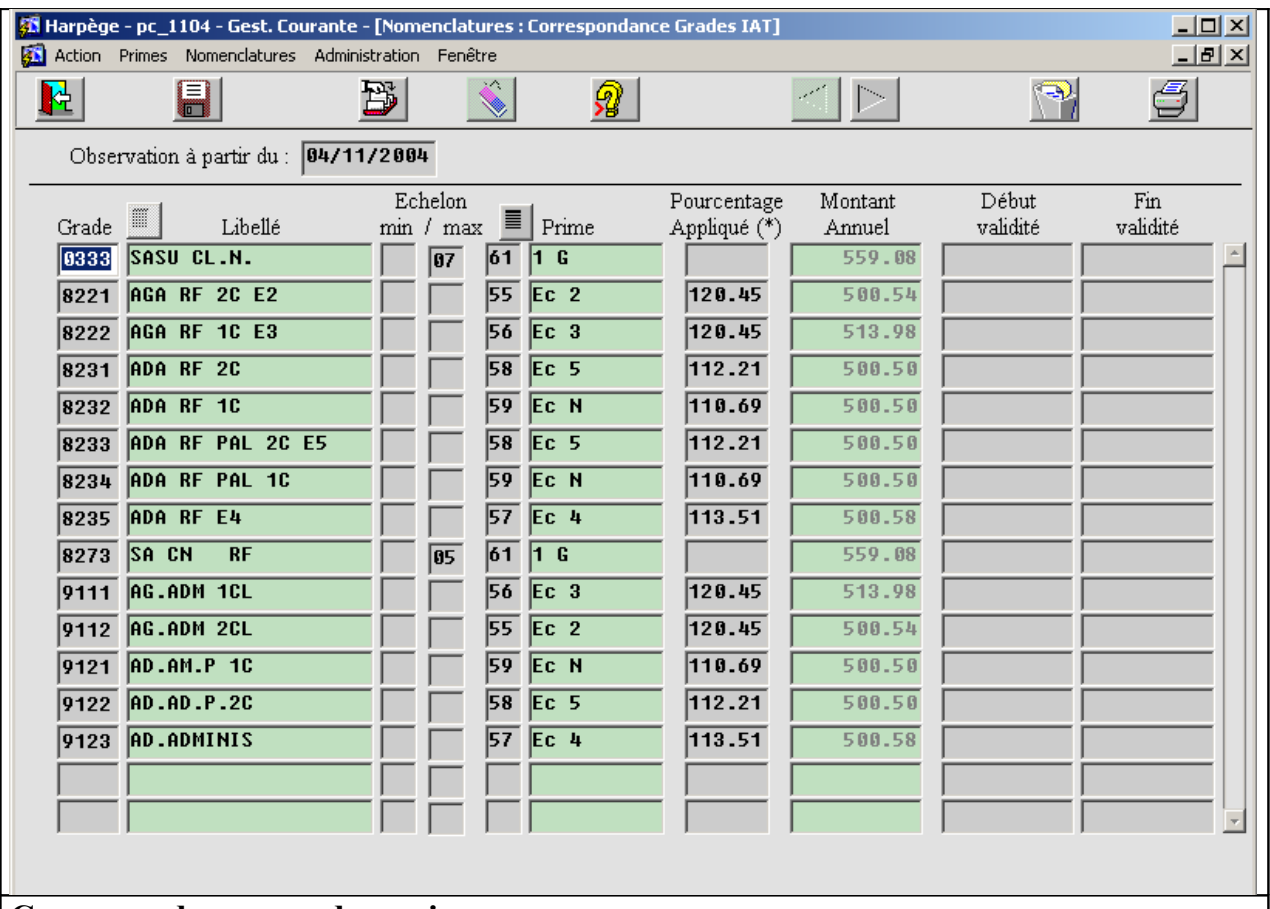

#### **Correspondances grades- primes**

Nous définissons ici les correspondances des grades des agents, avec le code de la prime; on y accède par le menu « Nomenclatures Correspondance Grades IAT » ou « Nomenclatures Correspondance Grades IFTS » ou « Correspondance Grades PPR ».

Cet écran vous affiche les correspondances déjà définies dans la base ; vous pouvez en ajouter, ou en supprimer, et préciser les dates de validité de cette correspondance. Il est important que cet écran soit convenablement renseigné, car c'est ce qui permet l'affectation d'un code du barème à partir du grade de l'agent ; si on a oublié de définir un grade au niveau de cet écran, tous les agents qui ont ce grade ne se verront pas attribuer de prime de manière automatique.

Pour l'IAT et l'IFTS, le pourcentage défini ici permet entre autre de 'rattraper' les changements de montants de primes pour certains agents au 01/01/2002 ; en effet, pour les agents dont le code taux a changé à cette date, lui donnant un montant inférieur, la nomenclature livrée contient un pourcentage rattrapant la différence de montant (le pourcentage s'appliquera à l'ensemble des agents de cette correspondance et peut être modifié selon vos souhaits).

Un contrôle est effectué au niveau des dates de validité, afin qu'elles correspondent si elles sont renseignées à la date d'un barème existant.

Les primes administratives et primes de recherche<br>
Générer un arrêté

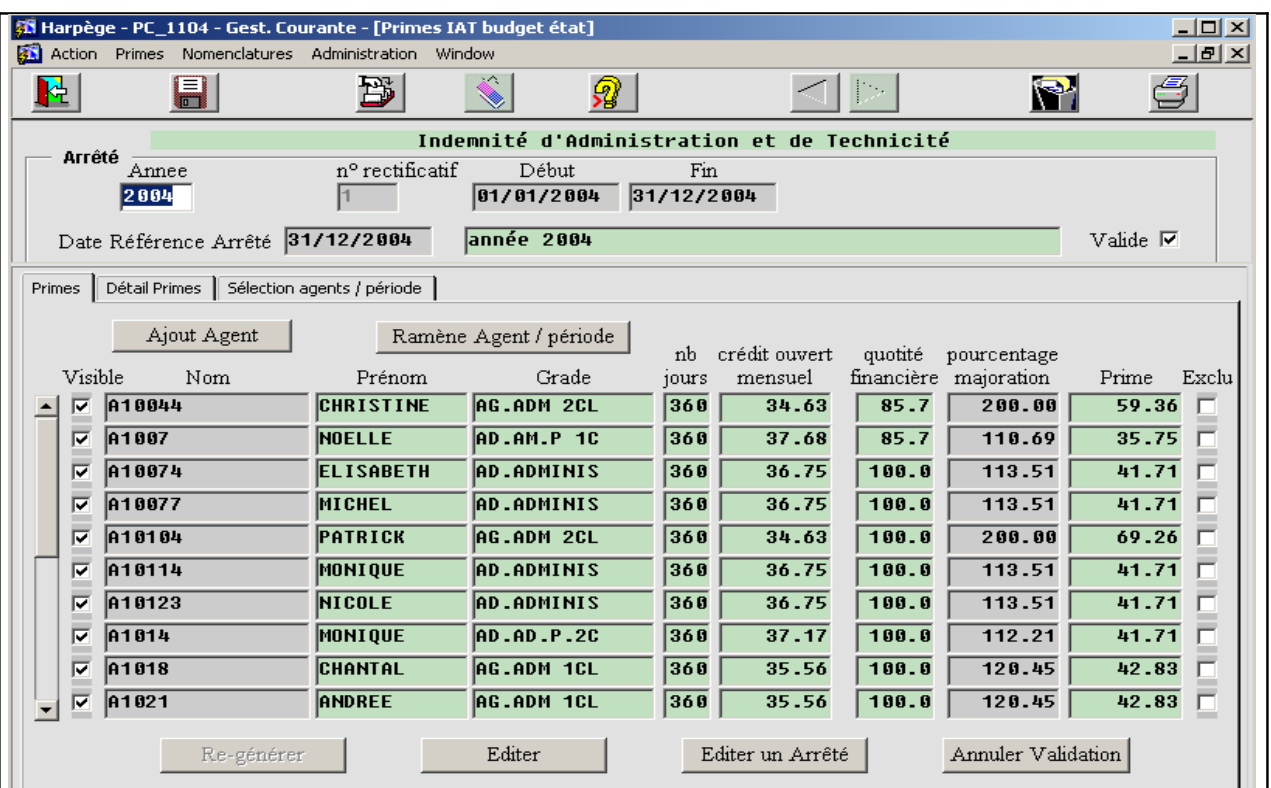

#### **Générer un arrêté de primes administratives ou de prime de recherche**

#### **Introduction**

La génération d'un arrêté est similaire pour l'ensemble des primes administratives et de recherche ; à partir du menu, sélectionnez en fonction de la prime souhaitée l'un des items suivants :

- Primes / IAT (Administration et Technicité)
- Primes / IFTS
- Primes / PPR

Le bloc ARRETE en haut de l'écran décrit l'arrêté correspondant à la dernière prime traitée. Il comporte l'année et le numéro d'arrêté :

 **Le numéro 1 désigne toujours l'arrêté initial annuel, les numéros suivants pour la même année sont donc obligatoirement des arrêtés rectificatifs, c'est à dire des arrêtés comportant uniquement les primes supplémentaires par rapport à l'arrêté initial (dans l'hypothèse où des changements auraient eu lieu depuis l'arrêté initial).**

Le bloc PRIMES décrit les primes attribuées aux agents au travers de cet arrêté. Ces primes peuvent être vues sous la forme d'un récapitulatif par agent pour chaque période de prime via l'onglet « Primes », ou de manière précise pour chaque ligne du récapitulatif via l'onglet « Détail Primes ». Par défaut, on se positionne sur l'onglet Primes.

#### Les primes administratives et primes de recherche<br>
Générer un arrêté

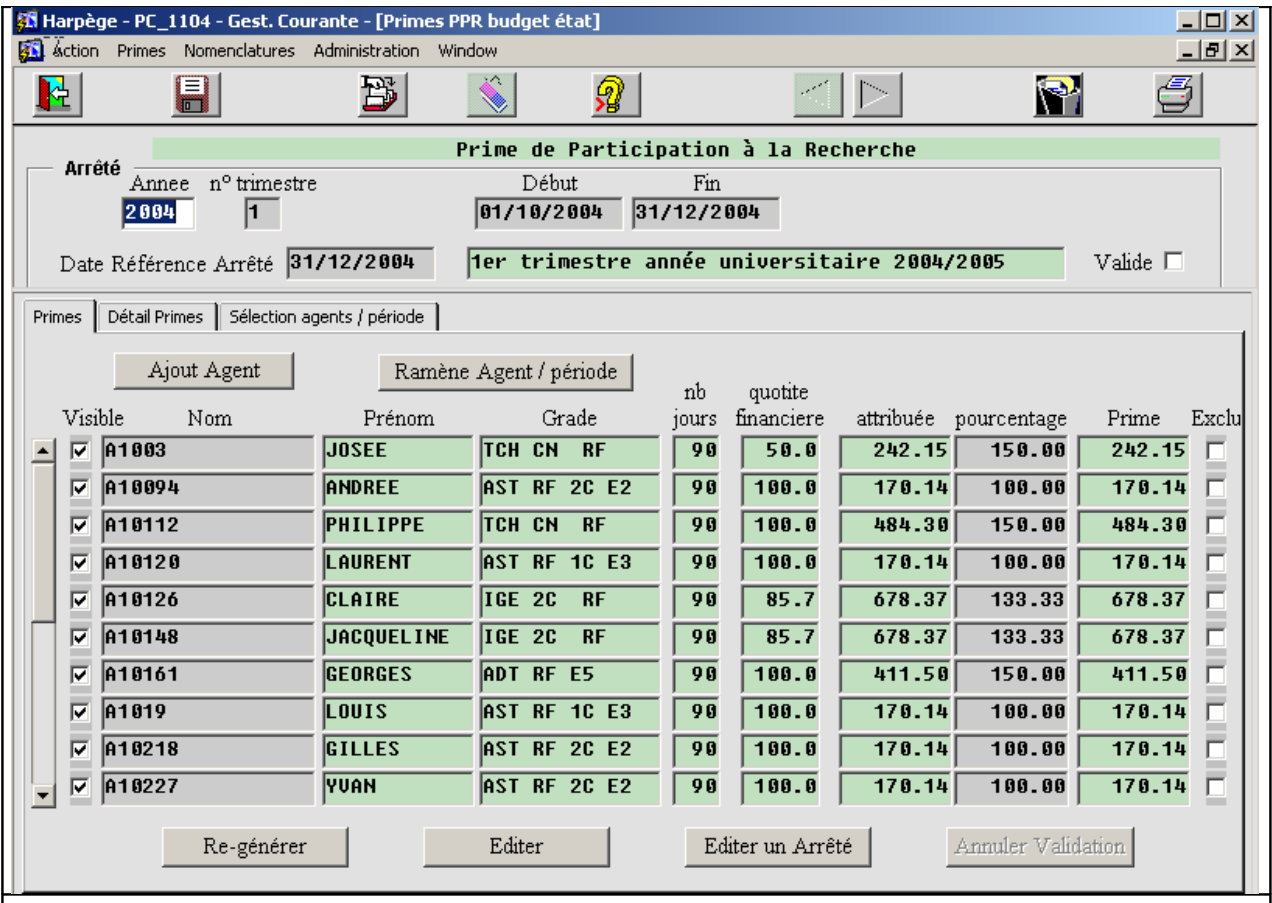

#### **Introduction (suite)**

Pour éditer un arrêté de primes, le fonctionnement global est le suivant :

- Saisie du nouvel arrêté, puis génération de la liste des agents et des primes associées via les boutons « Générer » et éventuellement « Ajout Agent » si la base Harpège n'est pas à jour pour un ou plusieurs agents ;
- Lancement de l'édition de contrôle via le bouton « Editer »; Il est alors possible d'effectuer toutes les modifications souhaitées, jusqu'à obtenir une édition satisfaisant le gestionnaire.
- Enfin, édition de l'arrêté définitif pour transmission à la signature du président via le bouton « Editer un Arrêté ».

Une fois l'arrêté édité via le bouton « Editer un Arrêté », la case « Valide » du bloc ARRETE est cochée ; cela signifie qu'il n'est plus possible de modifier les enregistrements de cet arrêté. Toutefois, au cas où cela deviendrait nécessaire (exemple : arrêté refusé par le service des traitements), il sera possible de le modifier ; il faudra au préalable annuler la validation de l'arrêté, ceci se faisant en cliquant sur le bouton « Annuler Validation ».

#### **Les primes administratives et primes de recherche <del>Générer</del> un arrêté**

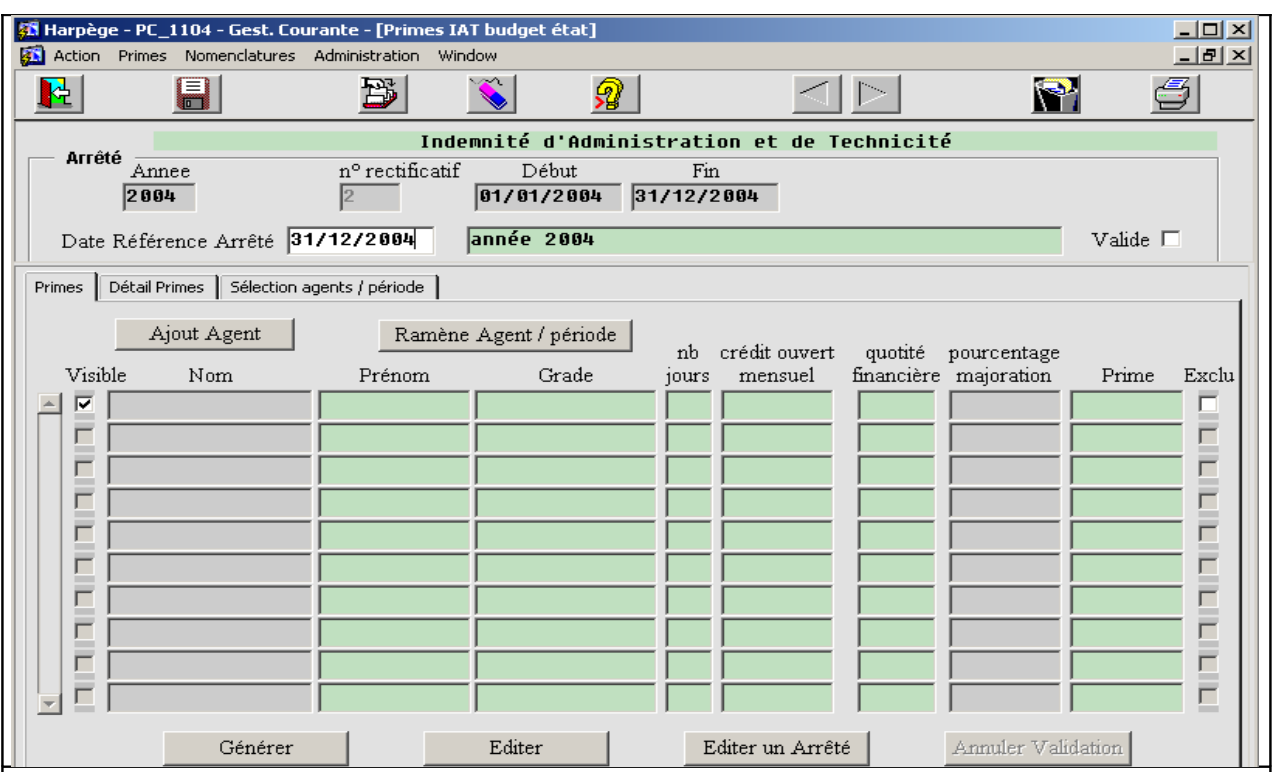

#### **Saisir un nouvel arrêté :**

#### • **Saisir un nouvel arrêté initial**

Avant la saisie d'un nouvel arrêté, il faut toujours s'assurer que le dernier barème relatif à cet arrêté a bien été rentré dans la base de données (cf : chapitre nomenclature). Par défaut, c'est chronologiquement le dernier barème qui sera appliqué.

Positionnez votre curseur dans le bloc ARRETE et dans le champ « année ». L'année en cours de traitement est peut-être déjà renseignée. Saisir ou corrigez à présent ces valeurs; par exemple, si vous souhaitez définir un nouvel arrêté annuel pour 2006, saisir 2006 dans le champ « année » et 1 dans le champ « n° » et enregistrer. Les autres champs « début » et « fin » seront renseignés automatiquement en fonction de l'année après la validation via le bouton « enregistrer ». Il est possible de modifier ces dates.

Il reste à saisir la « Date de référence Arrêté ». Il s'agit de la date butoir jusqu'à laquelle il est possible de voir des modifications apparaître sur l'arrêté; toute information postérieure à cette date enregistrée dans Harpège et qui pourrait entraîner une modification de la prime d'un agent ne sera pas prise en compte. En principe, la « date de référence de l'arrêté » devrait idéalement avoir pour valeur la date de fin de l'arrêté. Il peut être utile dans la pratique de la mettre à une date antérieure, par exemple dans le cas de la saisie anticipée de modifications dans Harpège, que l'on ne veut pas voir apparaître sur l'arrêté de primes ; on s'évite ainsi des modifications manuelles après génération.

Une fois ces données saisies, validez le nouvel arrêté en le sauvegardant; vous pouvez désormais saisir ou générer les lignes qui s'y rattachent.

#### **Les primes administratives et primes de recherche <del>Générer un arrêté</del>**

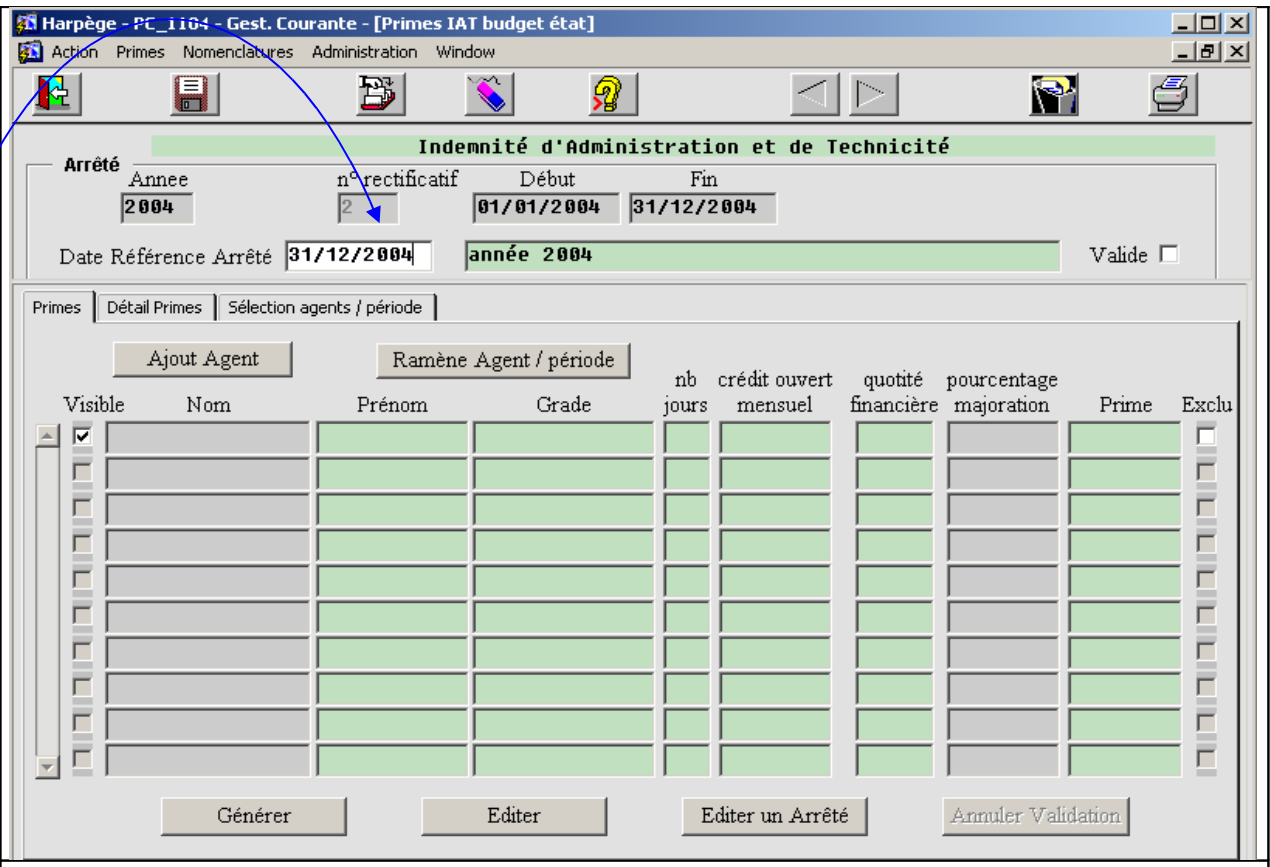

#### • **Saisir un arrêté rectificatif pour l'année en cours**

Dans l'hypothèse où des informations nouvelles auraient été saisies en cours d'année, et que le paramétrage nous y autorise, il conviendra d'éditer un arrêté rectificatif pour pouvoir prendre en compte ces informations différentielles.

Positionnez votre curseur dans le bloc ARRETE et dans le champ « année », s'il ne s'y trouve pas. Puis cliquez sur le bouton de création : le bloc ARRETE se remplit automatiquement avec l'année en cours et un nouveau numéro d'arrêté qui suit le précédent pour cette année, et donc vous prépare pour la saisie d'un arrêté rectificatif pour l'année en cours de traitement.

Il faut saisir la « Date de référence Arrêté ». Il s'agit de la date butoir jusqu'à laquelle il est possible de voir des modifications apparaître sur l'arrêté. Pour les arrêtés rectificatifs, cette date doit être postérieure à la date du jour. Sachez enfin que la date de référence d'un arrêté doit toujours être supérieure ou égale à celle de l'arrêté précédent.

Une fois ces données saisies, validez le nouvel arrêté en le sauvegardant; vous pouvez désormais saisir ou générer les lignes qui s'y rattachent.

#### **Les primes administratives et primes de recherche <del>Générer un arrêté</del>**

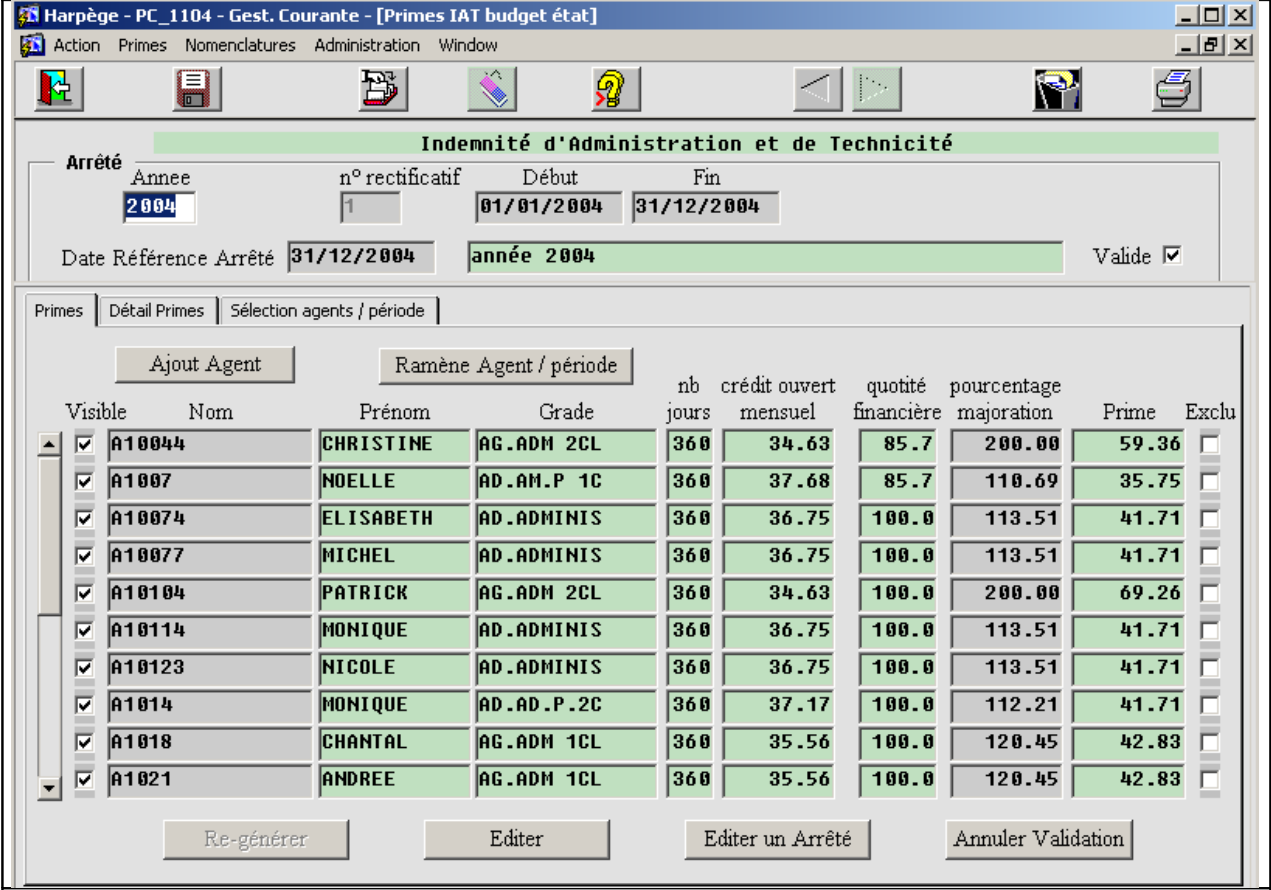

#### **Générer la liste d'agents**

Lorsque aucune ligne n'a encore été générée pour un arrêté, le bouton « Générer » est actif. Cliquez dessus, le sablier apparaît, et l'ensemble des primes se calcule automatiquement ; pour ce faire, et en fonction des informations renseignées dans les nomenclatures, le système détermine les agents ayant droit à la prime, et calcule pour chaque agent la prime par défaut qui lui est attribuée (cf. annexe sur le calcul des primes).

Une fois le calcul terminé, les lignes correspondant à l'arrêté s'affichent à l'écran. Vous pouvez les parcourir pour une première vérification visuelle.

- Si l'on travaille sur le 1er arrêté d'une année, donc l'arrêté initial, la génération automatique génère l'ensemble des primes des agents ;
- Si l'on travaille sur un arrêté rectificatif, la génération automatique procédera par différence avec les arrêtés antérieurs, et ne seront alors visibles que les primes des agents concernés par une modification, celle-ci pouvant être due à :
	- un changement de barème
	- un changement de situation de l'agent (départ, modification temps partiel, …)

#### **Les primes administratives et primes de recherche <del>Générer un arrêté</del>**

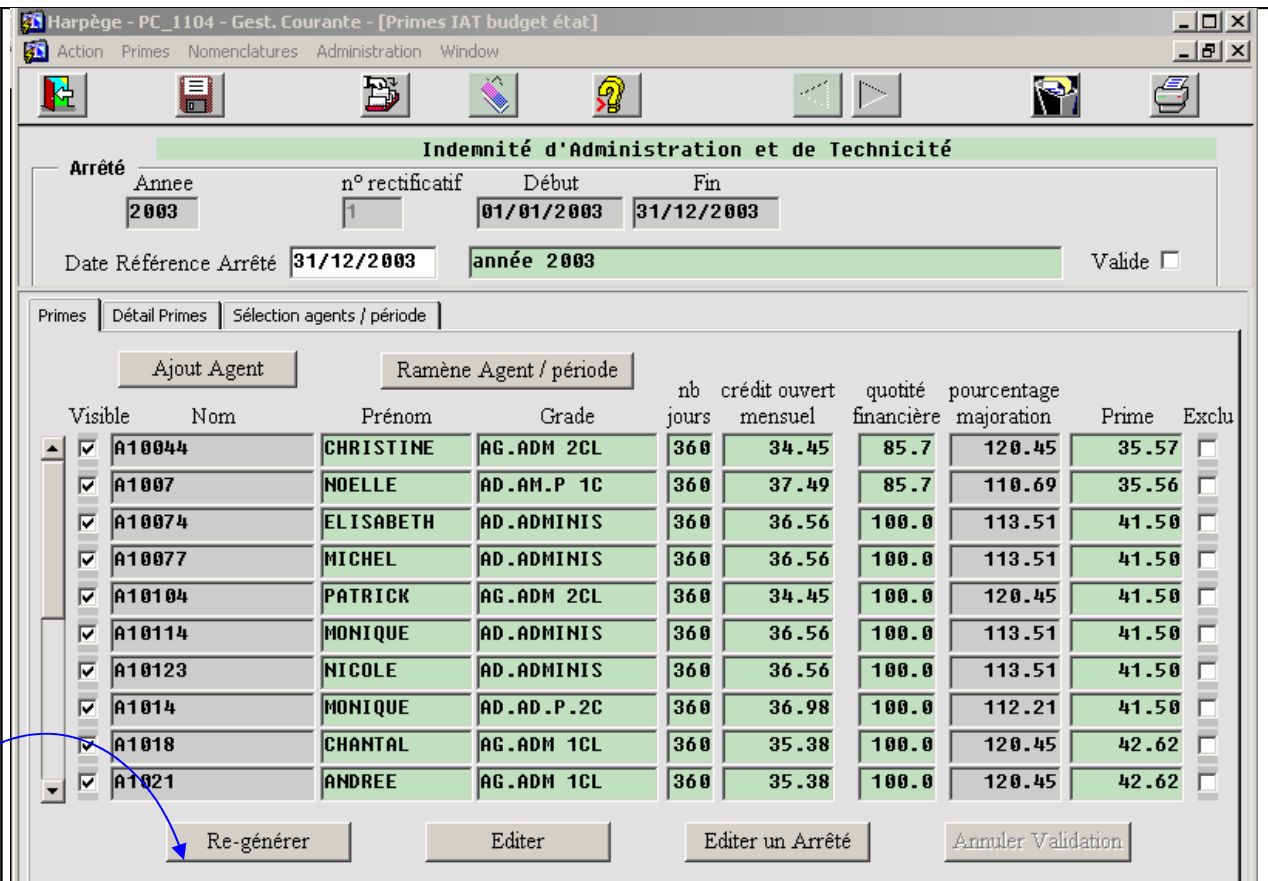

#### **Générer la liste d'agents (suite)**

#### **Il est important de noter que le calcul se fait jusqu'à la date de référence de l'arrêté.**

Si vous vous êtes trompé sur la date de référence, et que vous la modifiez après la génération automatique, il faudra ensuite refaire cette génération automatique via le bouton Re-Générer.

Il est possible d'exclure un agent de l'arrêté en cochant la case 'exclu' dans l'onglet « primes », ou bien la case 'Exclusion' dans l'onglet « détail primes ».

 Si à la dernière génération de prime, un agent avait la case 'exclu' cochée, alors quand vous appuyez sur le bouton « Générer » ou « Ajout Agent », et que cet agent se retrouve dans la liste des agents à qui on attribue une prime avec la nouvelle génération, la case 'exclu' reste cochée, et donc la prime ne sera toujours pas attribuée à cet agent. Il est également possible de rendre « invisible » une ligne de l'arrêté, en décochant la case visible.

#### **Les primes administratives et primes de recherche <del>Générer un arrêté</del>**

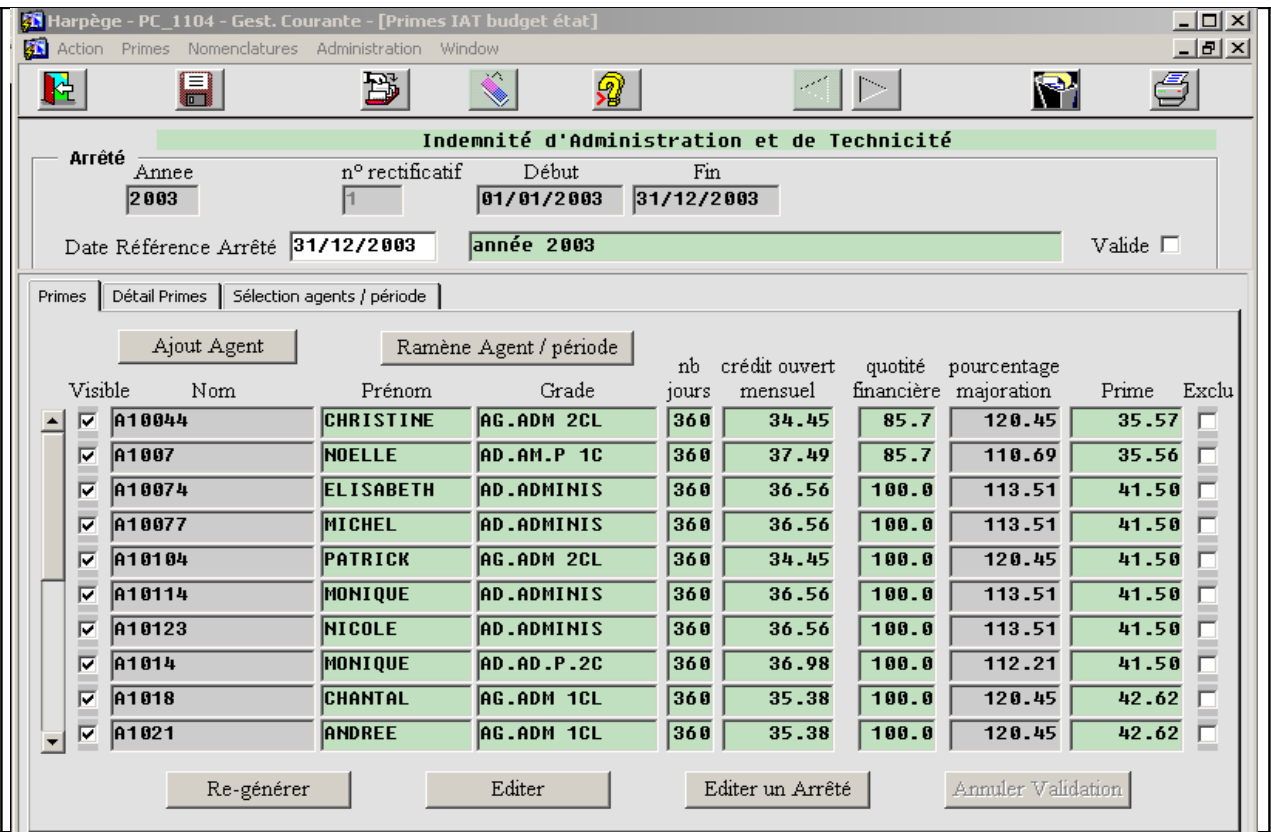

#### **Générer la liste d'agents (suite)**

#### **Méthode de calcul des primes**

Pour chaque agent dont le grade est répertorié dans le barème « correspondance grades » on récupère le code taux et le pourcentage qui s'y applique.

A partir de ce code taux, on récupère le montant et le pourcentage à appliquer à ce montant pour chaque période de barème se situant entre le début de l'année et la date de référence.

De plus, on récupère la quotité financière de l'agent déduite de sa quotité de travail et de sa quotité de rémunération de congé, pour chaque période correspondant à un changement de situation de l'agent se situant entre le début de l'année et la date de référence.

La quotité de travail de l'agent est déduite :

- de sa quotité d'affectation
- de son temps partiel
- de son mi-temps-thérapeutique : 100 % (bien que l'affectation soit à 50 %)

La quotité de rémunération de congé de l'agent est déduite de son congé de maladie ordinaire, de son CLM, de son CLD.

Il est possible de ne pas tenir compte des congés au niveau du paramétrage.

#### **GESTION DES PRIMES Primes**

#### **Les primes administratives et primes de recherche Modifier un arrêté**

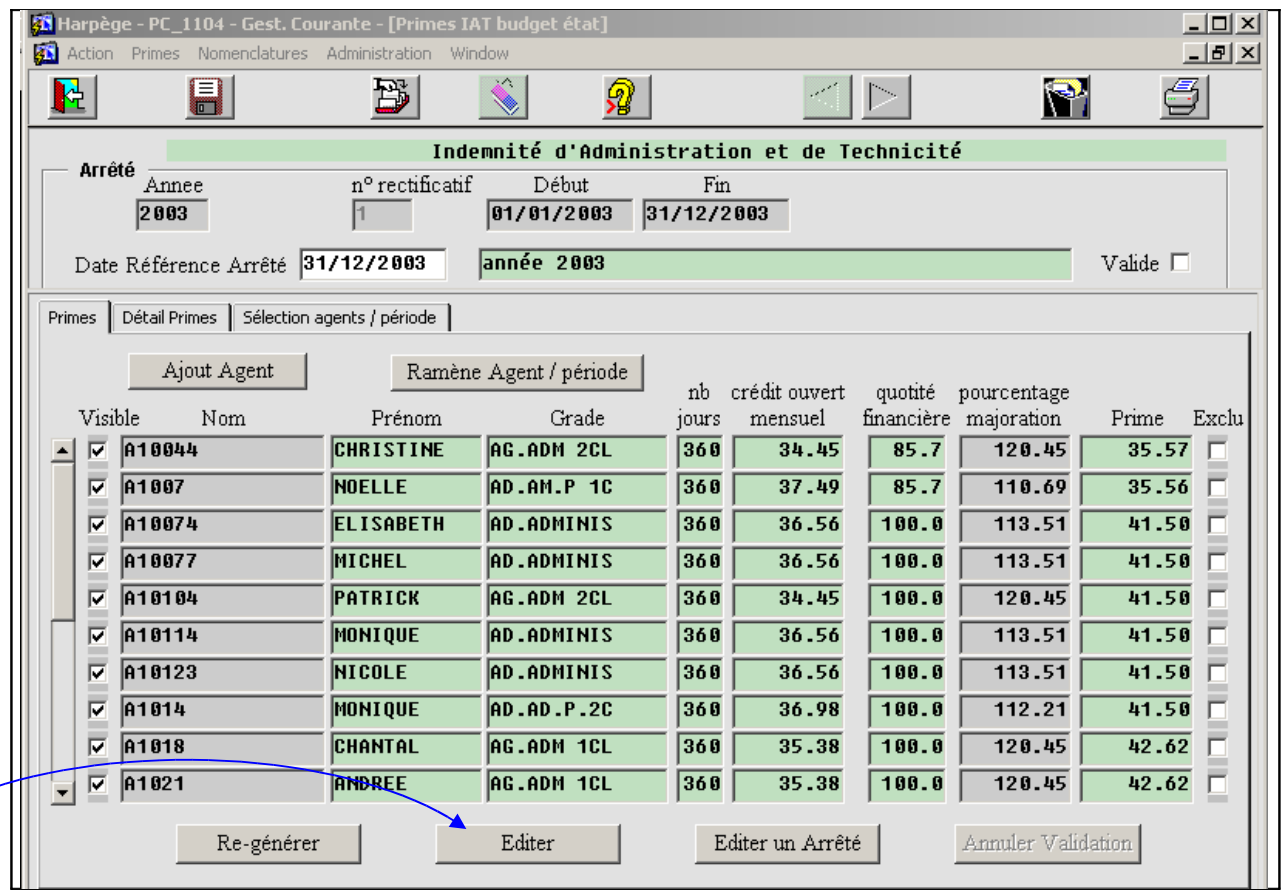

#### **Edition de contrôle**

Le bouton Editer permet la sortie d'une édition de contrôle correspondant à l'arrêté : celle-ci comporte un tri par grade, puis par nom;

L'édition se fait sous la forme d'un aperçu à l'écran, que l'on peut sortir sur l'imprimante de son choix comme pour toute édition Harpège.

#### **Les primes administratives et primes de recherche <b>Modifier un arrêté**

#### **Modifier un arrêté**

Différentes raisons peuvent amener le gestionnaire à effectuer des modifications :

1- erreur de saisie dans Harpège

2- erreur dans les tables de nomenclatures

3- information non répertoriée dans la base Harpège

4- modification du montant de la prime d'un agent

5- autres modifications

Il est important de corriger d'abord les erreurs, avant de traiter les modifications des montants des primes, afin de vous faciliter le travail.

N'oubliez pas enfin que lorsque vous effectuez des modifications via les boutons créer, supprimer, ces modifications ne seront prises en compte dans la base qu'une fois validées (bouton, ou réponse 'Oui' à une question du type 'Voulez-vous valider les modifications ?').

#### • **En cas d'erreur de saisie ou information non répertoriée dans Harpège**

Dans ce cas, il est conseillé de modifier directement les données erronées dans la base Harpège, et de régénérer ensuite l'ensemble des primes via le bouton Re-Générer. Si toutefois vous ne vouliez pas re-générer les primes, vous pouvez toujours modifier directement les données de la base Harpège, en notant les agents concernés ; puis, pour chaque agent concerné, réaliser les opérations suivantes :

- rechercher cet agent dans l'arrêté

- s'il s'y trouve, alors :

- supprimer la ou les lignes concernant cet agent à l'aide du bouton supprimer
- valider les modifications
- relancer le calcul des lignes de prime concernant cet agent à l'aide du bouton « Ajout Agent »

#### • **En cas d'erreur dans les tables de nomenclatures**

Si vous n'avez pas accès aux nomenclatures, demandez à la personne compétente d'effectuer la correction nécessaire, sinon réalisez vous-même la correction dans les tables de nomenclatures.

S'il s'agit d'une erreur de montant dans les barèmes, vous devrez re-générer toutes les primes correspondantes. S'il s'agit d'une erreur concernant les correspondances grade prime, il vous faudra alors repérer les agents correspondants, et re-générer leurs primes en optant pour l'une des 2 solutions décrite au paragraphe précédent.

#### **Les primes administratives et primes de recherche <b>Modifier un arrêté**

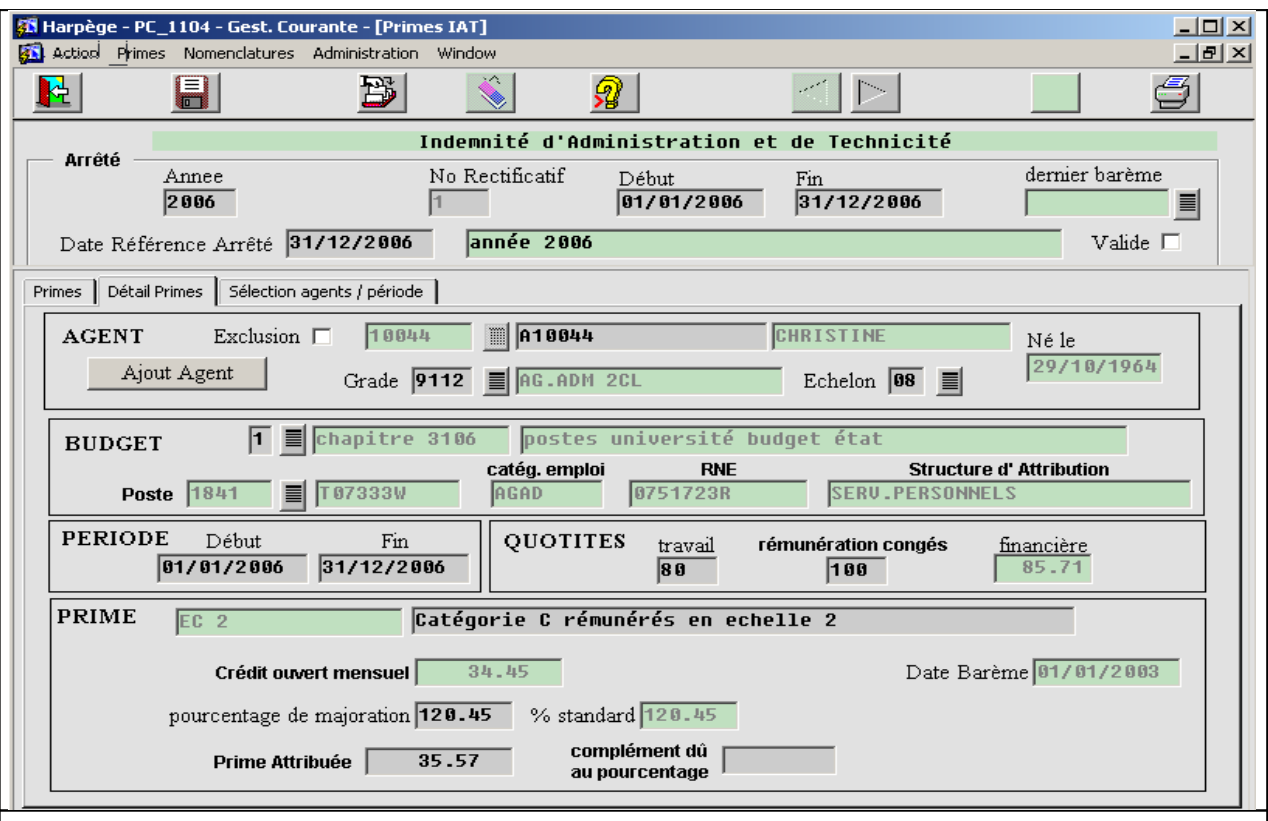

#### **Modifier un arrêté**

#### • **Modifier la prime d'un agent**

Afin de maîtriser les concepts intervenant dans le calcul de la prime, nous détaillons ici les concepts majeurs utilisés pour le calcul de la prime :

- Crédit ouvert mensuel (IAT/IFTS) ou Prime Moyenne (PPR) :

Cela correspond à la prime standard attribuée à l'agent ; la prime est calculée à partir du grade de l'agent, du barème, de la quotité de travail, de la quotité de rémunération en cas de congés, et du nombre de jours (période).

- pourcentage appliqué (ou pourcentage de majoration) : il est décidé par l'établissement; il s'agit d'un pourcentage à appliquer sur la prime attribuée.

le calcul de la prime totale est alors effectué de la manière suivante pour l'agent : (prime attribuée \* pourcentage appliqué) / 100

#### **Les primes administratives et primes de recherche <b>Modifier un arrêté**

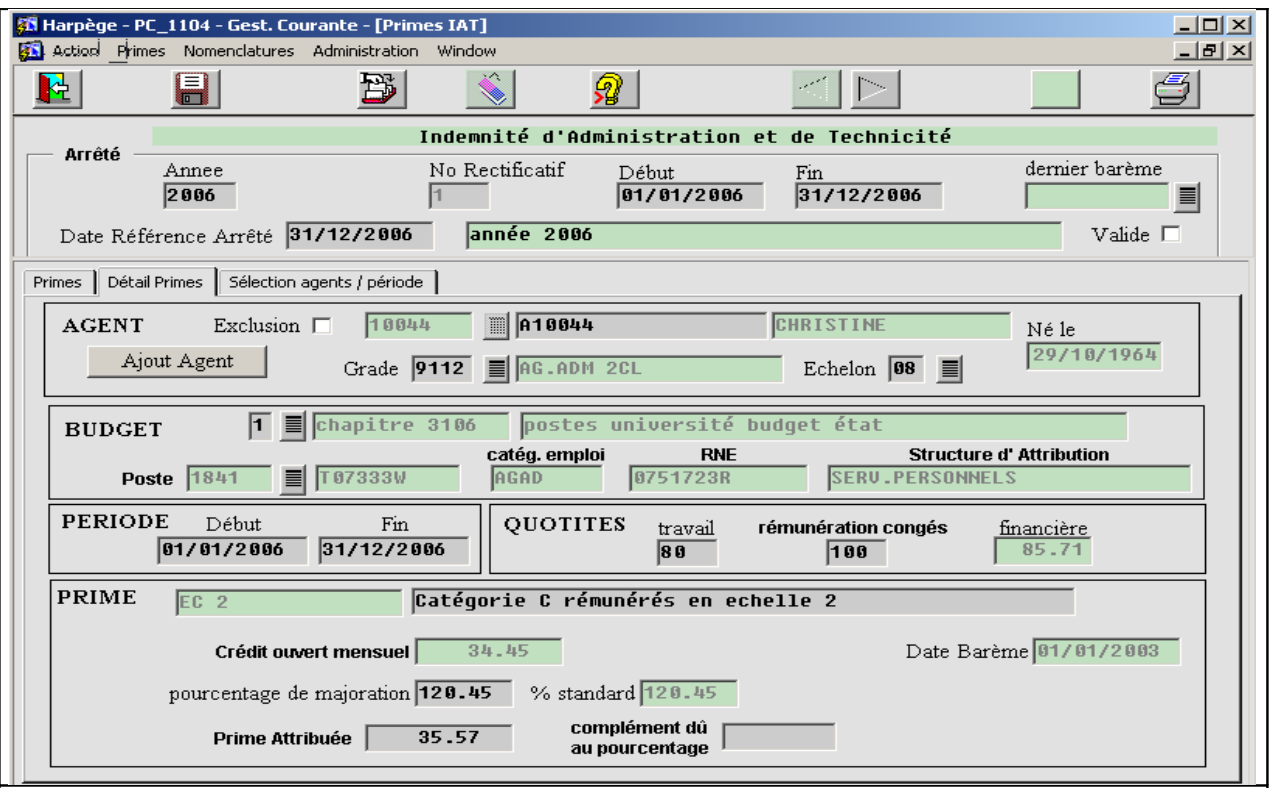

#### • **Modifier la prime d'un agent**

Modifier le montant d'une prime :

 Positionnez vous dans l'onglet « Primes » sur la ligne concernée ; cliquez alors sur l'onglet « Détail Primes » les caractéristiques détaillées de l'enregistrement de la prime apparaissent alors. Vous pouvez modifier la prime de l'agent de plusieurs manières :

Pour l'IAT et l'IFTS :

- en modifiant le champ 'pourcentage de majoration' sur la prime attribuée : ceci renseigne automatiquement le champ 'complément dû au pourcentage' ; notez que ce pourcentage pourra être reconduit pour la génération des primes ultérieures de cet agent dans l'année en cours.

en renseignant directement le champ 'complément dû au pourcentage' ; ceci renseigne le champ 'pourcentage de majoration'.

Pour la PPR :

- en modifiant le montant de la prime attribuée

- en modifiant la majoration par rapport à la prime attribuée
- en modifiant le type de la prime attribuée: prime minimum, maximum,

exceptionnelle ou pourcentage (dans ce cas, vous devrez spécifier le pourcentage). Si vous cochez la case 'à reconduire', le pourcentage de la prime que vous venez de modifier sera repris pour les prochains calculs de la prime PPR pour cet agent, ainsi que le code taux.

#### **Les primes administratives et primes de recherche <b>Modifier un arrêté**

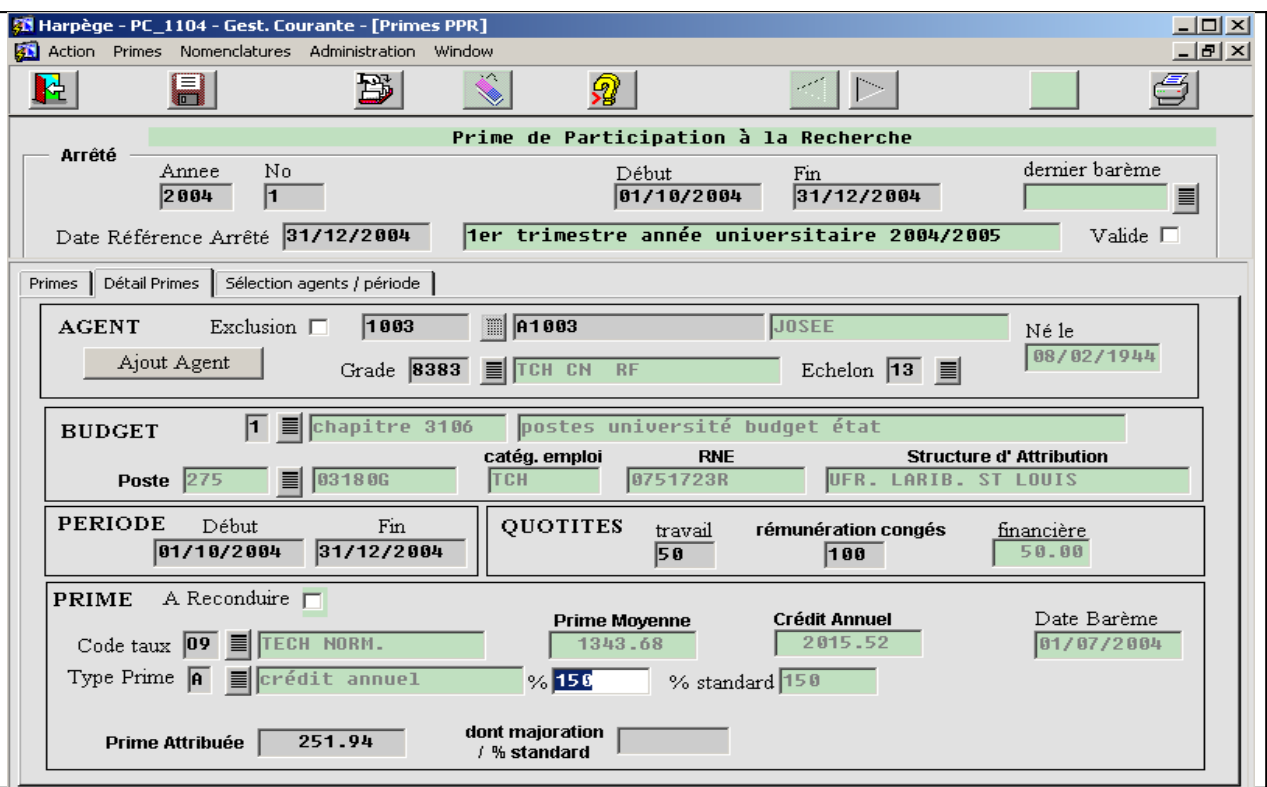

#### • **Modifier la prime d'un agent**

#### Autres modifications :

 Vous pouvez apporter toute autre modification dans l'onglet « Détail Primes »; attention toutefois à ne pas faire n'importe quoi : le module de gestion des primes vous laisse une grande latitude, et effectue très peu de contrôles ! Vous pouvez modifier l'agent concerné, son grade et son échelon (ce qui modifie la prime attribuée à l'agent), le nature du budget du poste qu'il occupe, la période d'affectation de la prime (en changeant la date de début et/ou la date de fin), la quotité d'affectation et la quotité de rémunération.

Il va de soi que chaque modification effectuée qui ne correspondra plus à la situation actuelle de l'agent dans la base Harpège entraînera des bizarreries à chaque génération automatique des nouveaux arrêtés rectificatifs.

#### • **Ajout et suppression d'un agent**

 Dans l'onglet « Primes » le curseur se trouvant positionné sur un agent, vous pouvez créer un nouvel enregistrement qui n'aurait pas été généré automatiquement notamment si la base n'est pas à jour, à l'aide du bouton « ajout agent » : vous devez alors renseigner le nom de l'agent, son grade, son échelon, la nature du budget du poste qu'il occupe, et la période d'affectation de la prime ; vous pouvez également supprimer la ligne où vous êtes positionné via le bouton supprimer (icône poubelle) .

Il est également possible d'ajouter un agent via le bouton « ajout Agent » dans l'onglet « détail primes ».

## **GESTION DES PRIMES Primes**

#### **Les primes administratives et primes de recherche Modifier un arrêté**

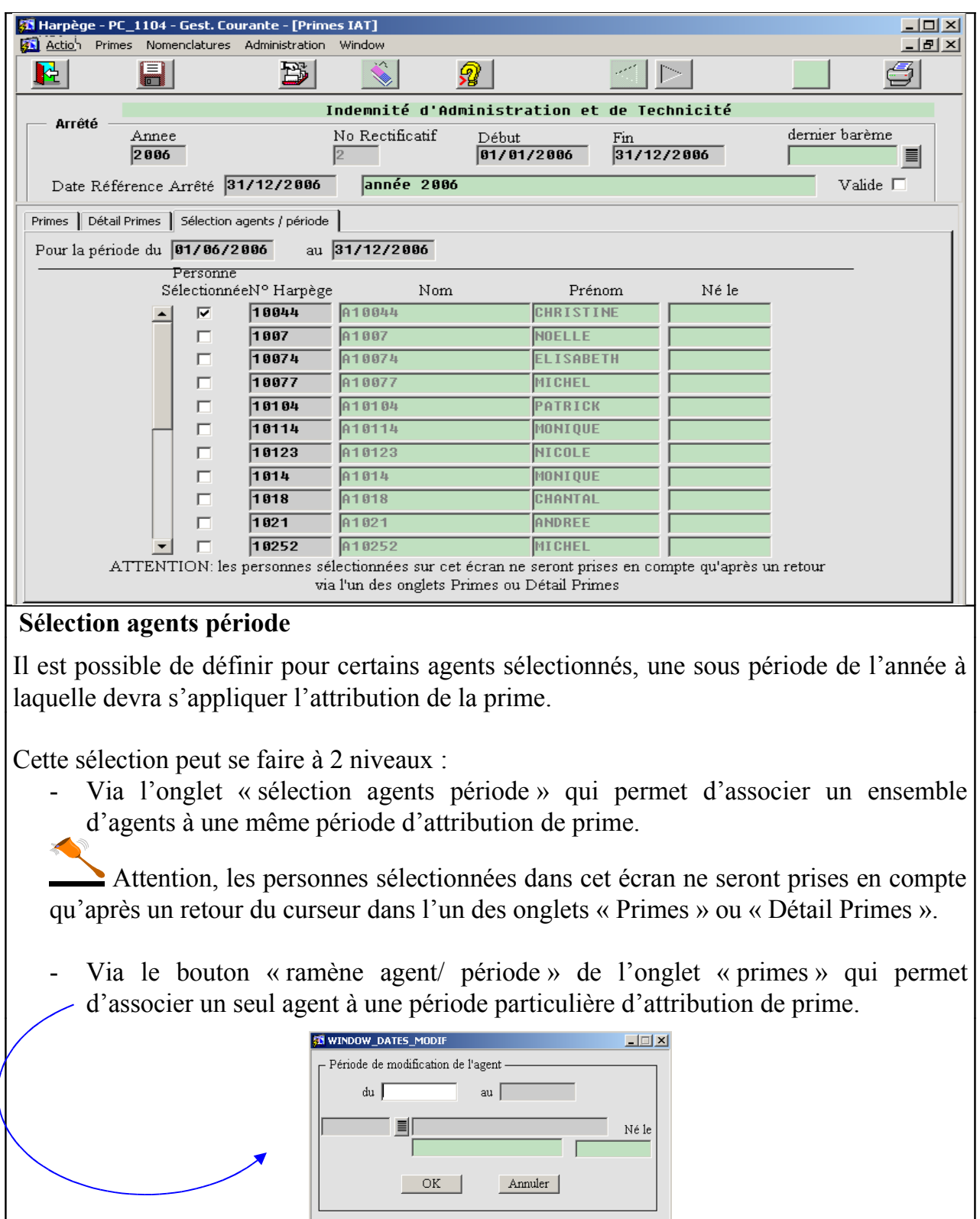

## **GESTION DES PRIMES Primes**

#### **Les primes administratives et primes de recherche Editer un arrêté**

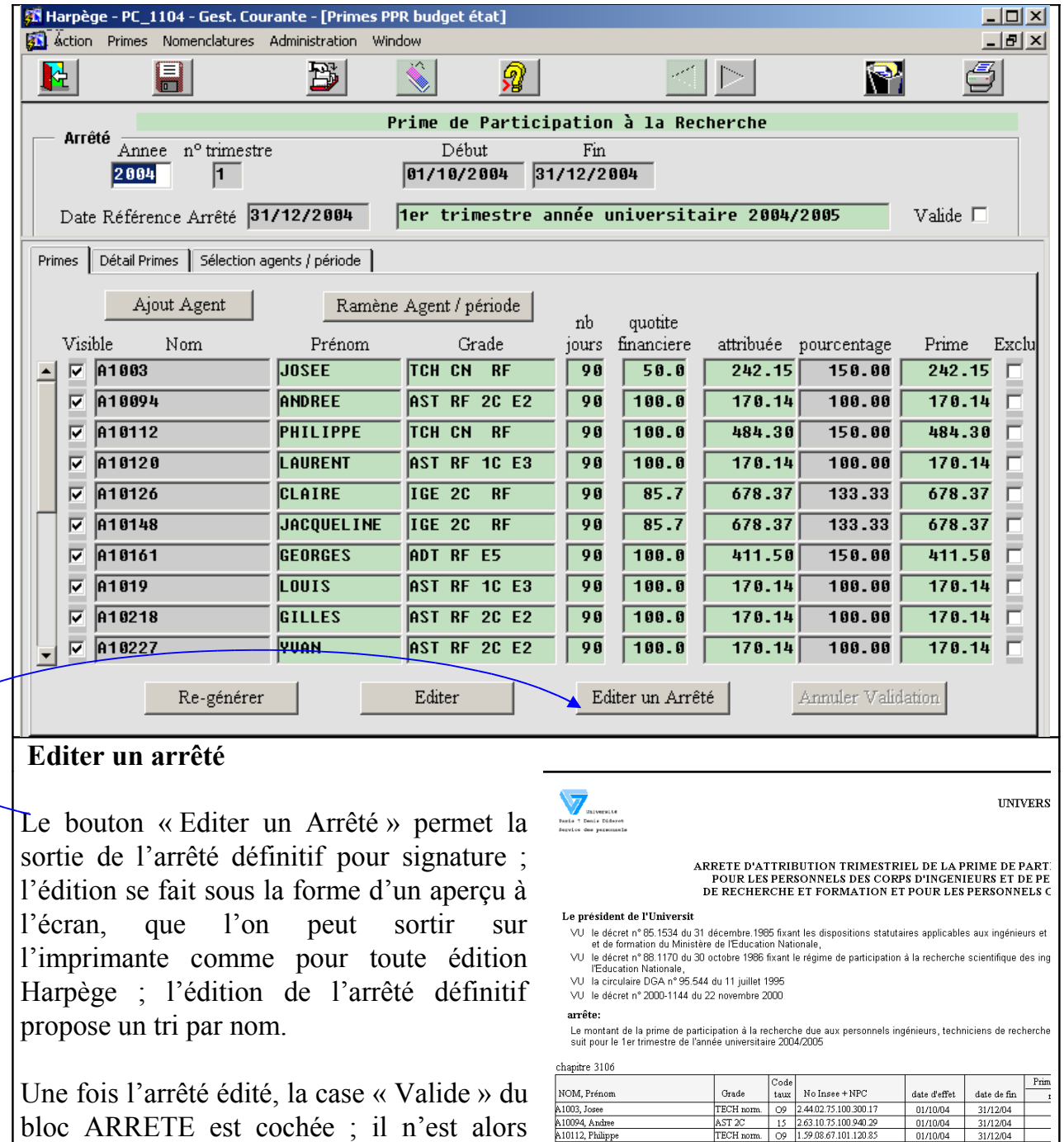

 $\begin{tabular}{|c|c|c|c|} \hline \text{AST 2C} & \text{15} & \text{2}\,63.10\,75.100\,940\,29 \\ \hline \text{TECH } \text{nom} & \text{OS} & \text{15}9.0867.101, \text{20}85 \\ \hline \text{AST IC} & \text{14} & \text{1.43.0997.101, \text{200.92}} \\ \hline \text{15C} & \text{16} & \text{17} & \text{13.0997.101, \text{200.91}} \\ \hline \text{15C} & \text$  $\frac{\text{A10094, Andrew}}{\text{A10112, Philippe}}$ <br> $\frac{\text{A10120, Laurent}}{\text{A10126, Caire}}$ <br> $\frac{\text{A10148, Jacquelim}}{\text{A10161, Georges}}$ <br> $\frac{\text{A10161, Gecnges}}{\text{A10227, Vca}}$ <br> $\frac{\text{A10218, Gilles}}{\text{A10221}}$  $\begin{array}{|c|c|} \hline 01/1004 \\ \hline 01/1004 \\ \hline 01/1004 \\ \hline 01/1004 \\ \hline 01/1004 \\ \hline 01/1004 \\ \hline 01/1004 \\ \hline 01/1004 \\ \hline 01/1004 \\ \hline \end{array}$  $\begin{array}{r} 31/1204 \\ 31/1204 \\ 31/1204 \\ 31/1204 \\ 31/1204 \\ 31/1204 \\ 31/1204 \\ 21/1204 \end{array}$ plus possible de modifier directement les  $\begin{array}{c|cc}\n01/10/04 & 31/12/04 \\
01/10/04 & 31/12/04 \\
01/10/04 & 31/12/04 \\
\end{array}$ .<br>A10248, Jorge<br>A10255, Didie  $\frac{31/12/04}{31/12/04}$  $01/100$ 

## **GESTION DES PRIMES Executive Services** and the primes **Primes**

enregistrements de cet arrêté.

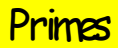

#### **Les primes administratives et primes de recherche Annuler un arrêté**

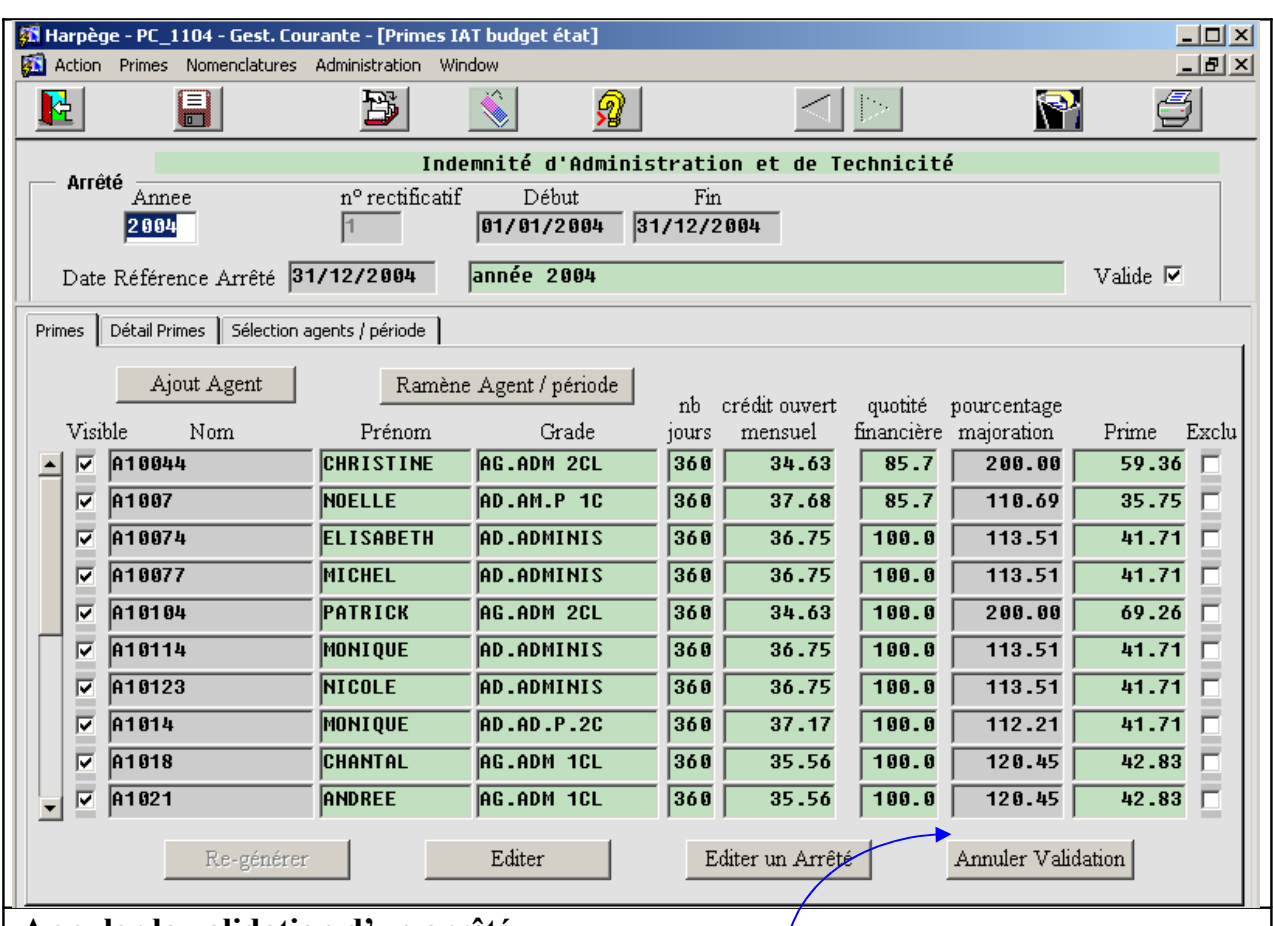

#### **Annuler la validation d'un arrêté**

Quand la case « Valide » de la zone ARRETE est cochée, le bouton « Annuler Validation » devient actif.

Le fait de cliquer dessus supprimera la validation de l'arrêté, c'est-à-dire qu'il deviendra à nouveau possible de modifier/supprimer/ajouter des lignes de cet arrêté ; cette opération doit rester exceptionnelle, mais pourra s'avérer nécessaire (exemple : refus de l'arrêté par le service des traitements).

## **GESTION DES PRIMES Example 2008** Primes

#### **Les primes enseignants**

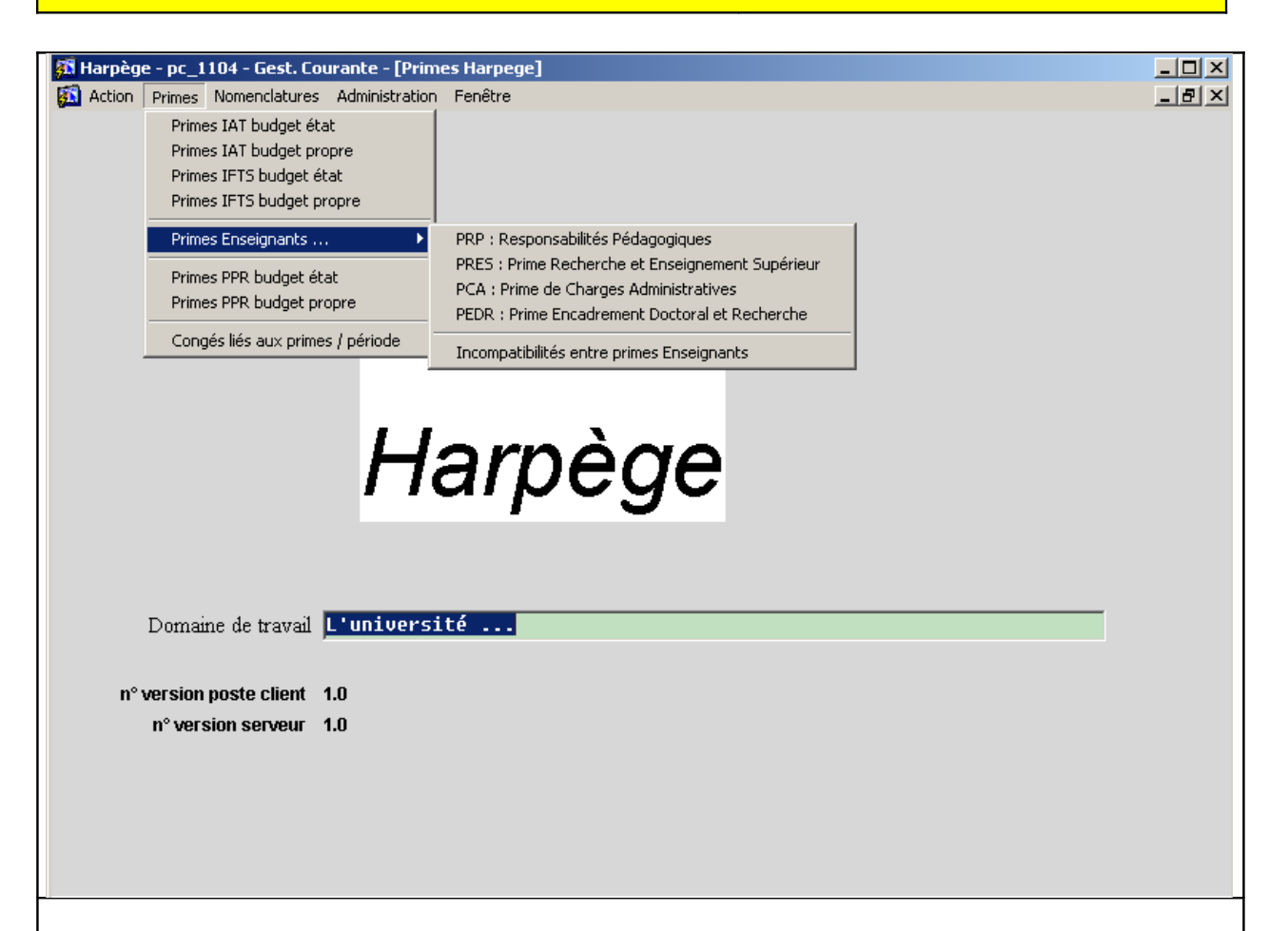

#### **Les primes enseignants : PRP, PRES, PCA et PEDR**

#### **La Prime de responsabilité pédagogique (PRP)**

La PRP est attribuée pour chaque agent au titre de l'année universitaire en nombre d'heures équivalent travaux dirigés (HETD). Elle est versée semestriellement.

Le montant de l'heure équivalent TD est déterminé pour une année, il est publié au Journal Officiel au mois d'octobre/novembre.

La liste des bénéficiaires est validée par le CA. Cette prime est généralement reconduite d'année en année.

#### **La prime de charges administratives (PCA)**

Le montant de la prime est défini annuellement par le Conseil d'Administration qui fournit une liste de bénéficiaires. Cette prime est susceptible d'être cédée entre agents :

- suite à un changement de fonctions en cours d'année,

- suite à une incompatibilité avec la prime d'encadrement doctoral par exemple,

Il est important de comparer le montant des sommes saisies avec le montant des sommes attribuées avant de sortir un arrêté.

#### **GESTION DES PRIMES Examples**  $\blacksquare$  Primes

#### **Les primes enseignants**

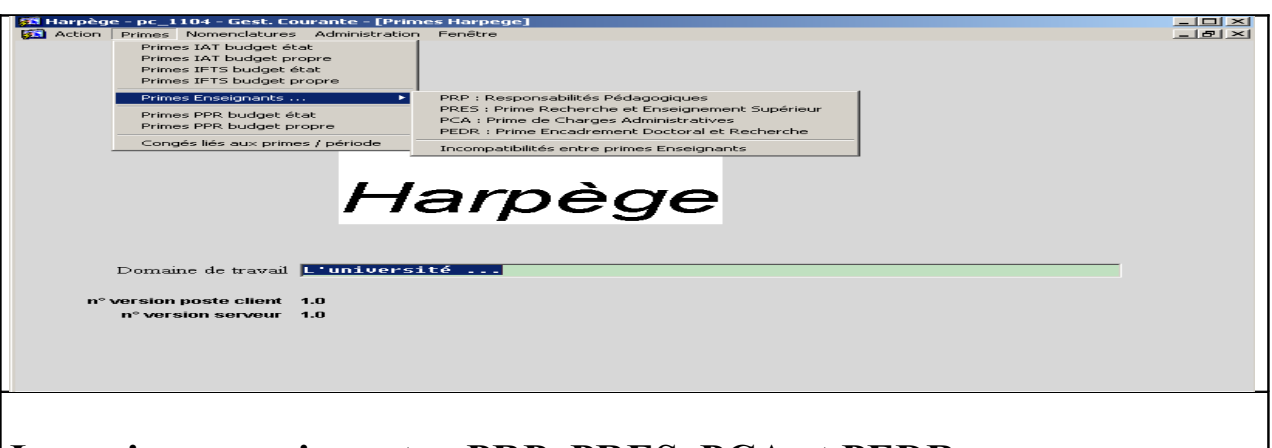

#### **Les primes enseignants : PRP, PRES, PCA et PEDR**

#### **La Prime de recherche d'enseignement supérieur (PRES)**

La prime de recherche et d'enseignement supérieur est attribuable aux agents appartenant à certains corps. L'agent peut être :

- titulaire (affectation avec occupation)
- contractuel ATER
- titulaire en congés de formation : affectation sans occupation (quotité de 100%)
- en surnombre (la quotité prise en compte est celle de la dernière affectation)
- en CLD

La prime est comptabilisée en nombre de jours comptables.

Elle est calculée au prorata du temps travaillé.

Le gestionnaire met à jour la liste des corps ouvrant droit à cette prime.

L'applicatif génère la liste des agents susceptibles de toucher cette prime entre 2 dates en précisant le nombre de jours comptables et la quotité travaillée.

#### **La prime d'encadrement doctoral et de recherche (PEDR)**

La prime d'encadrement doctoral et de recherche est attribuée à partir du 1er octobre pour une période de 4 ans.

On a la possibilité de clore une période en modifiant sa date de fin.

On peut également avoir un agent qui arrive en cours d'année en mutation donc avec prime débutant en cours d'année.

A un grade est associé un taux, publié au J.O. pour une année. Il existe 3 taux de prime distincts.

#### **Les primes enseignants Nomenclatures Nomenclatures**

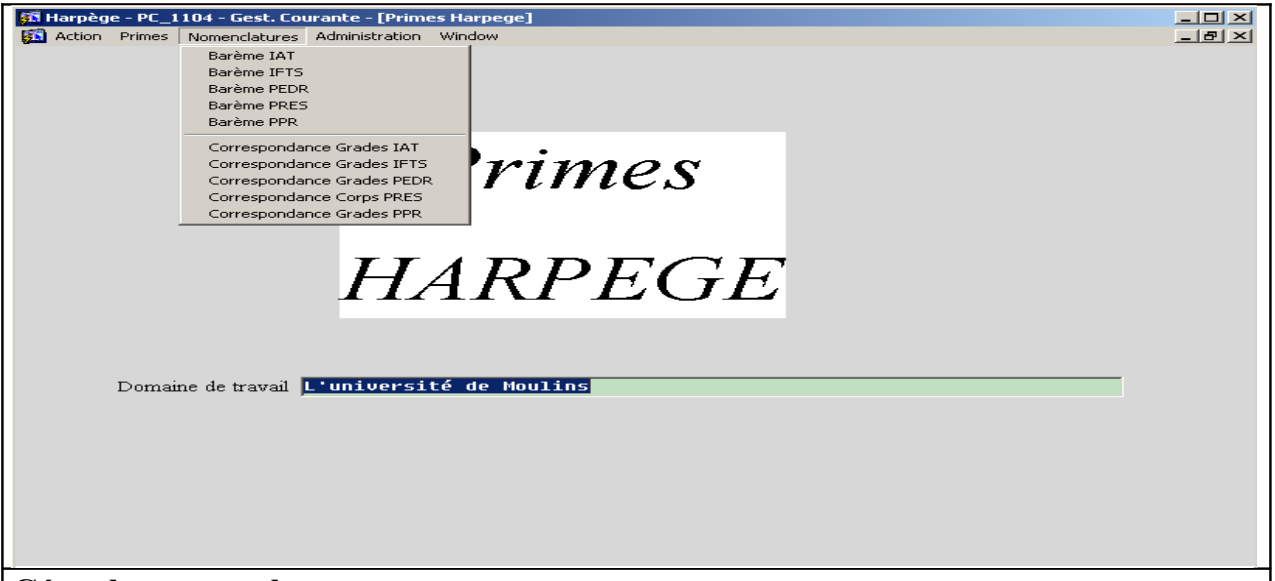

#### **Gérer les nomenclatures**

Il s'agit ici de définir les caractéristiques de certaines primes enseignants, à partir des informations fournies par le Ministère. Ces écrans permettent de définir quels montants sont associés à quelles primes en fonction de chacun des grades associés.

#### **Les barèmes PEDR et PRES**

Pour accéder à la grille permettant de saisir les barèmes PEDR ou PRES, au niveau du menu du module prime, sélectionnez :

« Nomenclatures / Barème PEDR» ou « Nomenclatures / Barème PRES » : un écran s'affiche, permettant de visualiser le dernier barème répertorié dans la base Harpège ;

Cet écran permet aussi de définir vos nouveaux barèmes : vous devez créer un nouveau barème dès qu'il y a une modification d'un des montants du barème à une date donnée.

 **Attention** ! Il ne faut surtout pas modifier les montants d'un barème une fois que ce barème a été utilisé et validé au niveau de la génération des primes, car cela changerait toutes les primes concernées par ces modifications dès la génération de l'arrêté suivant ; cette opération ne vous est toutefois pas interdite, afin de pouvoir se récupérer en cas de problème.

## **GESTION DES PRIMES Primes**

#### **Les primes enseignants Nomenclatures PEDR et PRES**

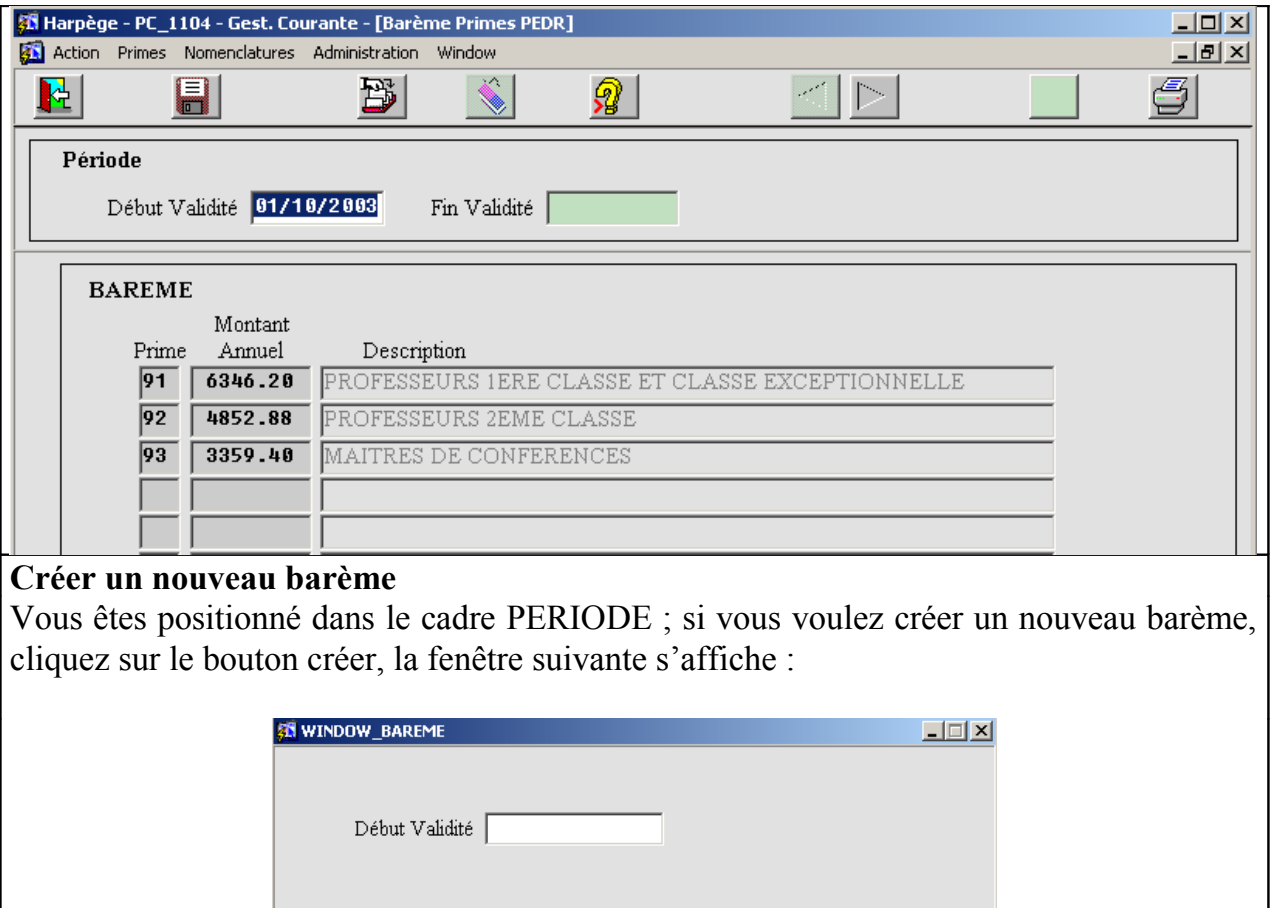

Renseignez la date de référence (Date début) du nouveau barème. Cliquez sur OK, un nouveau barème s'affiche, avec la recopie des montants du barème précédent.

 $OK$ 

Annuler

#### **Modifier un barème**

Si le nouveau barème comporte des modifications de montants, reportez-les dans les lignes du nouveau barème, en remplaçant la valeur affichée par la nouvelle.

Si le nouveau barème comporte des modifications de pourcentage à appliquer aux montants, reportez-les dans les lignes du nouveau barème, en remplaçant la valeur affichée par la nouvelle.

 Notez que les modifications que vous effectuez dans les lignes du barème ne seront prises en compte qu'après validation.

#### **Les primes enseignants Nomenclatures PEDR et PRES**

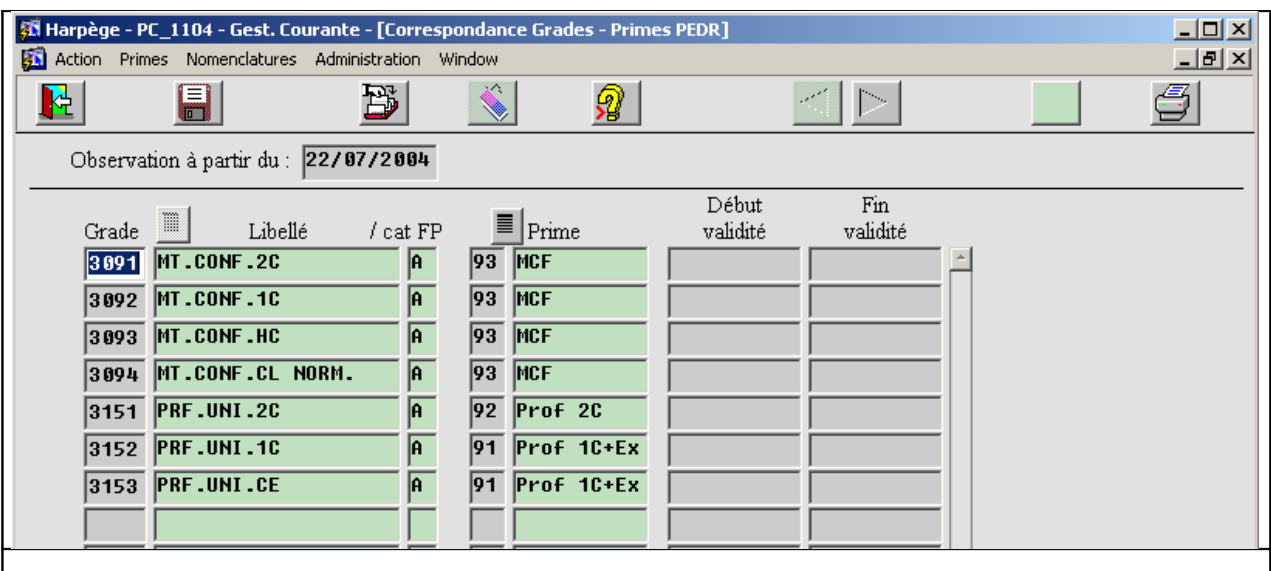

#### **Correspondances grades-primes**

Nous définissons ici les correspondances des grades des agents, avec le code prime ; on y accède par le menu « Nomenclatures Correspondance Grades PEDR » ou « Nomenclatures Correspondance Grades PRES » :

Cet écran vous affiche les correspondances déjà définies dans la base ; vous pouvez en ajouter, ou en supprimer, et préciser les dates de validité de cette correspondance. Il est important que cet écran soit convenablement renseigné, car c'est ce qui permet l'affectation d'un code du barème à partir du grade de l'agent ; si on a oublié de définir un grade au niveau de cet écran, tous les agents qui ont ce grade ne se verront pas attribuer de prime.

Un contrôle est effectué au niveau des dates de validité, afin qu'elles correspondent si elles sont renseignées à la date d'un barème existant.

#### **Les primes enseignants Générer et éditer un arrêté PRP**

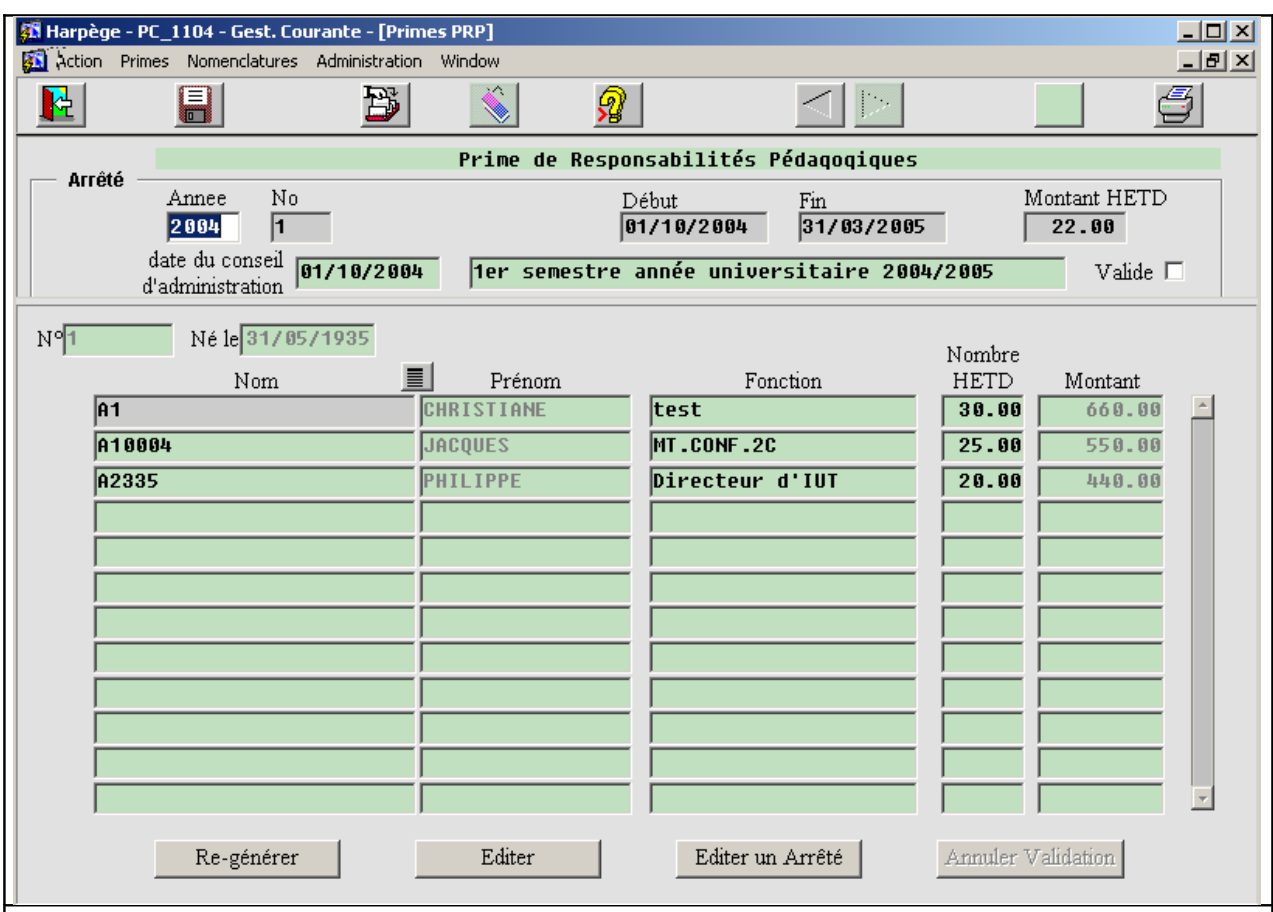

**Générer un arrêté de primes enseignant**

#### **Générer un arrêté de PRP**

Dans le bloc « Arrêté » saisir l'année et le numéro de l'arrêté. Modifier éventuellement les dates de début et fin. Saisir le montant de l'HETD et la date du conseil d'administration.

Le bouton «Générer » permet d'initialiser la liste d'agents de l'année à minima à partir des agents renseignés dans la base Harpège en vertu de l'exercice d'une responsabilité ou fonction ouvrant droit à la PRP (cf. Nomenclatures / Etablissement / Paramétrage et nomenclature des fonctions pour vérifier la liste des fonctions associées à la PRP). Si au moins un agent a été saisi dans les écrans « Responsabilité structurelle » ou « Vie

institutionnelle » avec une fonction ouvrant droit à la PRP pour l'année en cours, alors le bouton « générer » ramènera cet agent.

Il convient ensuite de saisir le nombre d'heures ETD pour chaque agent.

#### **GESTION DES PRIMES** PRIMES

**Les primes enseignants** 

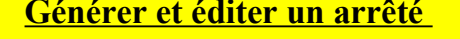

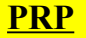

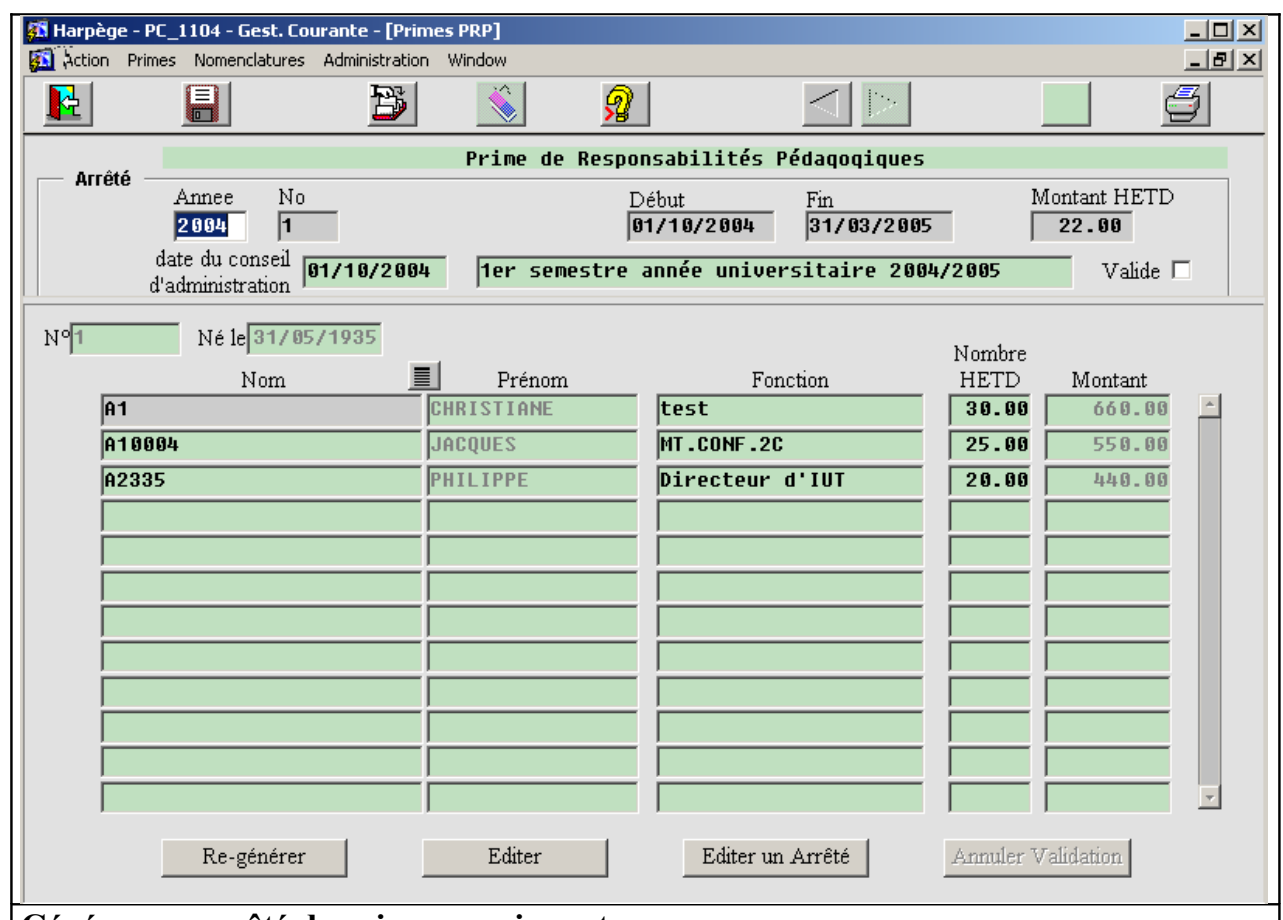

#### **Générer un arrêté de primes enseignant**

#### **Modifier un arrêté de PRP**

Pour ajouter un nouvel agent dont la fonction ne serait pas renseignée dans la base Harpège, il suffit d'activer la LOV située à droite du nom et de sélectionner un agent après s'être positionné sur un enregistrement vide ou bien après utilisation du bouton  $cr$ éation  $\mathbb{B}$ . Son grade s'affichera automatiquement.

Supprimer un agent de la liste : Positionner le curseur sur le nom de l'agent et cliquer sur le bouton supprimer (icône poubelle)

 Le paramétrage de la PRP permet éventuellement que la génération réinitialise la liste des primes à la fois à partir des agents renseignés dans la base comme exerçant une responsabilité ouvrant droit à la prime, **mais AVEC en plus recopie des lignes du précédent arrêté**, c'est à dire y compris les agents qui avaient déjà été ajoutés ! (Il faut pour cela positionner le témoin « recopie arrêté précédent » à « Oui » dans l'écran de paramétrage).

#### **Les primes enseignants Générer et éditer un arrêté PCA**

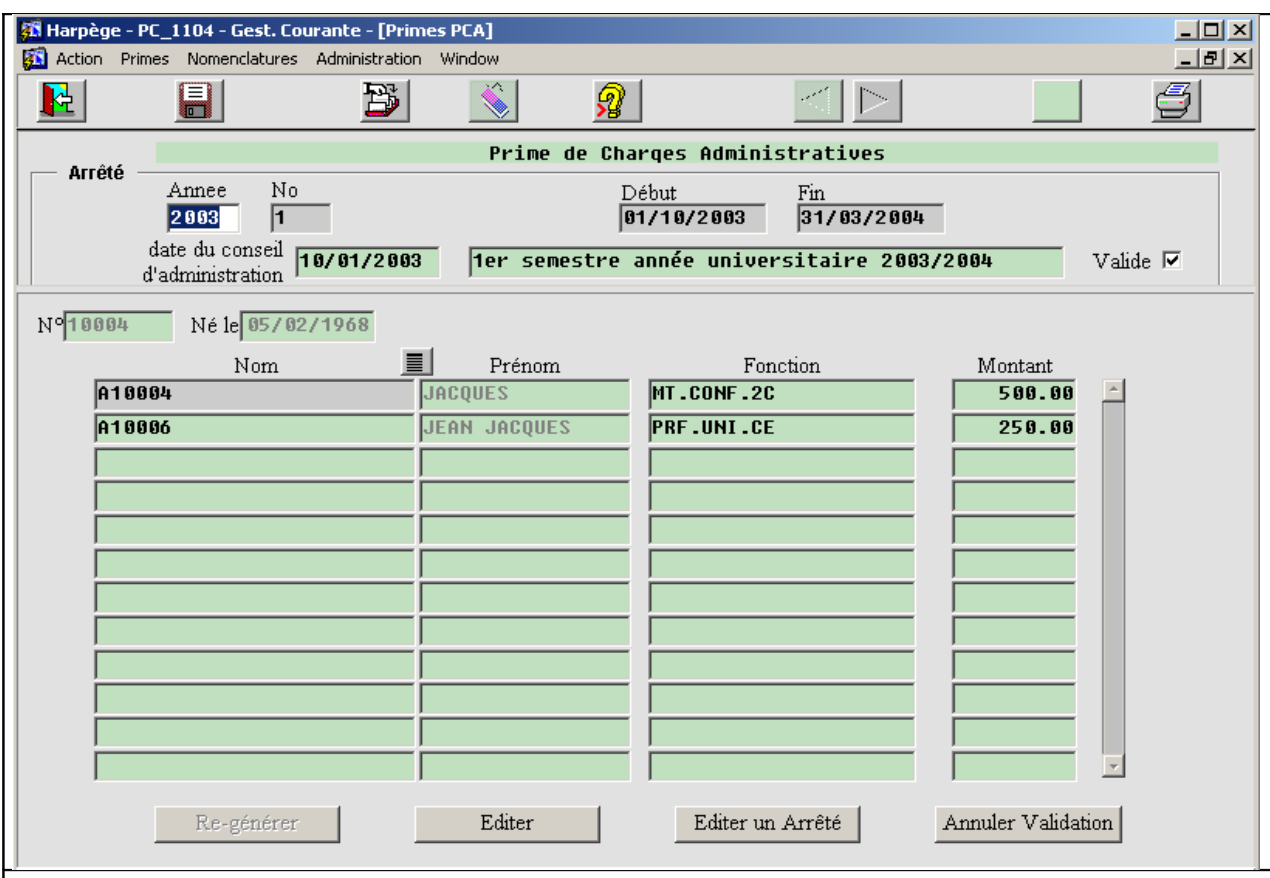

#### **Générer un arrêté de primes enseignant**

#### **Générer un arrêté de PCA**

Dans le bloc « Arrêté » saisir l'année et le numéro de l'arrêté. Modifier éventuellement les dates de début et fin. Saisir la date du conseil d'administration.

Le bouton «Générer » permet d'initialiser la liste d'agents de l'année à partir des fonctions des agents saisis dans la base Harpège en vertu de l'exercice d'une responsabilité ouvrant droit à la PCA (cf. Nomenclatures / Etablissement / Paramétrage et nomenclature des fonctions pour vérifier la liste des fonctions associées à la PCA). Si au moins un agent a été saisi dans les écrans « Responsabilité structurelle » ou « Vie institutionnelle » avec une fonction ouvrant droit à la PCA pour l'année en cours, alors la génération ramènera cet agent.

#### **GESTION DES PRIMES Primes**

#### **Les primes enseignants Générer et éditer un arrêté PCA**

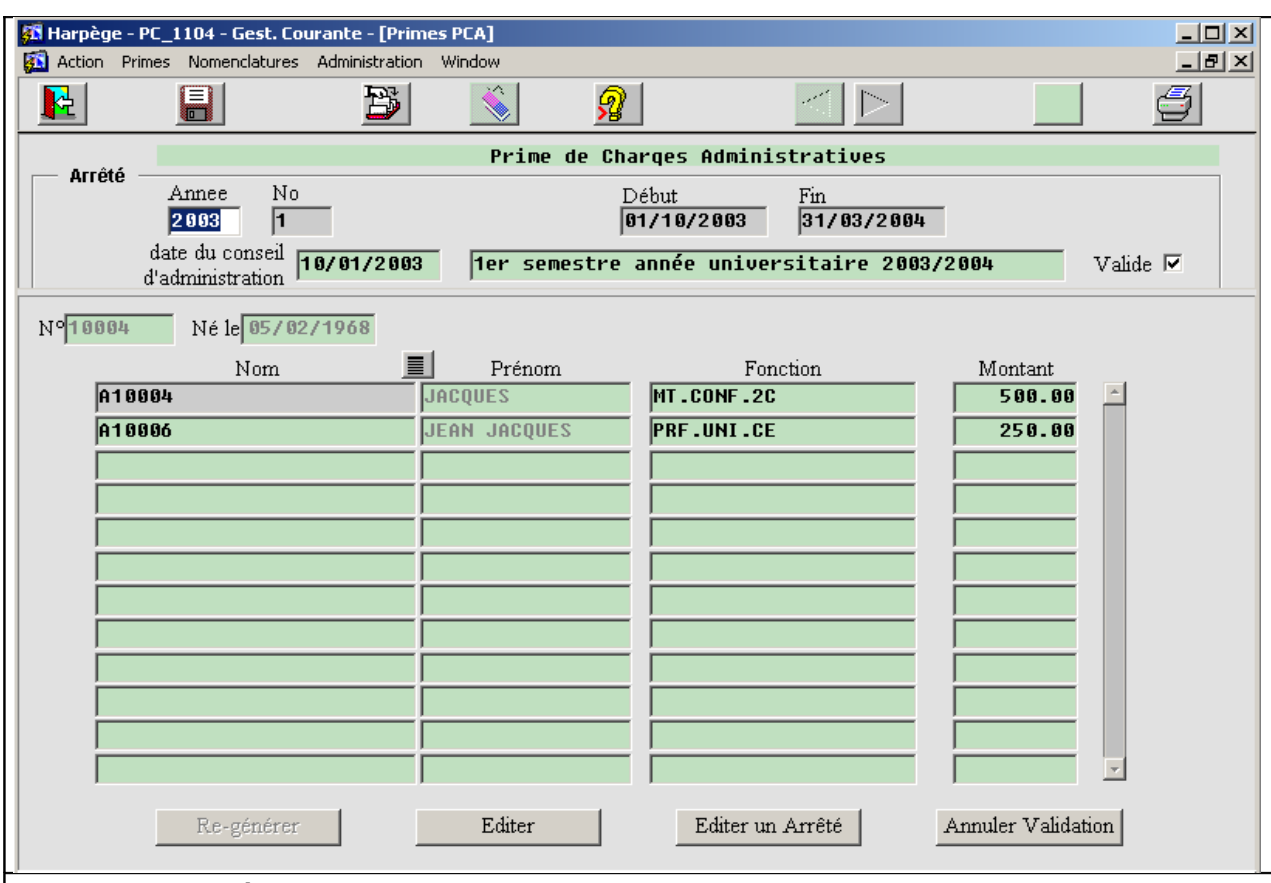

#### **Générer un arrêté de primes enseignant**

#### **Modifier un arrêté de PCA**

Pour ajouter un nouvel agent dont la fonction ne serait pas renseignée dans la base Harpège, il suffit d'activer la LOV située à droite du nom, une fois positionné sur un nouvel enregistrement de prime, et de sélectionner un agent. Son grade s'affichera automatiquement.

Supprimer un agent de la liste : Positionner le curseur sur le nom de l'agent et cliquer sur le bouton supprimer (icône poubelle)

 Le paramétrage de la PCA permet éventuellement que la génération réinitialise la liste des primes à la fois à partir des agents renseignés dans la base comme exerçant une responsabilité ouvrant droit à la prime, **mais AVEC en plus recopie des lignes du précédent arrêté**, c'est à dire y compris les agents qui avaient déjà été ajoutés ! (Il faut pour cela positionner le témoin « recopie arrêté précédent » à Oui dans l'écran de paramétrage).

#### **Les primes enseignants Générer et éditer un arrêté PRES**

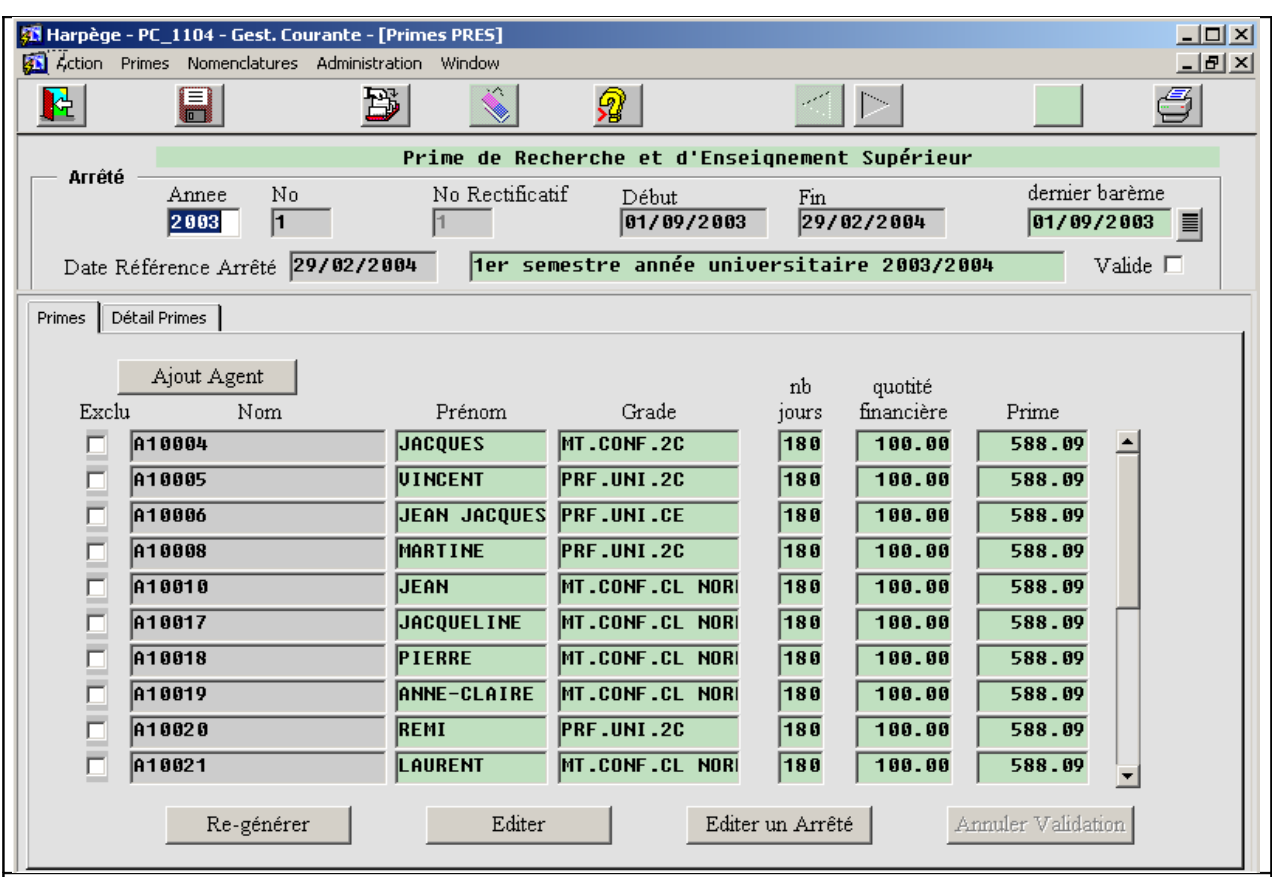

#### **Générer un arrêté de primes enseignant**

#### **Générer un arrêté de PRES**

Pour éditer un arrêté, le fonctionnement global est le suivant :

- Saisie du nouvel arrêté, puis constitution de la liste des agents et des primes associées via les boutons « Générer » et éventuellement « Ajout Agent » si la base Harpège n'est pas à jour pour un ou plusieurs agents ;
- Lancement de l'édition de contrôle via le bouton « Editer »; Il est alors possible d'effectuer toutes les modifications souhaitées, jusqu'à obtenir une édition satisfaisant le gestionnaire.
- Enfin, édition de l'arrêté définitif pour transmission à la signature du président via le bouton « Editer un Arrêté ».

- Une fois l'arrêté édité via le bouton « Editer un Arrêté », la case « Valide » du bloc ARRETE est cochée; cela signifie qu'il n'est plus possible de modifier les enregistrements de cet arrêté. Toutefois, au cas où cela deviendrait nécessaire (exemple : arrêté refusé par le service des traitements), il sera possible de le modifier ; il faudra au préalable annuler la validation de l'arrêté, ceci se faisant en cliquant sur le bouton « Annuler Validation ». La saisie peut se faire annuellement, ou bien semestre par semestre.

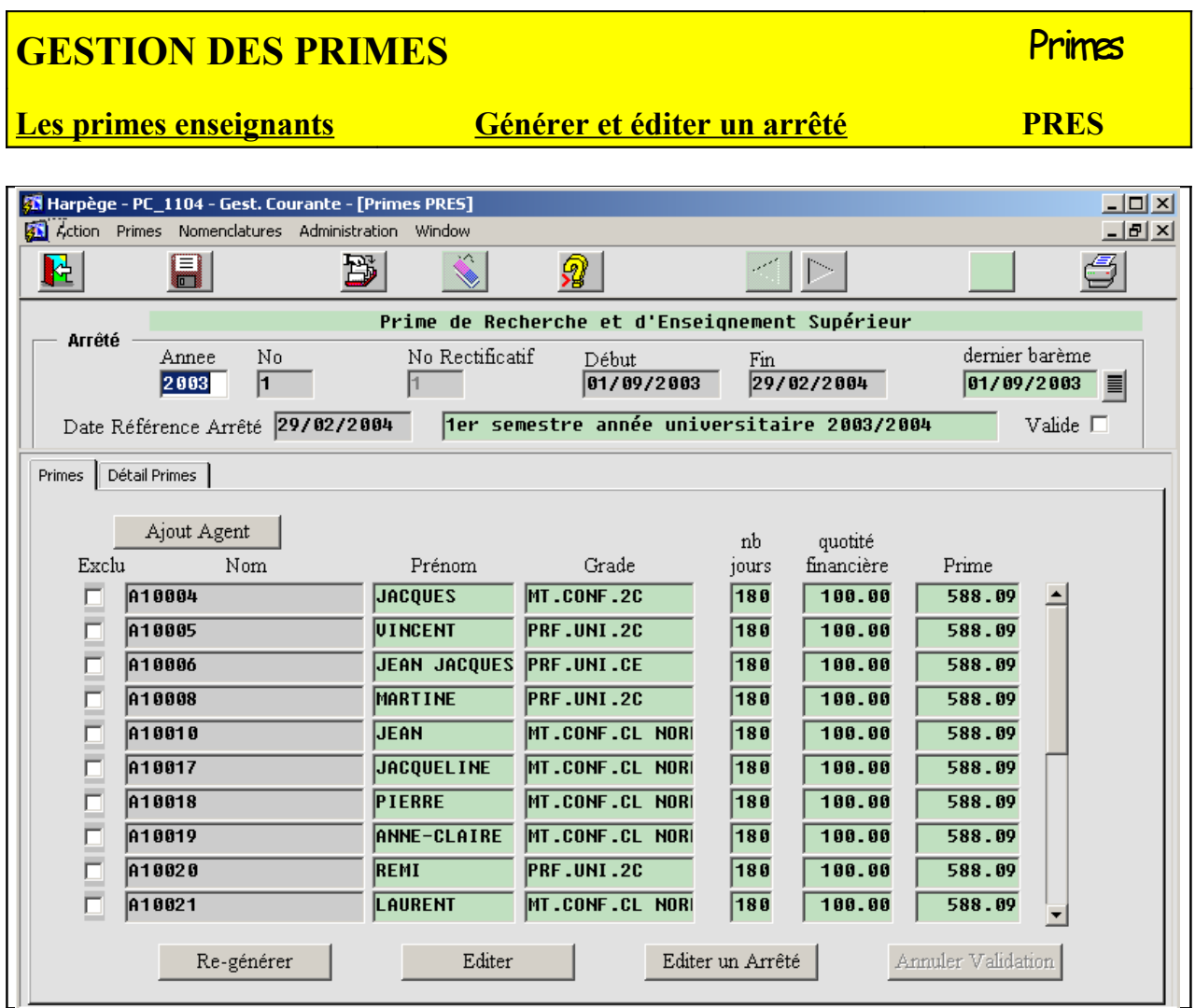

#### **Générer un arrêté de primes enseignant**

#### • **Saisir un nouvel arrêté initial de PRES**

Avant la saisie d'un nouvel arrêté, il faut toujours s'assurer que le dernier barème relatif à cet arrêté a bien été rentré dans la base de données (cf : chapitre nomenclature). Par défaut, c'est chronologiquement le dernier barème qui sera appliqué.

Positionnez votre curseur dans le bloc ARRETE et dans le champ « année ». L'année en cours de traitement est peut-être déjà renseignée. Saisir ou corrigez à présent ces valeurs; par exemple, si vous souhaitez définir un nouvel arrêté annuel pour 2006, saisir 2006 dans le champ « année » et enregistrer. Les autres champs « début » et « fin » seront renseignés automatiquement en fonction de l'année après la validation via le bouton « enregistrer ». Il est possible de modifier ces dates.

Il est possible de modifier la « Date de référence Arrêté », positionnée par défaut avec la date de fin de l'arrêté. Il s'agit de la date butoir jusqu'à laquelle il est possible de voir des modifications apparaître sur l'arrêté.

Une fois ces données saisies, validez le nouvel arrêté en le sauvegardant; vous pouvez désormais saisir ou générer les lignes qui s'y rattachent.

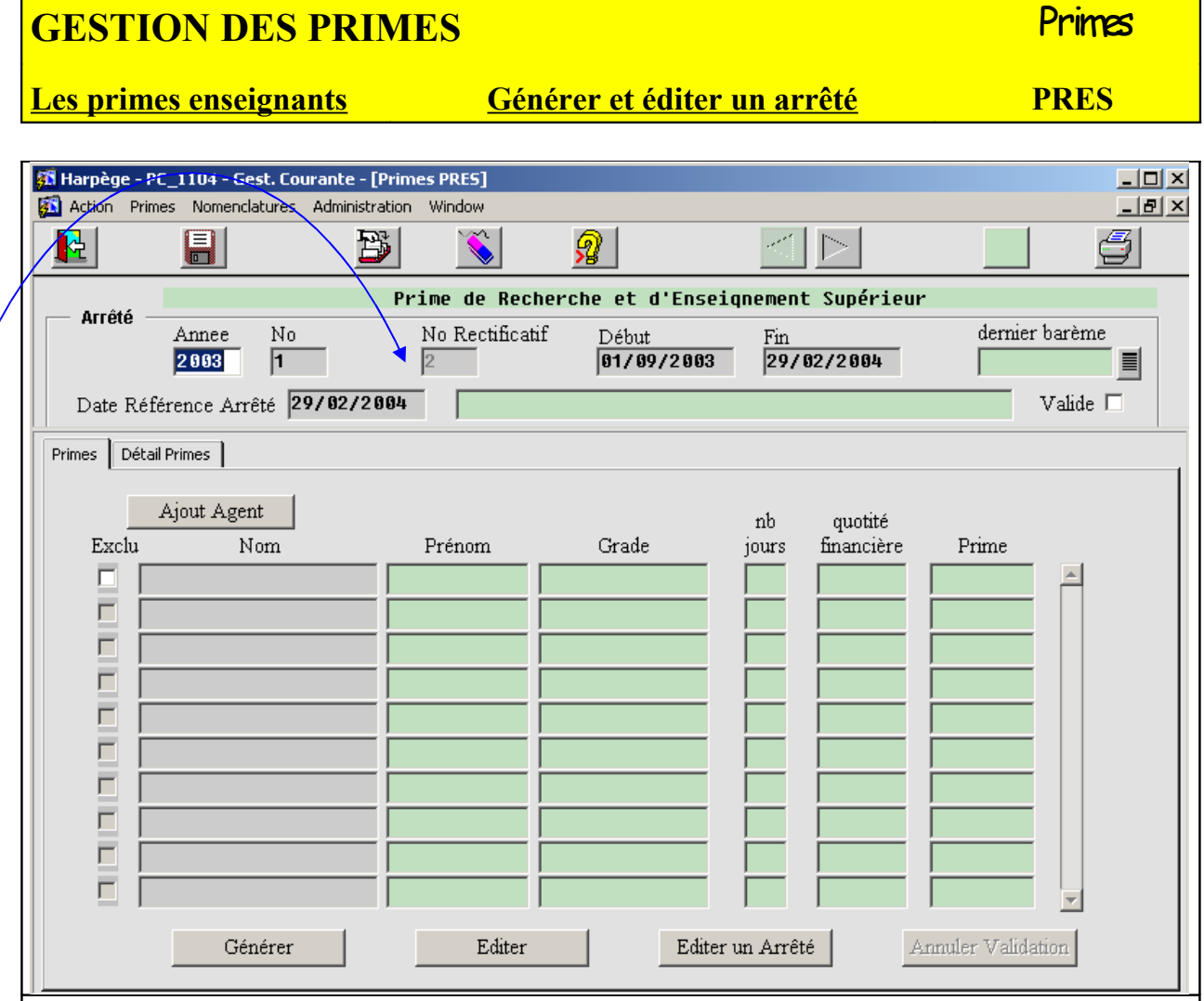

#### **Générer un arrêté de primes enseignant**

#### • **Saisir un arrêté rectificatif de PRES pour l'année en cours**

Dans l'hypothèse où des informations nouvelles auraient été saisies en cours d'année, il conviendra d'éditer un arrêté rectificatif pour pouvoir prendre en compte ces informations différentielles.

Positionnez votre curseur dans le bloc ARRETE et dans le champ « année », s'il ne s'y trouve pas. Puis cliquez sur le bouton de création : le bloc ARRETE se remplit automatiquement avec l'année en cours et un nouveau numéro d'arrêté qui suit le précédent pour cette année, et donc vous prépare pour la saisie d'un arrêté rectificatif pour l'année en cours de traitement.

Il faut saisir la « Date de référence Arrêté ». Il s'agit de la date butoir jusqu'à laquelle il est possible de voir des modifications apparaître sur l'arrêté. Pour les arrêtés rectificatifs, cette date doit être postérieure à la date du jour. Sachez enfin que la date de référence d'un arrêté doit toujours être supérieure ou égale à celle de l'arrêté précédent.

Une fois ces données saisies, validez le nouvel arrêté en le sauvegardant; vous pouvez désormais saisir ou générer les lignes qui s'y rattachent.

#### **GESTION DES PRIMES** PRIMES

#### **Les primes enseignants Générer et éditer un arrêté PRES**

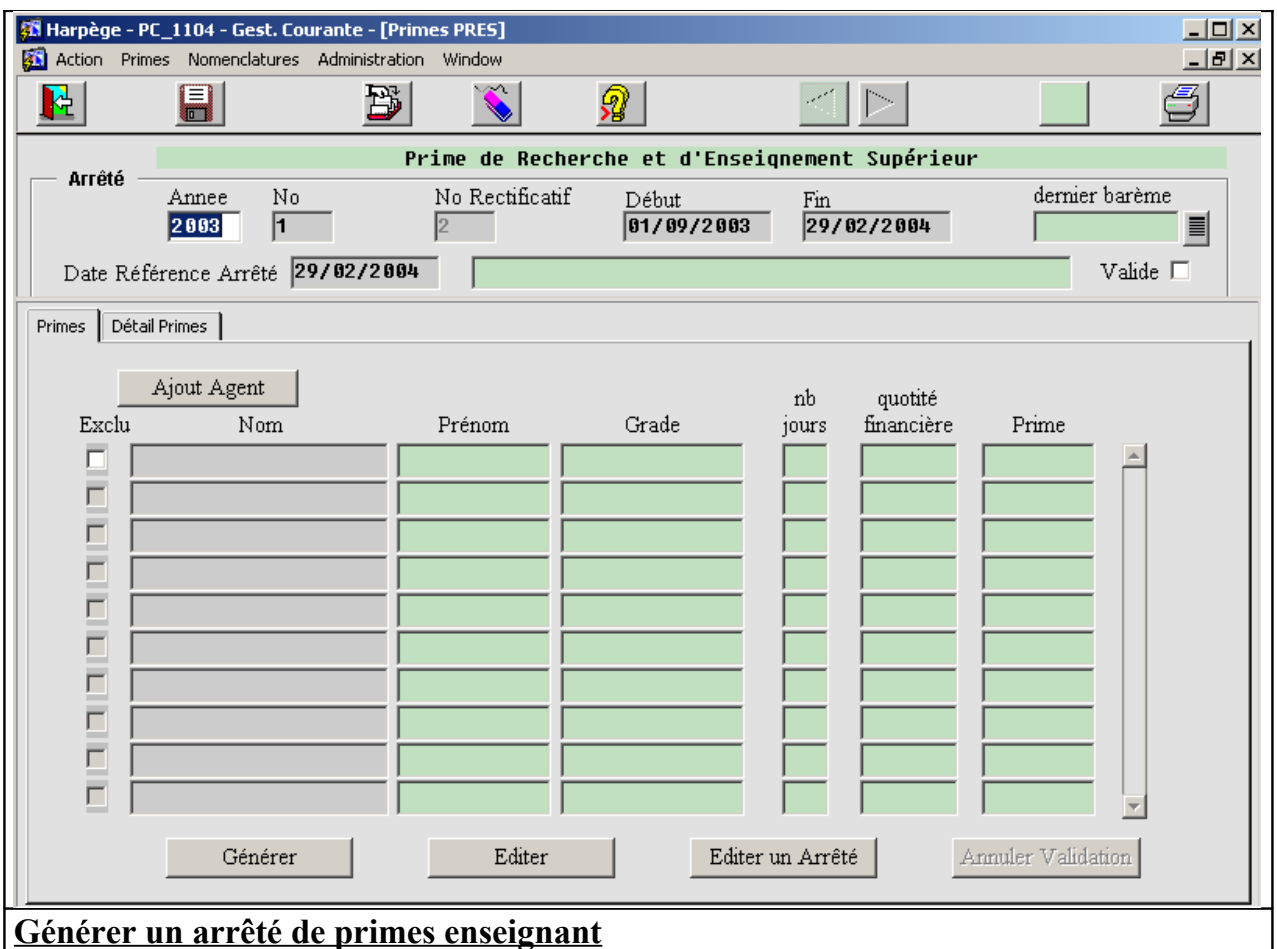

#### • **Générer la liste d'agents pour la PRES**

Lorsque aucune ligne n'a encore été générée pour un arrêté, le bouton « Générer » est actif. Cliquez dessus, le sablier apparaît, et l'ensemble des primes se calcule automatiquement ; pour ce faire, et en fonction des informations renseignées dans les nomenclatures, le système détermine les agents ayant droit à la prime, et calcule pour chaque agent la prime par défaut qui lui est attribuée.

Une fois le calcul terminé, les lignes correspondant à l'arrêté s'affichent à l'écran. Vous pouvez les parcourir pour une première vérification visuelle.

- Si l'on travaille sur le 1er arrêté d'une année, donc l'arrêté initial, la génération automatique génère l'ensemble des primes des agents ;
- Si l'on travaille sur un arrêté rectificatif, la génération automatique procédera par différence avec les arrêtés antérieurs, et ne seront alors visibles que les primes des agents concernés par une modification, celle-ci pouvant être due à :
	- un changement de barème
	- un changement de situation de l'agent (départ, modification temps partiel, …)

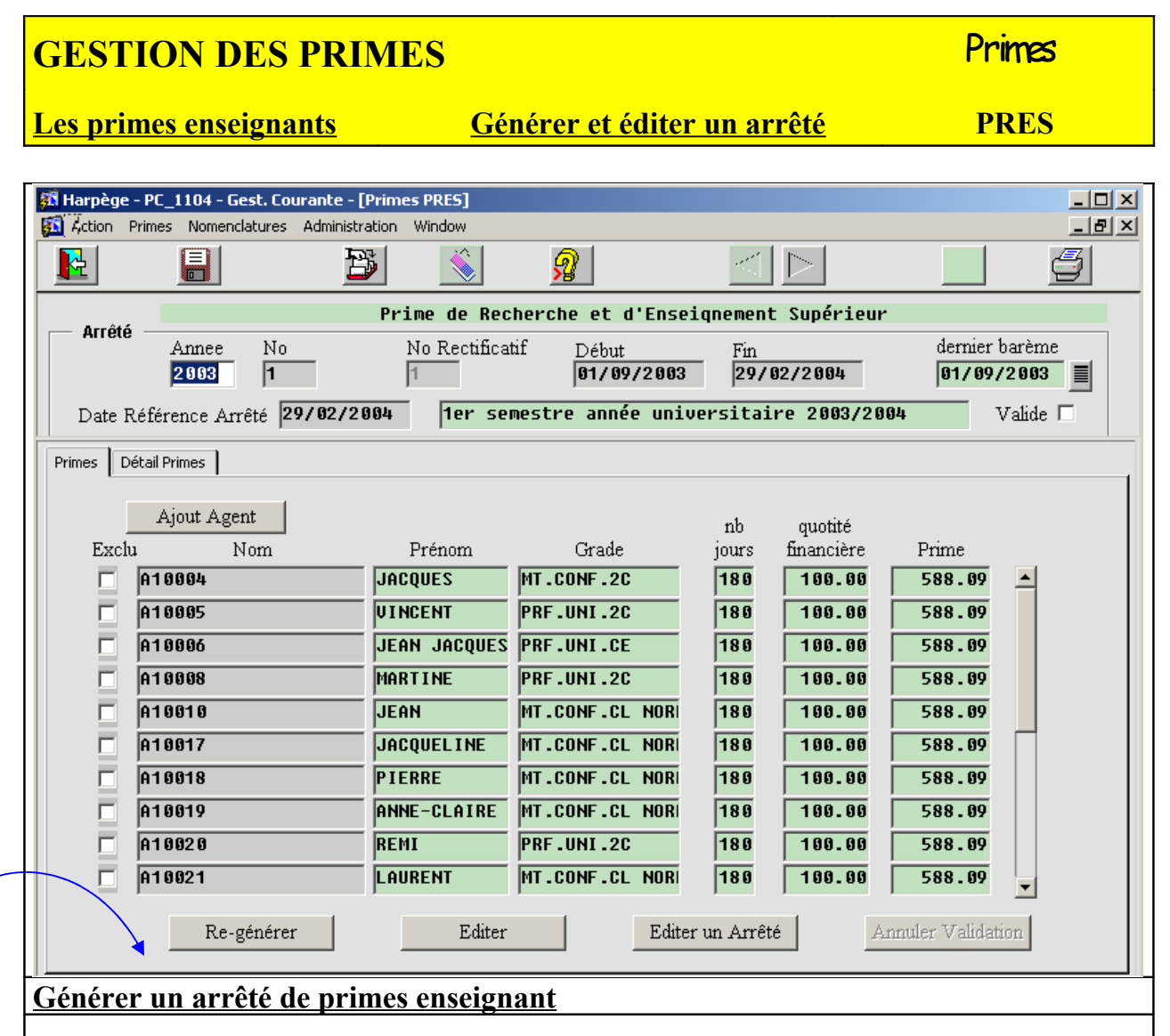

#### • **Générer la liste d'agents pour la PRES (suite)**

#### **Il est important de noter que le calcul se fait jusqu'à la date de référence de l'arrêté.**

Si vous vous êtes trompé sur la date de référence, et que vous la modifiez après la génération automatique, il faudra ensuite refaire cette génération automatique via le bouton Re-Générer.

Il est possible d'exclure un agent de l'arrêté en cochant la case 'exclu' dans l'onglet « primes », ou bien la case 'Exclusion' dans l'onglet « détail primes ».

 Si à la dernière génération de prime, un agent avait la case 'exclu' cochée, alors quand vous appuyez sur le bouton « Générer » ou « Ajout Agent », et que cet agent se retrouve dans la liste des agents à qui on attribue une prime avec la nouvelle génération, la case 'exclu' reste cochée, et donc la prime ne sera toujours pas attribuée à cet agent.

#### **GESTION DES PRIMES Example 2008** Primes **Les primes enseignants Générer et éditer un arrêté PRES Al Harpège - PC** 1104 - Gest. Courante - [Primes PRES]  $\Box$ **EN** Action Primes Nomenclatures Administration Window  $-|B|$   $\times$ F 闯 眭 я Prime de Recherche et d'Enseignement Supérieur **Arrêté** dernier barème Annee  $_{\rm No}$ No Rectificatif Début Fin  $\boxed{01/09/2003}$  $\sqrt{01/09/2003}$  $29/82/2804$ 2003  $\overline{1}$ Date Référence Arrêté 29/02/2004 Ter semestre année universitaire 2003/2004 Valide  $\Box$ Primes | Détail Primes | Ajout Agent nb quotité Nom Grade Exclu Prénom jours financière Prime A10004 **JACQUES MT.CONF.2C**  $\sqrt{180}$  $100.00$ 588.09 A10005 **UINCENT PRF.UNI.2C**  $\sqrt{180}$  $100.00$ 588.09 A10006 **JEAN JACQUES PRF.UNI.CE**  $\overline{180}$  $100.00$ 588.09 A10008 **MARTINE PRF.UNI.2C**  $\sqrt{180}$  $100.00$  $588.09$ A10010 **JEAN** MT.CONF.CL NOR 180  $100.00$  $588.09$ A10017 **JACQUELINE** MT.CONF.CL NOR 180  $100.00$ 588.09 A10018 **PIERRE** MT.CONF.CL NOR 180  $100.00$  $588.09$ A10019 ANNE-CLAIRE MT.CONF.CL NOR  $\sqrt{180}$  $100.00$  $588.09$ A10020 REMI PRF.UNI.2C  $\sqrt{180}$  $100.00$  $588.09$ A10021 **LAURENT** MT.CONF.CL NOR 180  $100.00$ 588.09 Re-générer Editer Editer un Arrêté Annuler Validation **Générer un arrêté de primes enseignant**

#### • **Edition de contrôle**

Le bouton Editer permet la sortie d'une édition de contrôle correspondant à l'arrêté celle-ci comporte un tri par grade, puis par nom;

L'édition se fait sous la forme d'un aperçu à l'écran, que l'on peut sortir sur l'imprimante de son choix comme pour toute édition Harpège.

#### • **Modifier un arrêté de PRES**

Différentes raisons peuvent amener le gestionnaire à effectuer des modifications :

1- erreur de saisie dans Harpège

2- erreur dans les tables de nomenclatures

3- information non répertoriée dans la base Harpège

4- modification du montant de la prime d'un agent

5- autres modifications

Il est important de corriger d'abord les erreurs, avant de traiter les modifications des montants des primes, afin de vous faciliter le travail.

N'oubliez pas enfin que lorsque vous effectuez des modifications via les boutons créer, supprimer, ces modifications ne seront prises en compte dans la base qu'une fois validées (bouton, ou réponse 'Oui' à une question du type 'Voulez-vous valider les modifications ?').

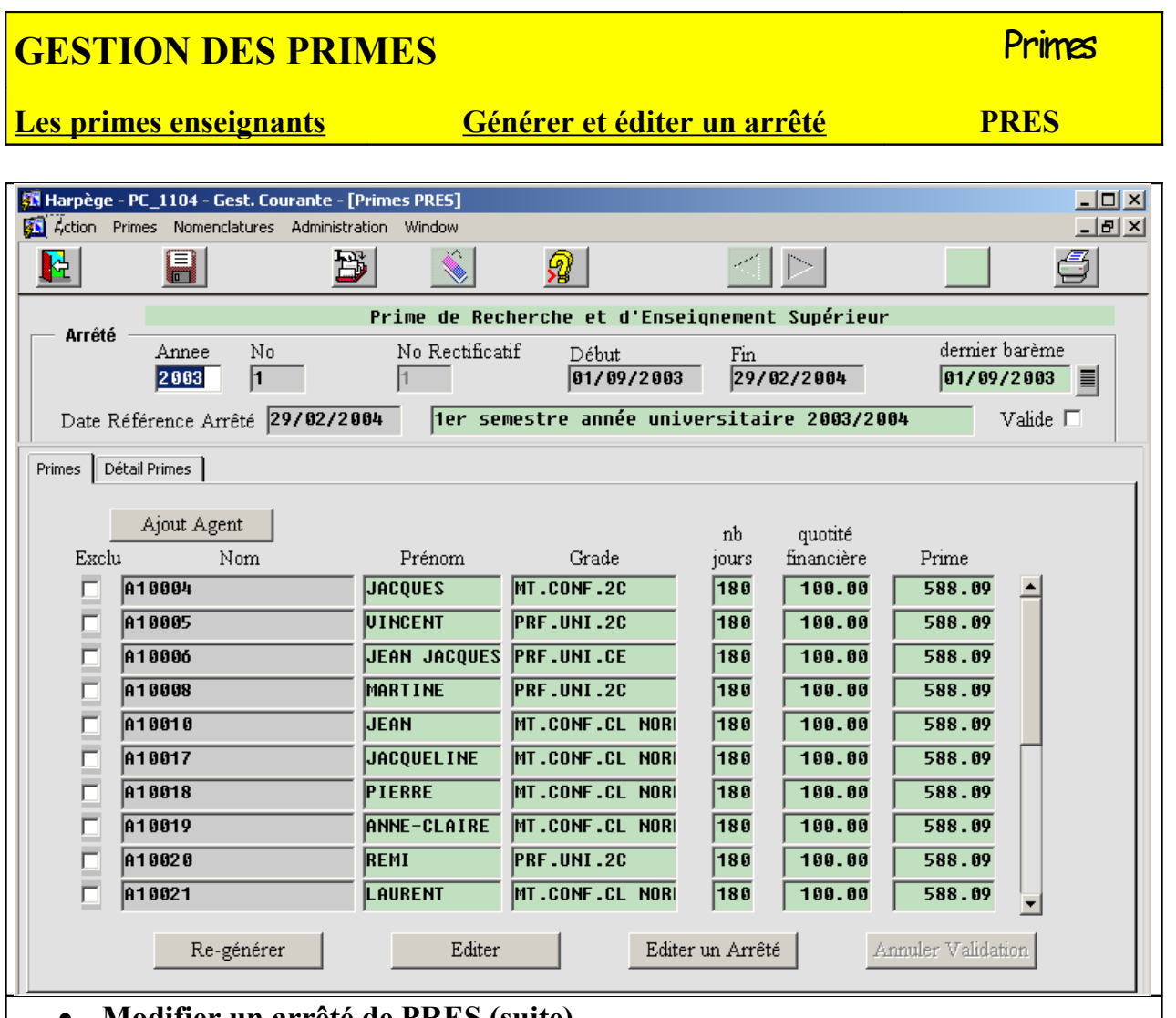

#### • **Modifier un arrêté de PRES (suite)**

#### - **Erreur de saisie ou information non répertoriée dans Harpège**

Dans ce cas, il est conseillé de modifier directement les données erronées dans la base Harpège, et de régénérer ensuite l'ensemble des primes via le bouton Re-Générer.

Si toutefois vous ne vouliez pas re-générer les primes, vous pouvez toujours modifier directement les données de la base Harpège, en notant les agents concernés ; puis, pour chaque agent concerné, réaliser les opérations suivantes :

- rechercher cet agent dans l'arrêté
- s'il s'y trouve, alors :
	- supprimer la ou les lignes concernant cet agent à l'aide du bouton supprimer
	- valider les modifications
	- relancer le calcul des lignes de prime concernant cet agent à l'aide du bouton « Ajout Agent »

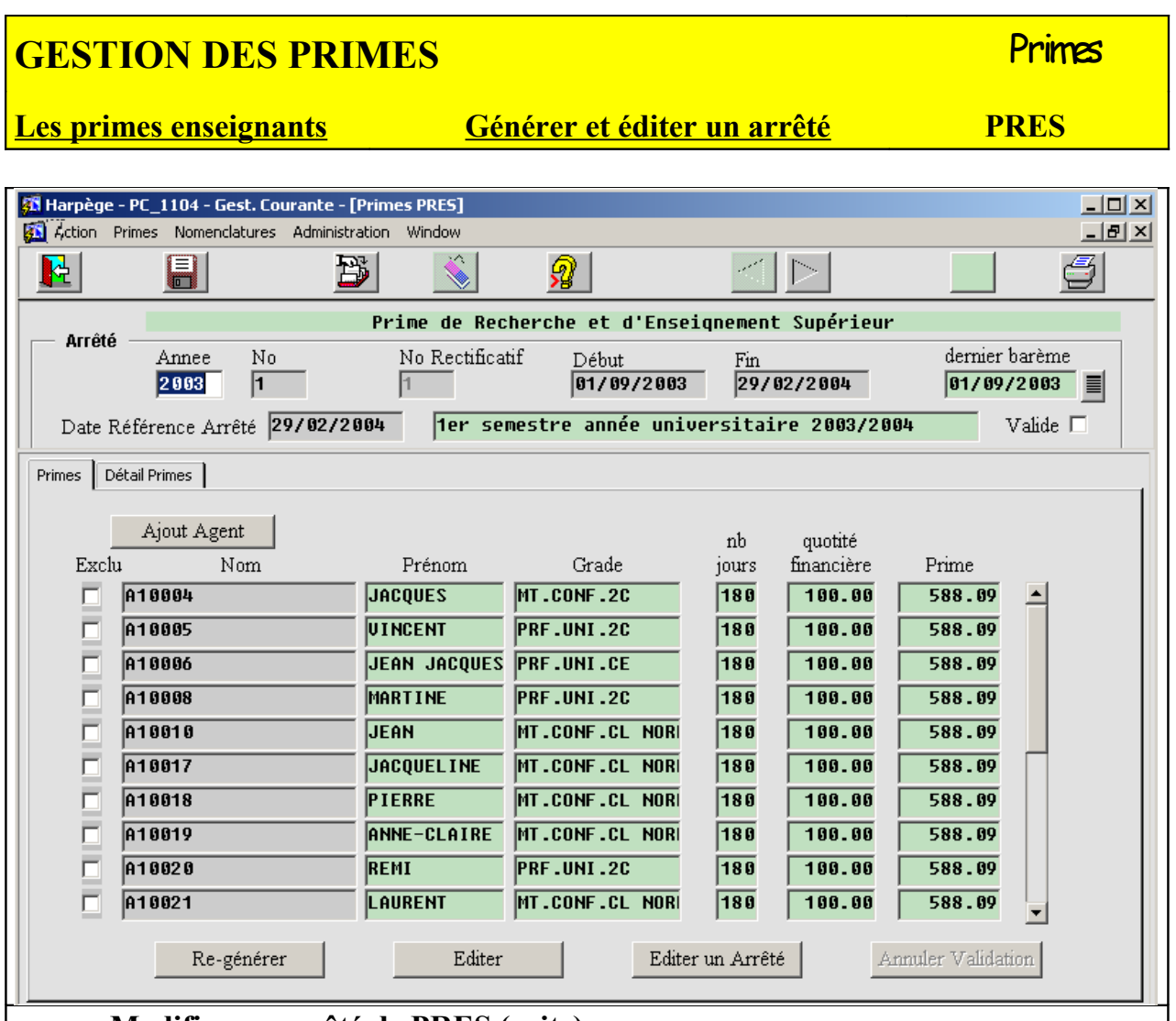

#### • **Modifier un arrêté de PRES (suite)**

#### - **Erreur dans les tables de nomenclatures**

Si vous n'avez pas accès aux nomenclatures, demandez à la personne compétente d'effectuer la correction nécessaire, sinon réalisez vous-même la correction dans les tables de nomenclatures.

S'il s'agit d'une erreur de montant dans les barèmes, vous devrez re-générer toutes les primes correspondantes. S'il s'agit d'une erreur concernant les correspondances grade prime, il vous faudra alors repérer les agents correspondants, et re-générer leurs primes.

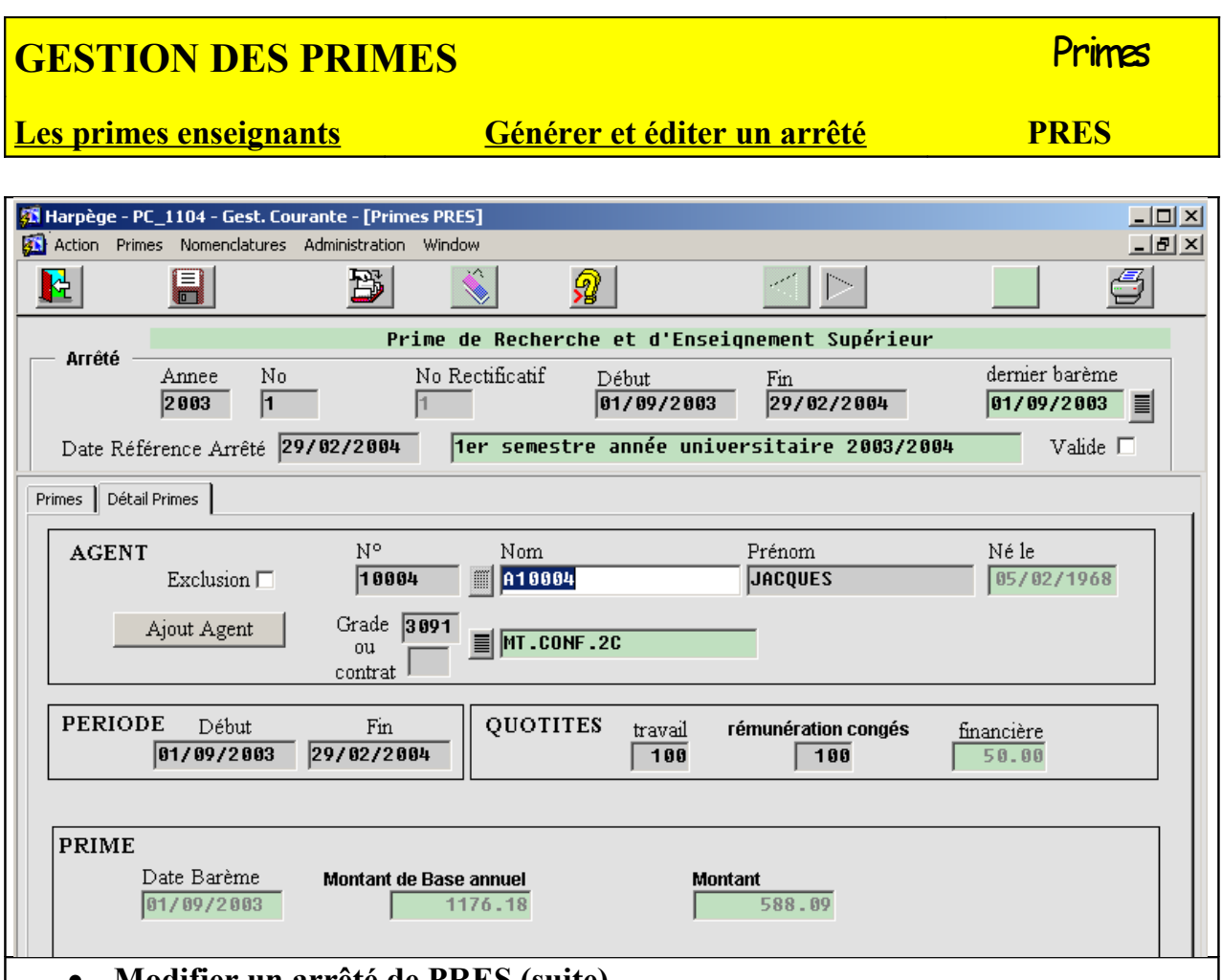

#### • **Modifier un arrêté de PRES (suite)**

Autres Modifications :

 Vous pouvez via l'onglet « Détail Primes » apporter toute autre modification ; attention toutefois à ne pas faire n'importe quoi : le module de gestion des primes vous laisse une grande latitude, et effectue très peu de contrôles ! Vous pouvez modifier l'agent concerné, son grade et son échelon ou son type de contrat de travail (ce qui modifie la prime attribuée à l'agent), le nature du budget du poste qu'il occupe, la période d'affectation de la prime (en changeant la date de début et/ou la date de fin), la quotité d'affectation et la quotité de rémunération.

Il va de soi que chaque modification effectuée qui ne correspondra plus à la situation actuelle de l'agent dans la base Harpège entraînera des bizarreries à chaque génération automatique des nouveaux arrêtés rectificatifs.

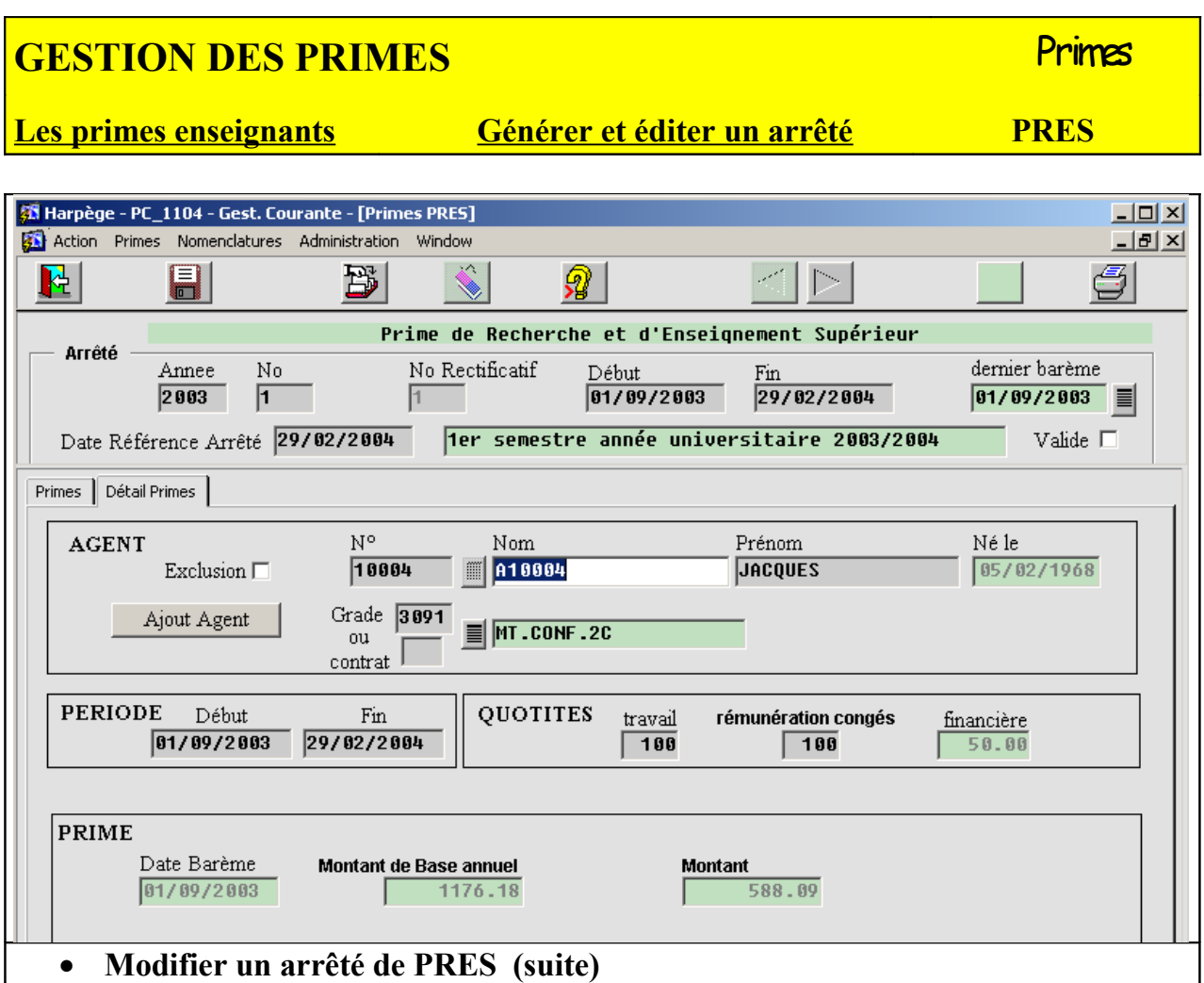

Ajout et suppression d'un agent

Dans l'onglet « Primes » le curseur se trouvant positionné sur un agent, vous pouvez créer un nouvel enregistrement via le bouton création ou le bouton « ajout agent » : vous devez alors renseigner le nom de l'agent, son grade, son échelon, ou son type de contrat de travail, la nature du budget du poste qu'il occupe, et la période d'affectation de la prime ; vous pouvez également supprimer la ligne où vous êtes positionné via le bouton supprimer.

Il est également possible d'ajouter un agent via le bouton « ajout Agent » dans l'onglet « détail primes ».

#### **GESTION DES PRIMES** PRIMES **Les primes enseignants Générer et éditer un arrêté PRES Al Harpège - PC** 1104 - Gest. Courante - [Primes PRES]  $\Box$  $\overline{\Box}$ el $\times$ **EN** Action Primes Nomenclatures Administration Window B 臣 FI Я Prime de Recherche et d'Enseignement Supérieur **Arrêté** dernier barème Annee  $_{\rm No}$ No Rectificatif Début Fin  $\boxed{01/09/2003}$  $\sqrt{01/09/2003}$  $29/82/2804$ 2003  $\sqrt{1}$ Date Référence Arrêté 29/02/2004 Ter semestre année universitaire 2003/2004 Valide  $\Box$ Primes | Détail Primes | Ajout Agent nb quotité Exclu Nom Prénom Grade jours financière Prime **JACQUES MT.CONF.2C** A10004  $\sqrt{180}$  $100.00$ 588.09 A10005 **UINCENT PRF.UNI.2C**  $\sqrt{180}$  $100.00$ 588.09 A10006 **JEAN JACQUES PRF.UNI.CE**  $\overline{180}$  $100.00$  $588.09$ A10008 **MARTINE PRF.UNI.2C**  $\sqrt{180}$  $100.00$ 588.09 A10010 **JEAN** MT.CONF.CL NOR 180  $100.00$ 588.09 A10017 **JACQUELINE** MT.CONF.CL NOR 180  $100.00$ 588.09 A10018 **PIERRE** MT.CONF.CL NOR 180  $100.00$  $588.09$ A10019 ANNE-CLAIRE MT.CONF.CL NOR  $\sqrt{180}$  $100.00$ 588.09 A10020 REMI PRF.UNI.2C  $\sqrt{180}$  $100.00$ 588.09 A10021 LAURENT MT.CONF.CL NOR 180  $100.00$ 588.09 Editer Annuler Validation Re-générer Editer un Arrêté • **Editer un arrêté de PRES**

Le bouton « Editer un Arrêté » permet la sortie de l'arrêté définitif pour signature ; l'édition se fait sous la forme d'un aperçu à l'écran, que l'on peut sortir sur l'imprimante comme pour toute édition Harpège ; l'édition de l'arrêté définitif propose un tri par nom.

Une fois l'arrêté édité, la case « Valide » du bloc ARRETE est cochée ; il n'est alors plus possible de modifier directement les enregistrements de cet arrêté.

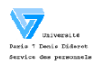

#### UNIVERSITE PARIS 7 - DENIS DIDEROT

ARRETE D'ATTRIBUTION SEMESTRIEL DE LA PRIME DE RECHERCHE ET D'ENSEIGNE

#### Le président de l'Universit

- VU le décret 89-775 du 23 octobre 1989 relatif à la prime de recheche et d'enseignement supérieur
- VO le décret 05-770 du 23 octobre 1509 modifié relatif à la prime denseignement supérieur autrelie de VOI le décret 69-776 du 23 octobre 1509 modifié relatif à la prime d'enseignement supérieur attribuée à certain<br>personne

Faire du 18 septembre 2003 portant revalorisation pour l'année universitaire 2003-2004 des taux de div<br>Dimes et indemnités indexées sur la valeur du point indiciaire de la fonction publique

arrête: Le montant de la prime de recherche et d'enseignement supérieur due aux personnels figurant sur l'état liquidat<br>dessous est fixé ainsi qu'il suit pour le 1er semestre de l'année universitaire 2003/2004

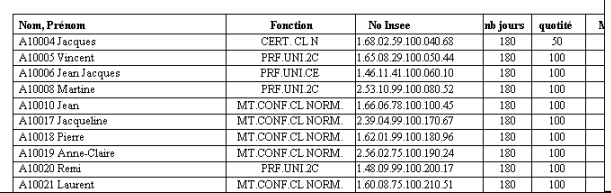

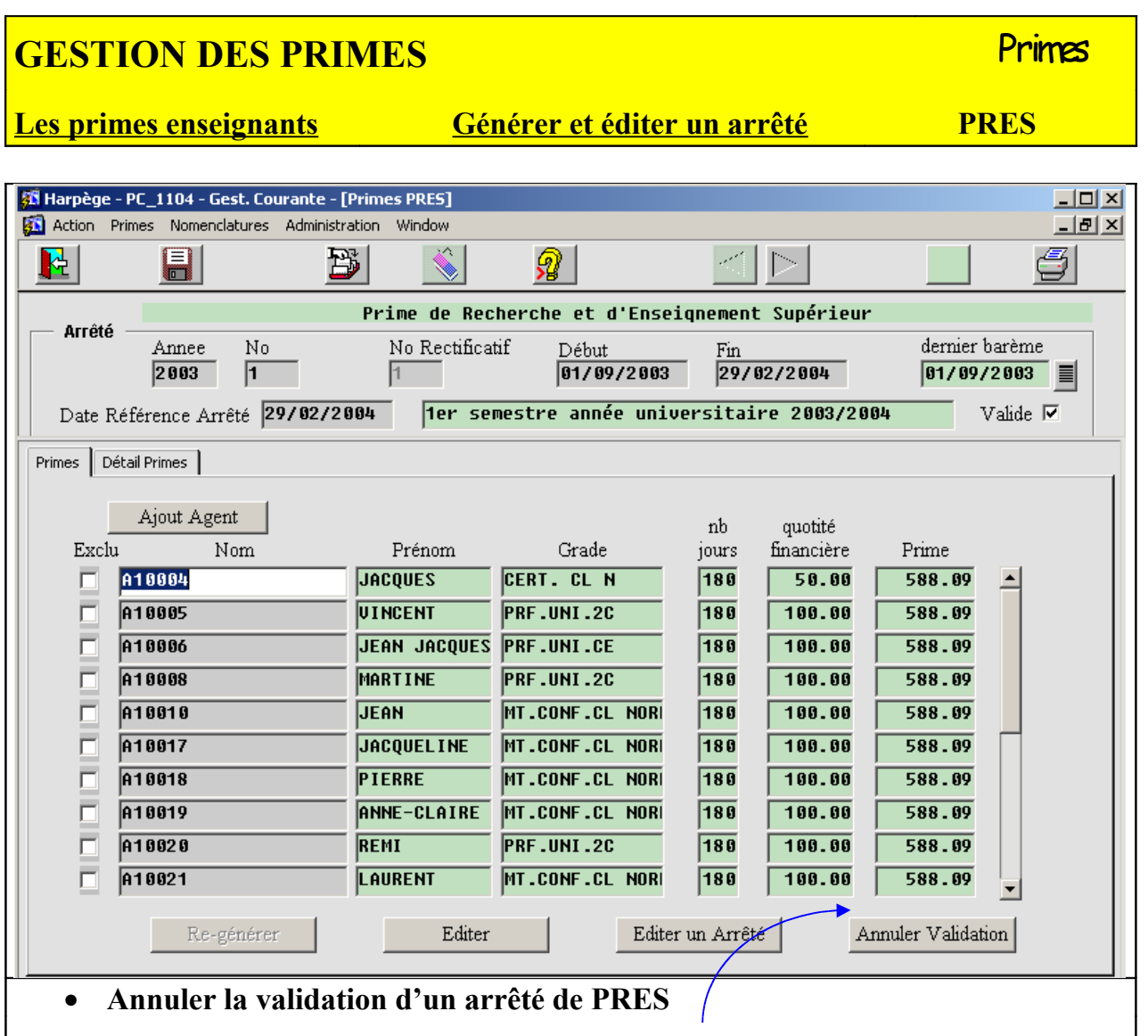

Quand la case « Valide » de la zone ARRETE est cochée, le bouton « Annuler Validation » devient actif.

Le fait de cliquer dessus supprimera la validation de l'arrêté, c'est-à-dire qu'il deviendra à nouveau possible de modifier/supprimer/ajouter des lignes de cet arrêté ; cette opération doit rester exceptionnelle, mais pourra s'avérer nécessaire (exemple : refus de l'arrêté par le service des traitements).

#### **Les primes enseignants Générer et éditer un arrêté PEDR**

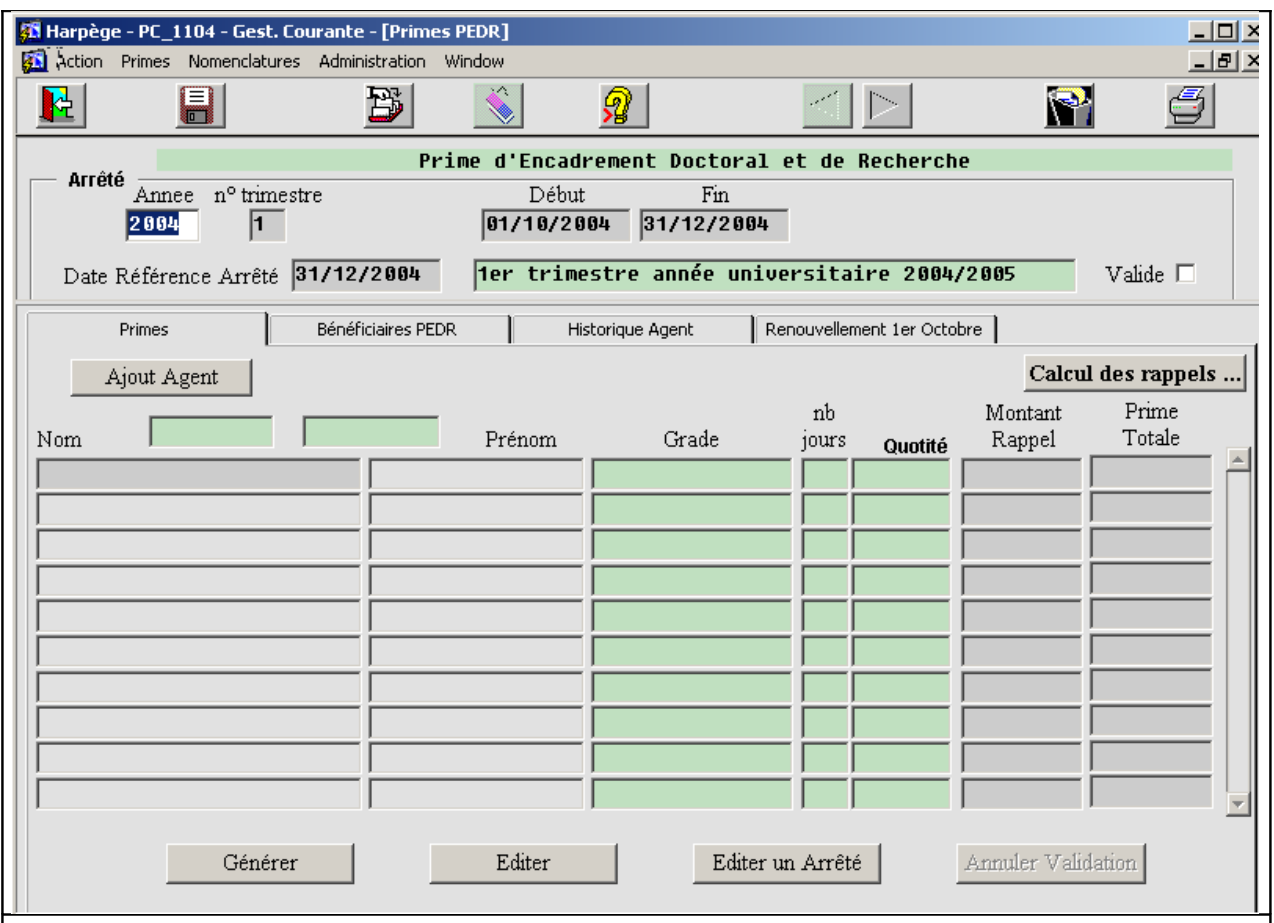

#### **Générer un arrêté de primes enseignant**

• **Générer un arrêté de PEDR**

Avant la saisie d'un nouvel arrêté, il faut toujours s'assurer que le dernier barème relatif à cet arrêté a bien été rentré dans la base de données (cf : chapitre nomenclature). Par défaut, c'est chronologiquement le dernier barème qui sera appliqué.

Positionnez votre curseur dans le bloc ARRETE et dans le champ « année ».Si vous êtes positionné sur un arrêté déjà existant, cliquez sur le bouton créer  $\mathbb{B}$ .

L'année en cours de traitement est peut-être déjà renseignée. Saisir ou corrigez à présent ces valeurs; par exemple, si vous souhaitez définir un nouvel arrêté annuel pour 2006, saisir 2006 dans le champ « année » et enregistrer. Les autres champs « début » et « fin » seront renseignés automatiquement en fonction de l'année après la validation via le bouton « enregistrer ».

Il est possible de modifier la «Date de référence Arrêté», positionnée par défaut avec la date de fin de l'arrêté. Il s'agit de la date butoir jusqu'à laquelle il est possible de voir des modifications apparaître sur l'arrêté.

Une fois ces données saisies, validez le nouvel arrêté en le sauvegardant; vous pouvez désormais saisir ou générer les lignes qui s'y rattachent.

#### **GESTION DES PRIMES Exercía de la primera de la primes**

#### **Les primes enseignants Générer et éditer un arrêté PEDR**

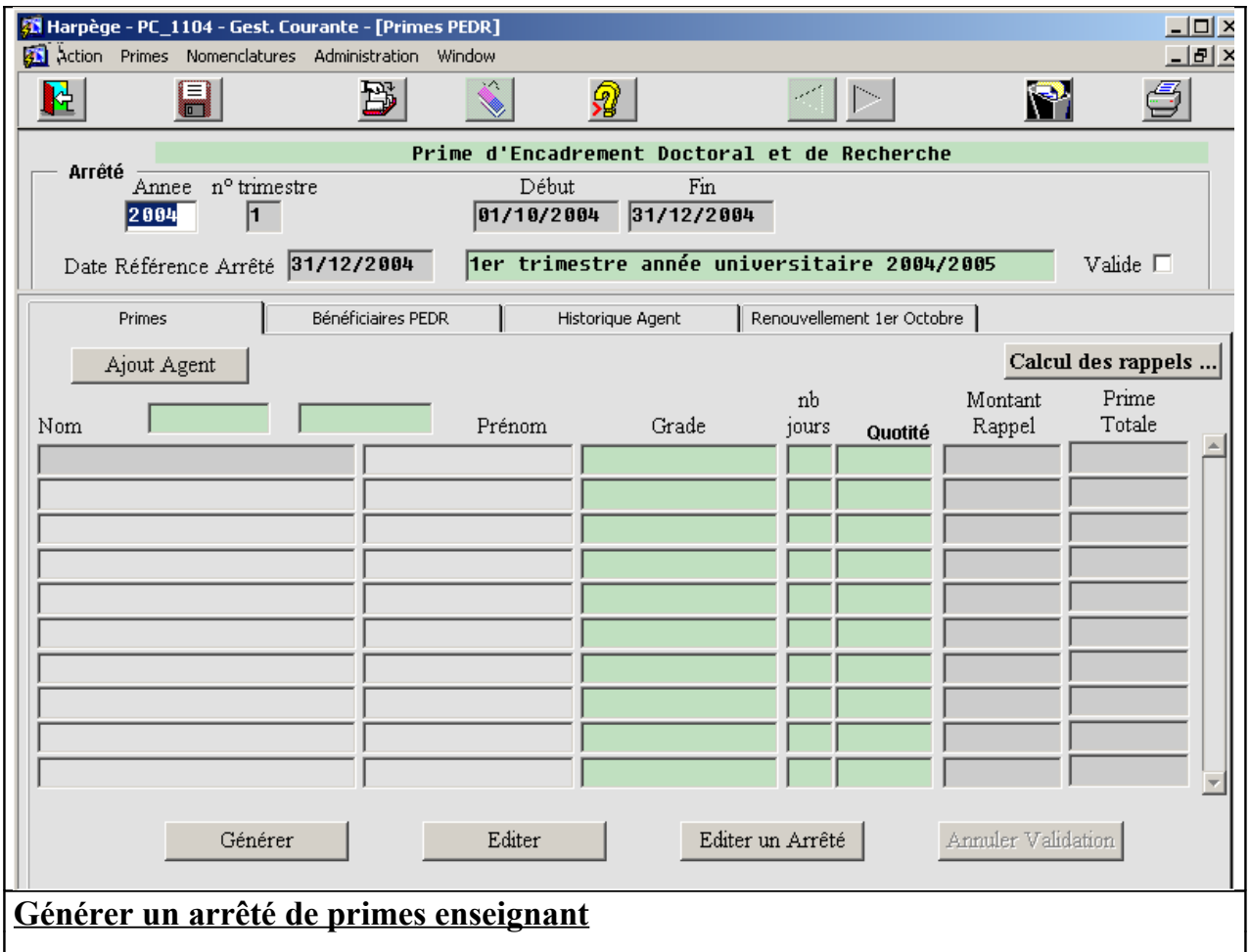

#### • **Générer un arrêté de PEDR**

Les états de prime doivent être séparés pour chaque taux. Ce module fonctionne avec 2 étapes bien distinctes :

- la saisie des bénéficiaires (en général pour une période de 4 ans)

- la génération des arrêtés trimestriels, avec possibilité de modification par agent de la quotité, et de saisir un rappel.

#### **GESTION DES PRIMES Example 2008** Primes **Les primes enseignants Générer et éditer un arrêté PEDR 28** Harpège - PC 1104 - Gest. Courante - [Primes PEDR]  $|$  $|$  $\times$  $|$ Action Primes Nomenclatures Administration Window  $-|B|$   $\times$ E  $\mathbb{P}$ B Ps. g 眭 இ Arrêté Annee nº semestre Début Fin  $2004$  $\boxed{01/10/2004}$  31/12/2004  $\sqrt{1}$ Date Référence Arrêté 31/12/2004 Ter trimestre année universitaire 2004/2005 Valide  $\Box$ Primes Bénéficiaires PEDR Historique Agent Renouvellement 1er Octobre Changements de Grade Période  $\vert$ Déhut.  $Fin$ Grade Fichier adresse des Bénéficiaires **Générer un arrêté de primes enseignant**

#### • **La saisie des bénéficiaires de la PEDR**

Un arrêté annuel définit la liste des bénéficiaires de la PEDR pour 4 ans ; L'écran de saisie des bénéficiaires est accessible via l'onglet 'Bénéficiaires PEDR' et permet d'enregistrer les nouveaux bénéficiaires :

Pour saisir un nouveau bénéficiaire :

 - positionnez le curseur dans le champ Nom et entrez le début de son nom, puis validez le champ avec la touche Entrée. Si la zone saisie identifie de manière unique le bénéficiaire, le nom est complété, et la zone prénom renseignée ; sinon, il vous est proposé une liste de bénéficiaires possibles à partir de la liste de valeur située en haut à gauche. Sélectionnez alors le bénéficiaire concerné, et cliquez sur OK.

#### **GESTION DES PRIMES Example 2008** Primes

#### **Les primes enseignants Générer et éditer un arrêté PEDR**

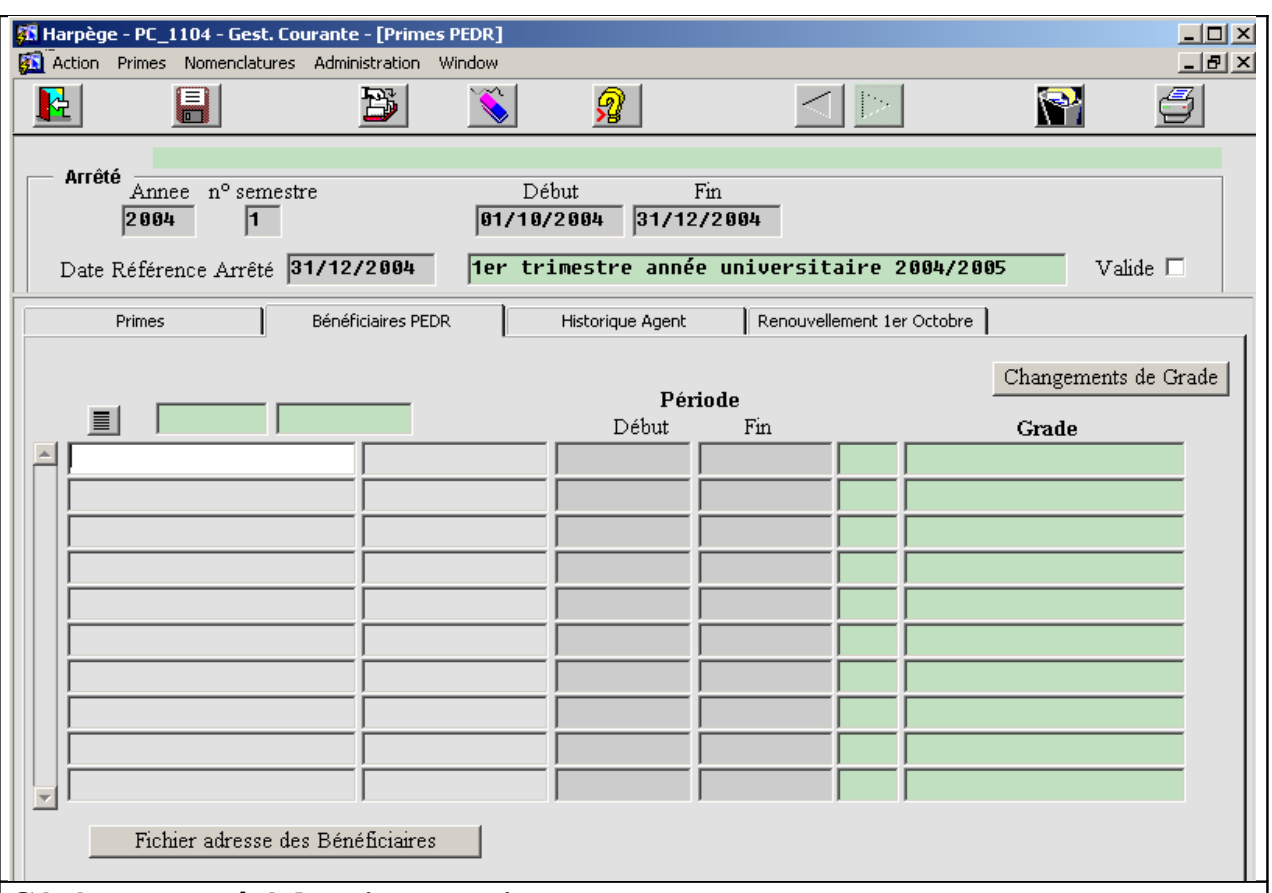

#### **Générer un arrêté de primes enseignant**

• **La saisie des bénéficiaires de la PEDR**

Validez successivement les champs de saisie ; par défaut, le début de période est renseigné au 1er octobre de l'année en cours, la période sur 4 ans, et le grade est celui au 1er janvier de l'année en cours.

Quand on insère une ligne, l'application contrôle :

- que l'agent a une affectation avec occupation à la date de début de la période (contrôle bloquant),

- qu'un taux est associé au grade de son affectation avec occupation (non bloquant),

- que l'agent a une quotité travaillée de 100% (non bloquant).

Un changement de grade peut-être pris en compte dès qu'il intervient : Le grade renseigné pour le bénéficiaire dans cet écran est celui qui lui correspond au moment de la première saisie. Ce grade pouvant évoluer, le bouton « Changements de Grade » permet de le mettre en cohérence par rapport à la date du jour; donc il s'agit d'une mise à jour des grades de cet écran par rapport à l'actualisation qui aurait été faite dans la base.

Le bouton Fichier adresse des bénéficiaires permet de générer un fichier plat avec les adresses des bénéficiaires de la prime ; ceci peut être utile pour des courriers d'information.

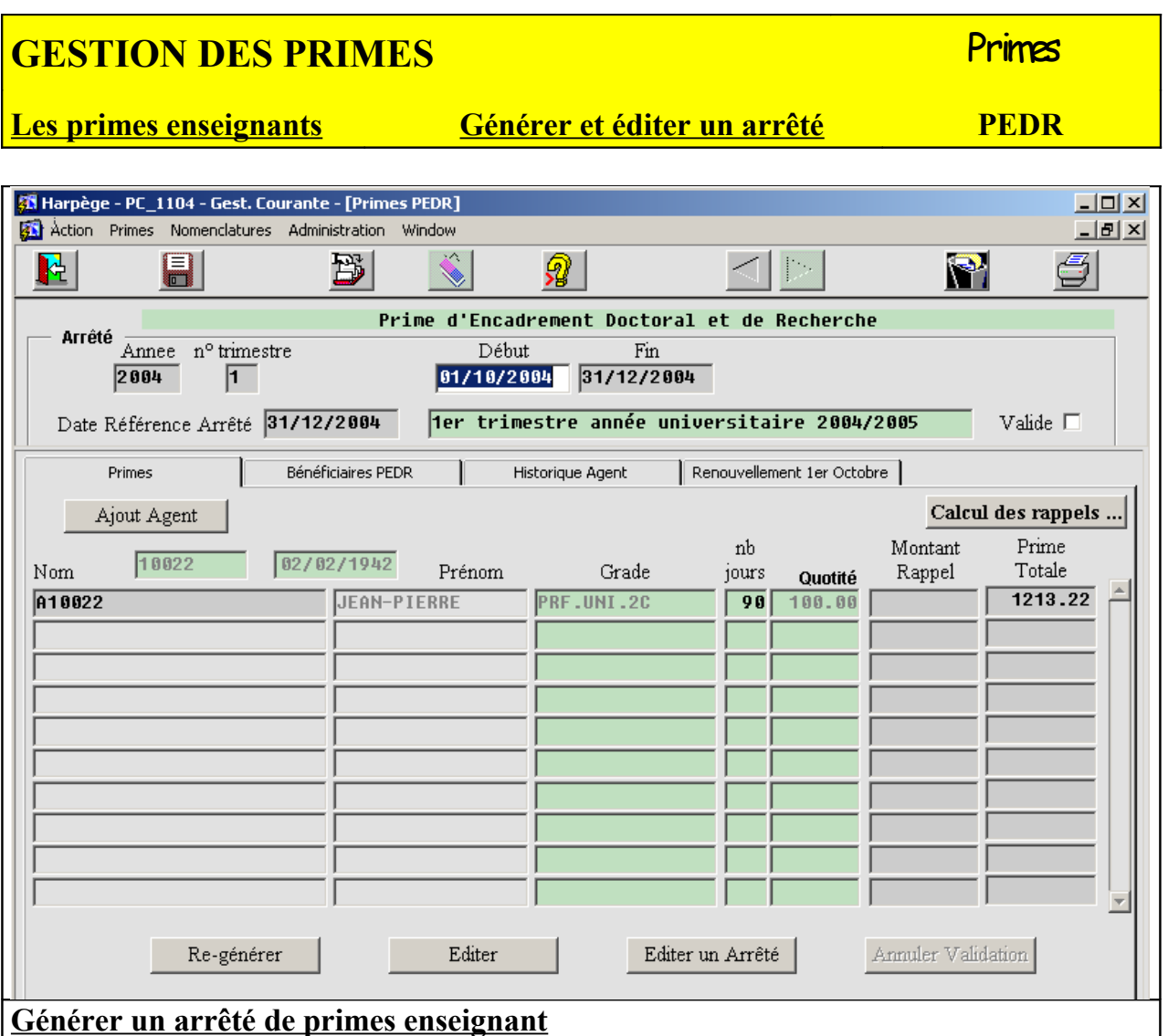

• **Générer un arrêté de PEDR**

L'onglet « Primes » permet la génération automatique des enregistrements des primes pour un trimestre, avec la quotité, et une saisie éventuelle d'un rappel de prime.

Par défaut, on se retrouve positionné sur l'écran de génération/saisie du trimestre en cours. L'écran ci-dessus est montré génération des primes du premier trimestre.

Quand on démarre un nouveau trimestre, les lignes de détail de prime de cet écran sont vides. Cliquez sur le bouton Générer, les primes sont calculées automatiquement pour chaque bénéficiaire déjà saisi, sur le nouveau trimestre, avec la quotité d'affectation correspondante. Si un bénéficiaire n'a plus d'affectation en cours, il n'apparaît pas dans la liste ; si un bénéficiaire part ou arrive au cours du trimestre, le nombre de jours correspond au temps d'affectation dans l'établissement au cours du trimestre.

Il est possible à tout moment de re-générer les primes du trimestre, via le bouton Générer ; attention toutefois, si vous aviez saisi des rappels, ils seront perdus (et donc à re-saisir) à la re-génération.

## **GESTION DES PRIMES External de la primes**

#### **Les primes enseignants Générer et éditer un arrêté PEDR**

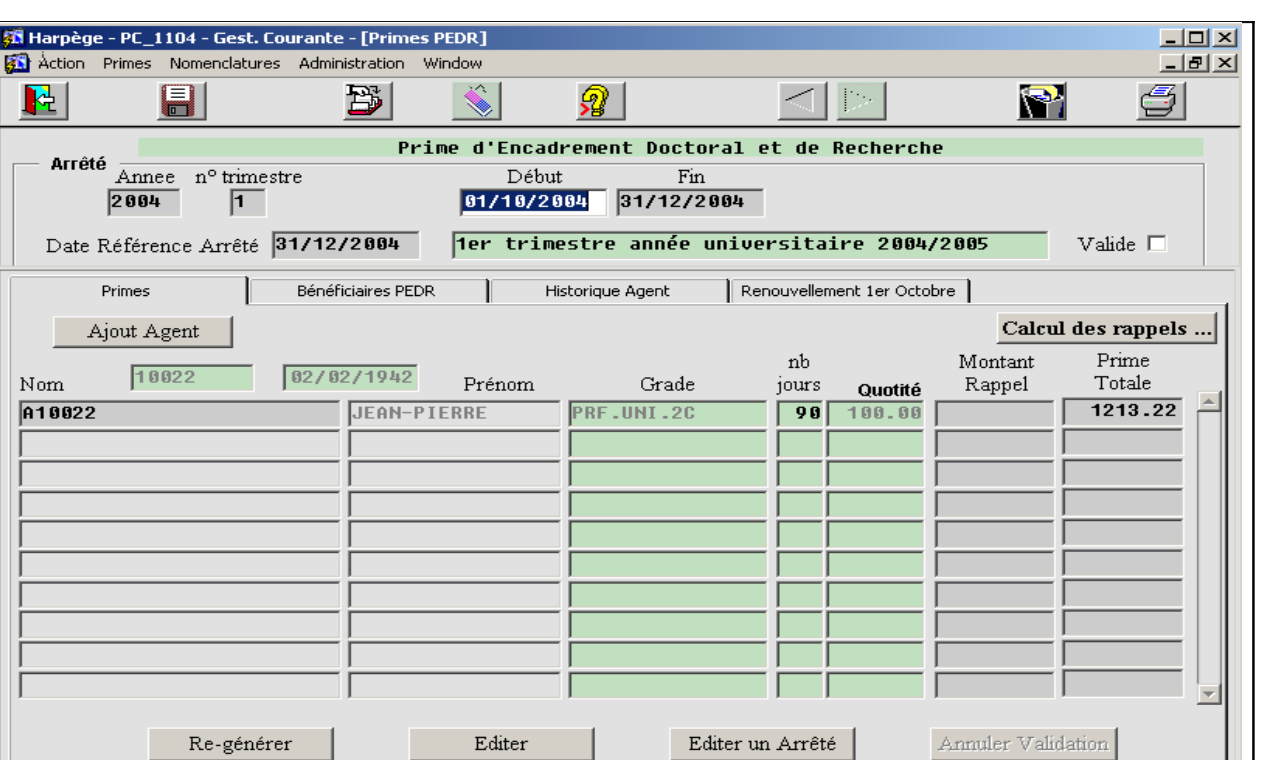

#### **Générer un arrêté de primes enseignant**

#### • **Générer un arrêté de PEDR**

#### **Les rappels**

Individuels : Il est possible de saisir un montant de rappel individuellement pour chaque agent au besoin.

Collectifs : Il est également possible de générer les rappels automatiquement par rapport au trimestre précédent pour l'ensemble des agents via le bouton « Calcul des rappels » qui fait apparaître le fenêtre suivante :

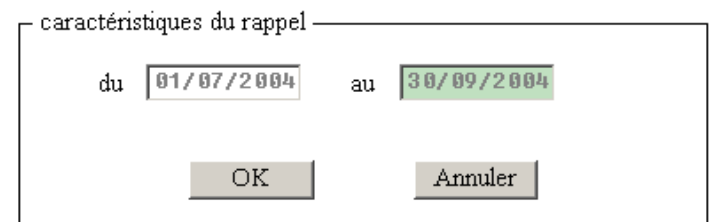

Ce bouton peut être utile dans l'hypothèse où le Ministère fait parvenir le barème après la mise en paiement des primes (qui s'est donc déjà faite avec l'ancien barème). Le bouton permet de calculer le rappel pour tous les individus ayant touché une prime la période précédente, en calculant la différence de prime entre l'ancien barème et le nouveau barème sur la période précédente, et en l'intégrant dans l'arrêté de la période en cours. Il faut donc d'abord modifier le barème de la PEDR (Menu : Nomenclatures/barème) par rapport à la période antérieure avant d'activer ce bouton.

#### **GESTION DES PRIMES Examples Primes**

#### **Les primes enseignants Générer et éditer un arrêté PEDR**

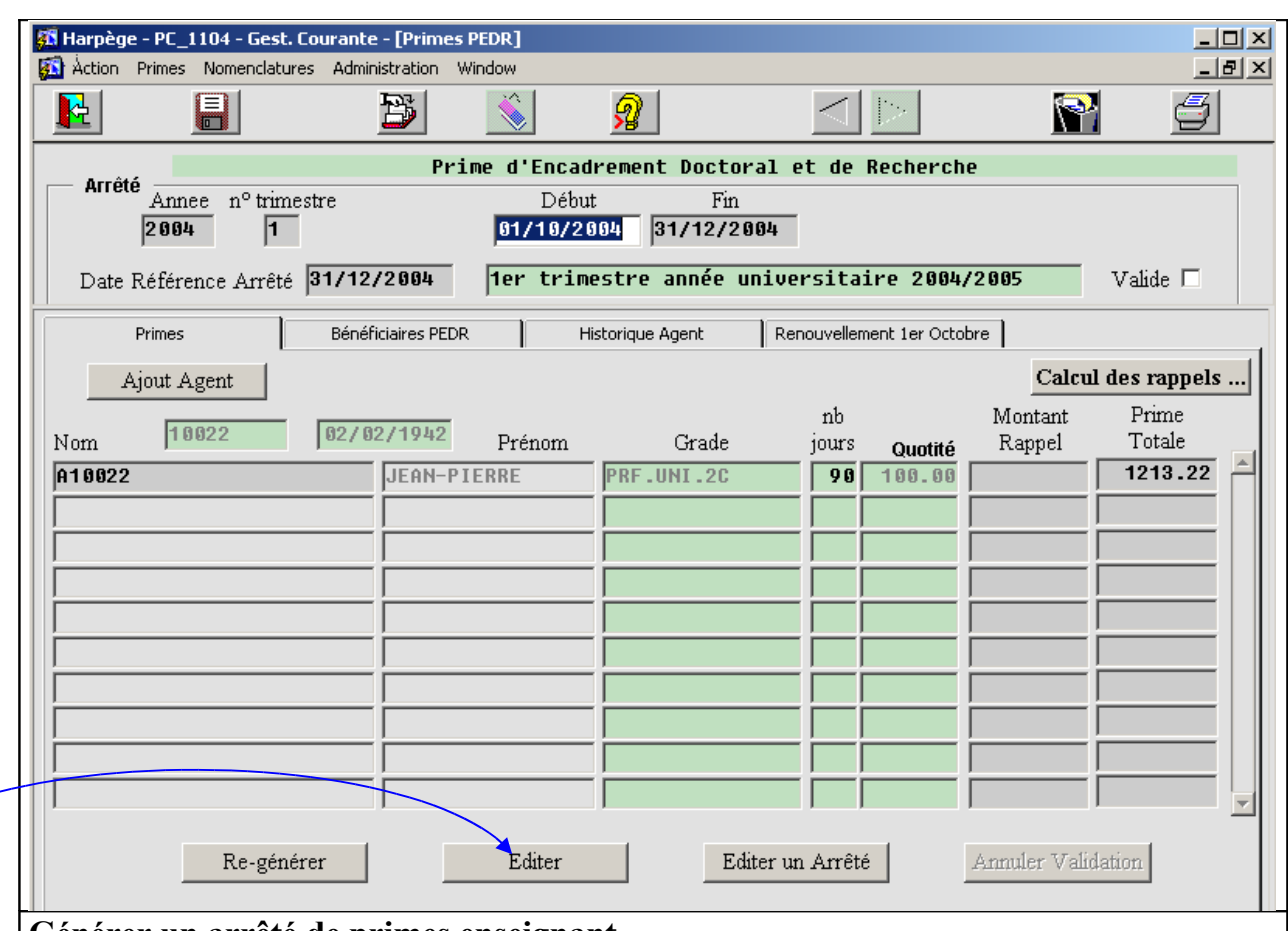

#### **Générer un arrêté de primes enseignant**

#### • **Edition de contrôle**

Le bouton Editer permet la sortie d'une édition de contrôle correspondant à l'arrêté : celle-ci comporte un tri par grade, puis par nom;

L'édition se fait sous la forme d'un aperçu à l'écran, que l'on peut sortir sur l'imprimante de son choix comme pour toute édition Harpège.

#### • **Modifier un arrêté de PEDR**

Si l'édition de l'arrêté contient des erreurs, il est probable que cela soit dû à une erreur de saisie dans Harpège. Il est alors conseillé de procéder dans l'ordre suivant :

- corriger les erreurs répertoriées au niveau du logiciel Harpège

Si aucun rappel n'a été fait,

- re-générer les primes du trimestre

Sinon, soit :

- corriger les erreurs directement dans la grille ou bien re-générer les primes du trimestre, et remettre les rappels

## **GESTION DES PRIMES Example 2008** Primes

#### **Les primes enseignants Générer et éditer un arrêté PEDR**

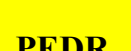

**28** Harpège - PC\_1104 - Gest. Courante - [Primes PEDR]  $-10x$ <u>니라지</u> Action Primes Nomenclatures Administration Window  $\mathbf{P}_1$ g 陸 B Я Prime d'Encadrement Doctoral et de Recherche Arrêté Annee nº semestre Début Fin  $2003$  $\boxed{01/10/2003}$  31/03/2004  $\sqrt{1}$ Date Référence Arrêté 31/03/2004 1er semestre année universitaire 2003/2004 Valide  $\Box$ Renouvellement 1er Octobre Bénéficiaires PEDR Primes **Historique Agent** Renouvellement automatique des agents à terme échu au 1er octobre de l'ann 2004  $\lceil \cdot \rceil$ Е Е г П Е  $\Box$  $\Box$ г  $\Box$ Renouveler

#### **Générer un arrêté de primes enseignant**

#### • **Renouvellement automatique**

Une prime arrive à terme échu lorsque la date de fin est antérieure à la date courante.

L'outil propose un renouvellement automatique des primes arrivant à terme échu en septembre ou en octobre. Cela permet d'éviter de ressaisir les bénéficiaires de la PEDR dont la période de 4 ans arrive à expiration, et qui sont renouvelés. Exemple: Il existe 2 agents dont la période de bénéfice s'arrête au 30/09/2004 : L'écran « renouvellement 1er octobre » propose automatiquement ces 2 agents pour le renouvellement. Si l'un d'eux uniquement voit sa PEDR renouvelée pour la nouvelle période de 4 ans, il suffit de cocher la case à gauche de l'agent, puis de valider et cliquer sur « Renouveler » afin que cet agent apparaisse dans la grille des bénéficiaires pour les 4 ans suivants.

Pour renouveler la prime d'un agent, aller dans l'onglet « renouvellement 1<sup>er</sup> octobre ». cocher la ligne correspondante et cliquez sur le bouton « Renouveler ».

La période initiale saisie dans l'onglet « Bénéficiaires PEDR » sera historisée, et une nouvelle période de 4 ans lui succédant, sera générée automatiquement dans la liste des bénéficiaires.

#### • **Historique Agent**

L'onglet 'Historique Agent' permet de consulter l'historique complet des primes de l'agent sur lequel on s'est positionné soit dans l'onglet Bénéficiaires, soit dans l'onglet Primes.

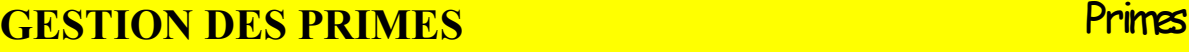

#### **Les primes enseignants Générer et éditer un arrêté PEDR**

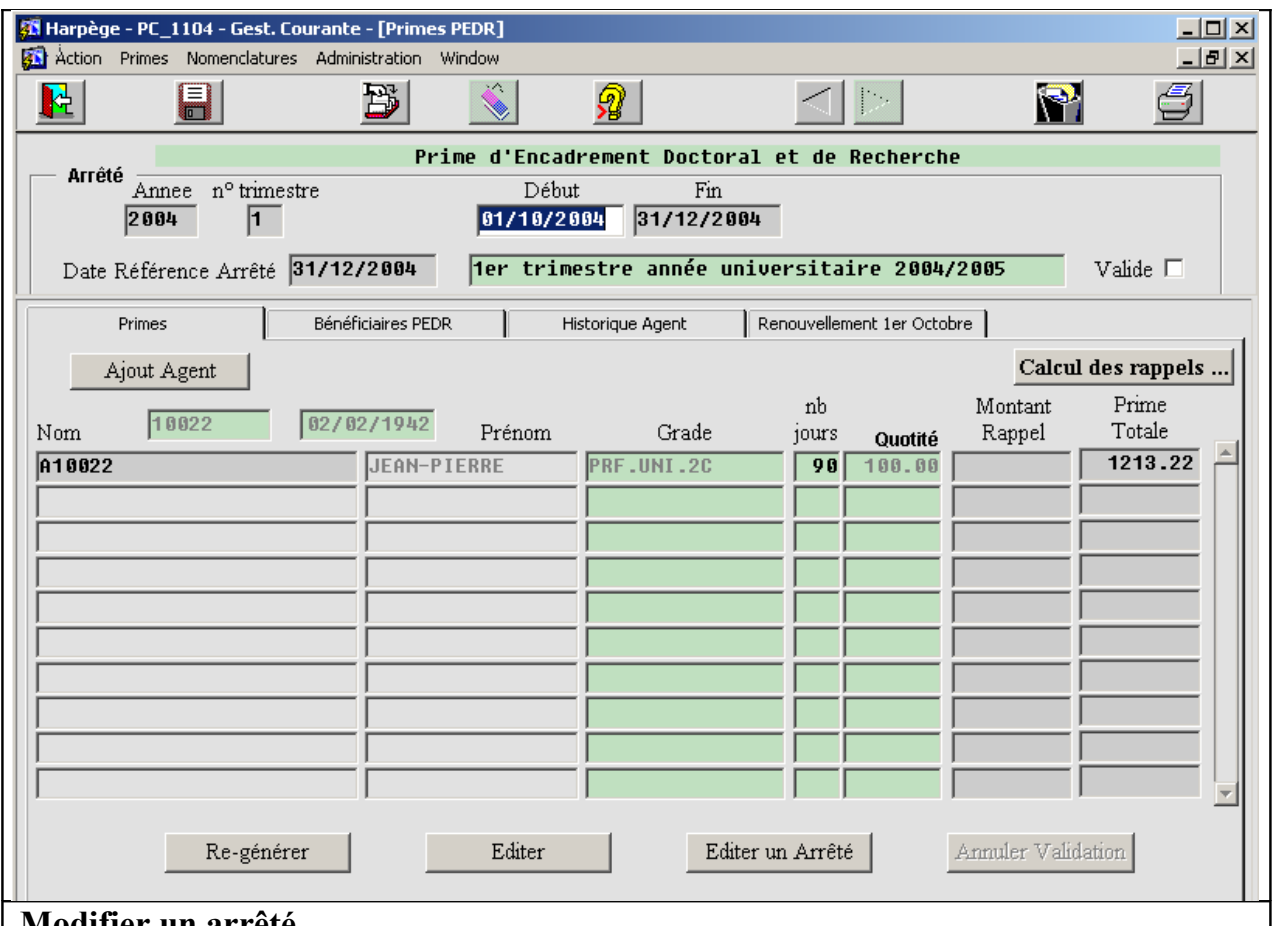

#### **Modifier un arrêté**

Ajout et suppression d'un agent

Dans l'onglet « Primes » le curseur se trouvant positionné sur un agent, vous pouvez créer un nouvel enregistrement via le bouton création ou le bouton « ajout agent » : vous ne pouvez ajouter que les agents figurants dans la liste des bénéficiaires qui a été prédéfinie.

#### **GESTION DES PRIMES** PRIMES **Les primes enseignants Générer et éditer un arrêté PEDR 43** Harpège - PC 1104 - Gest, Courante - [Primes PEDR]  $| \Box |$   $\times$ Action Primes Nomenclatures Administration Window  $\overline{\Box}$ el $\times$  $\mathbf{P}$ Я 陉 H 戌 Prime d'Encadrement Doctoral et de Recherche Arrêté Annee nº semestre Début Fin 2004  $\sqrt{2}$  $\boxed{01/04/2005}$  30/09/2005 Date Référence Arrêté 38/89/2005 2ème semestre année universitaire 2004/2005 Valide  $\nabla$ Primes Bénéficiaires PEDR **Historique Agent** Renouvellement 1er Octobre Ajout Agent Calcul des rappels ... Montant Prime  $nh$ 10022  $92/82/1942$ Grade Totale Nom Prénom jours Rappel Quotité  $2426.44$ A10022 JEAN-PIERRE PRF.UNI.2C  $\sqrt{180}$  $100.00$  $2426.44$ 818826 **CORINNE PRF.UNI.2C**  $\overline{180}$  $100.00$ A10028 **UINCENT PRF.UNI.1C**  $\overline{180}$  $100.00$  $3173.10$  $1679.78$ A10031 **FRANCIS** MT.CONF.1C  $\sqrt{180}$  $100.00$ Re-générer Editer Editer un Arrêté Annuler Validation **Editer un arrêté de PEDR**  $6a$ Le bouton « Editer un Arrêté » permet la sortie de l'arrêté définitif pour signature ; **IINIVERSITE PARIS 7 - DENIS DIDEROT** l'édition se fait sous la forme d'un aperçu à ARRETE D'ATTRIBUTION SEMESTRIEL DE LA PRIME D'ENCADREMENT DOCTORAL I l'écran, que l'on peut sortir sur Le président de l'Universit l'imprimante comme pour toute édition -<br>VU le Décret n° 90-51 du 12 janvier 1990<br>VU l'arrêté du 7 juin 1990 modifié Harpège ; l'édition de l'arrêté définitif VU les engagements signés par les interessés arrête: ll est attribué une prime d'encadrement doctoral et de recherche aux enseignants-chercheurs dont les noms suiv<br>pour le 2ème semestre de l'année universitaire 2004/2005 (du 01/04/2005 au 30/09/2005) propose un tri taux correspondant au grade.

Une fois l'arrêté édité, la case « Valide » du bloc ARRETE est cochée ; il n'est alors plus possible de modifier directement les enregistrements de cet arrêté.

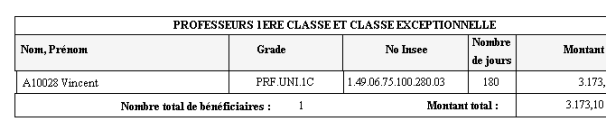

Arrête le présent état à la somme de vis mille cent soixante treize Euros et dix centimes

Fait à Paris, le 26 juillet 2004

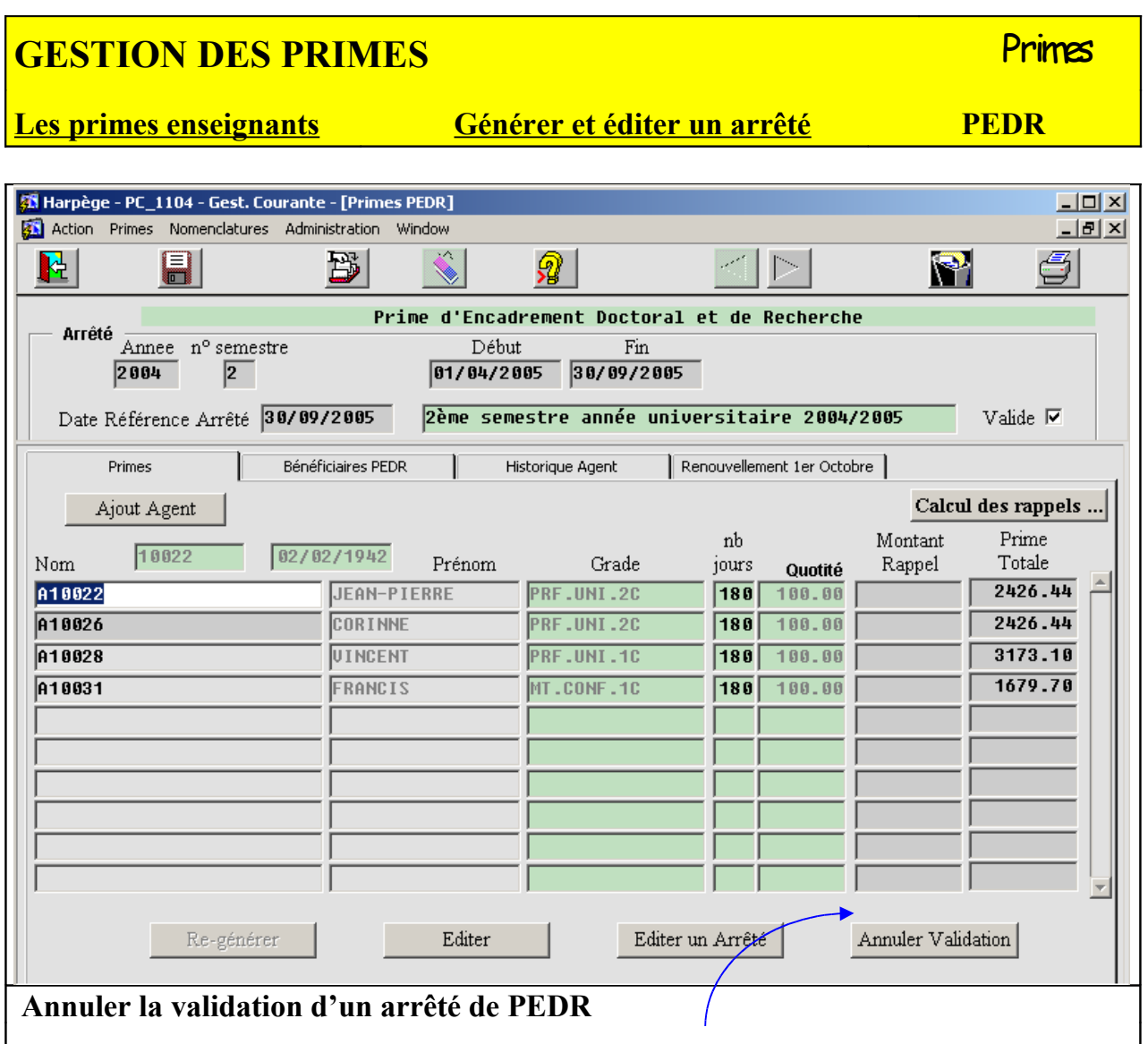

Quand la case « Valide » de la zone ARRETE est cochée, le bouton « Annuler Validation » devient actif.

Le fait de cliquer dessus supprimera la validation de l'arrêté, c'est-à-dire qu'il deviendra à nouveau possible de modifier/supprimer/ajouter des lignes de cet arrêté ; cette opération doit rester exceptionnelle, mais pourra s'avérer nécessaire (exemple : refus de l'arrêté par le service des traitements).

## **GESTION DES PRIMES Primes**

#### **Les primes enseignants Incompatibilités entre primes enseignants**

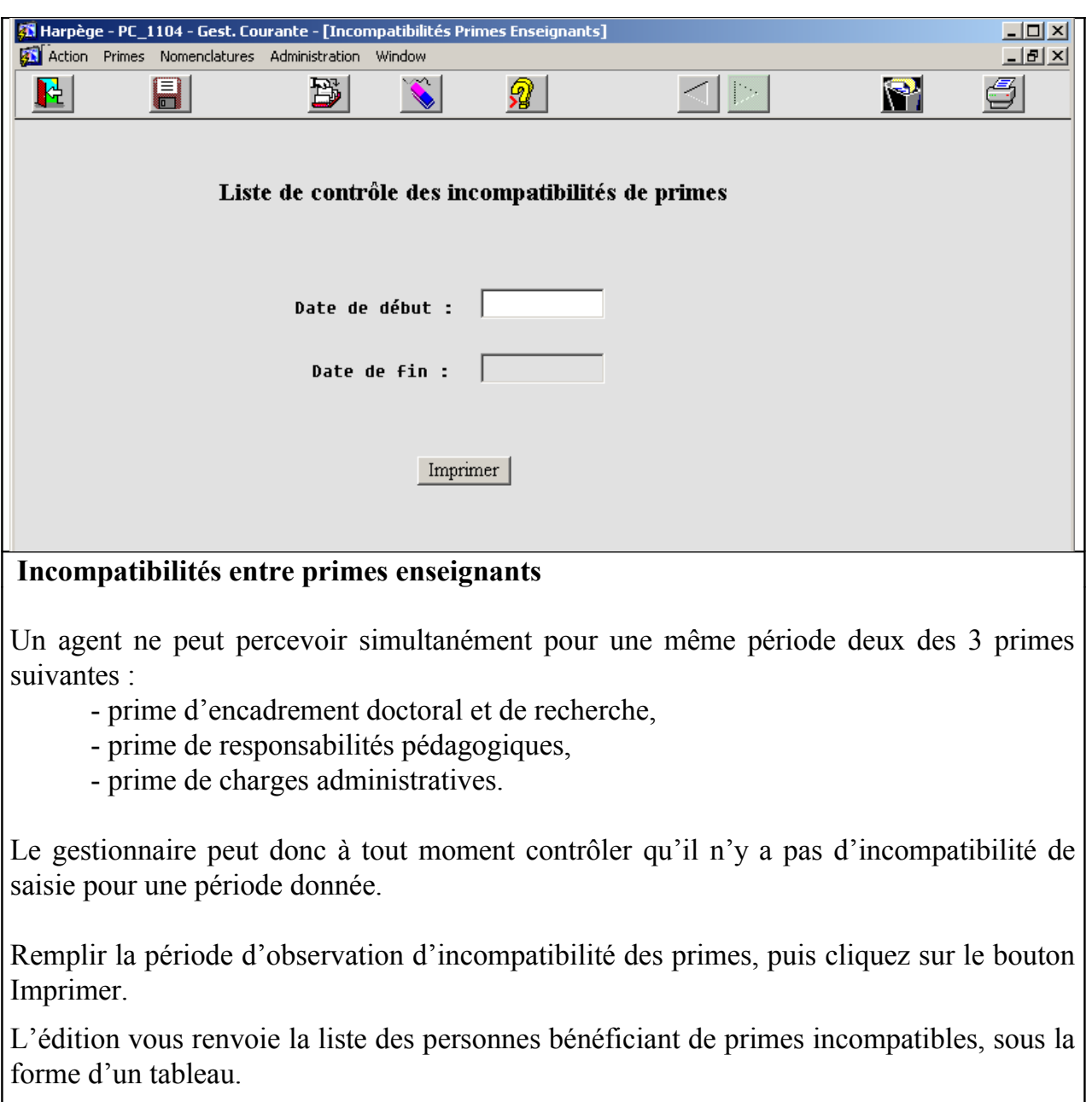

## **GESTION DES PRIMES Example 2018** Primes

 **Congés liés aux primes par période**

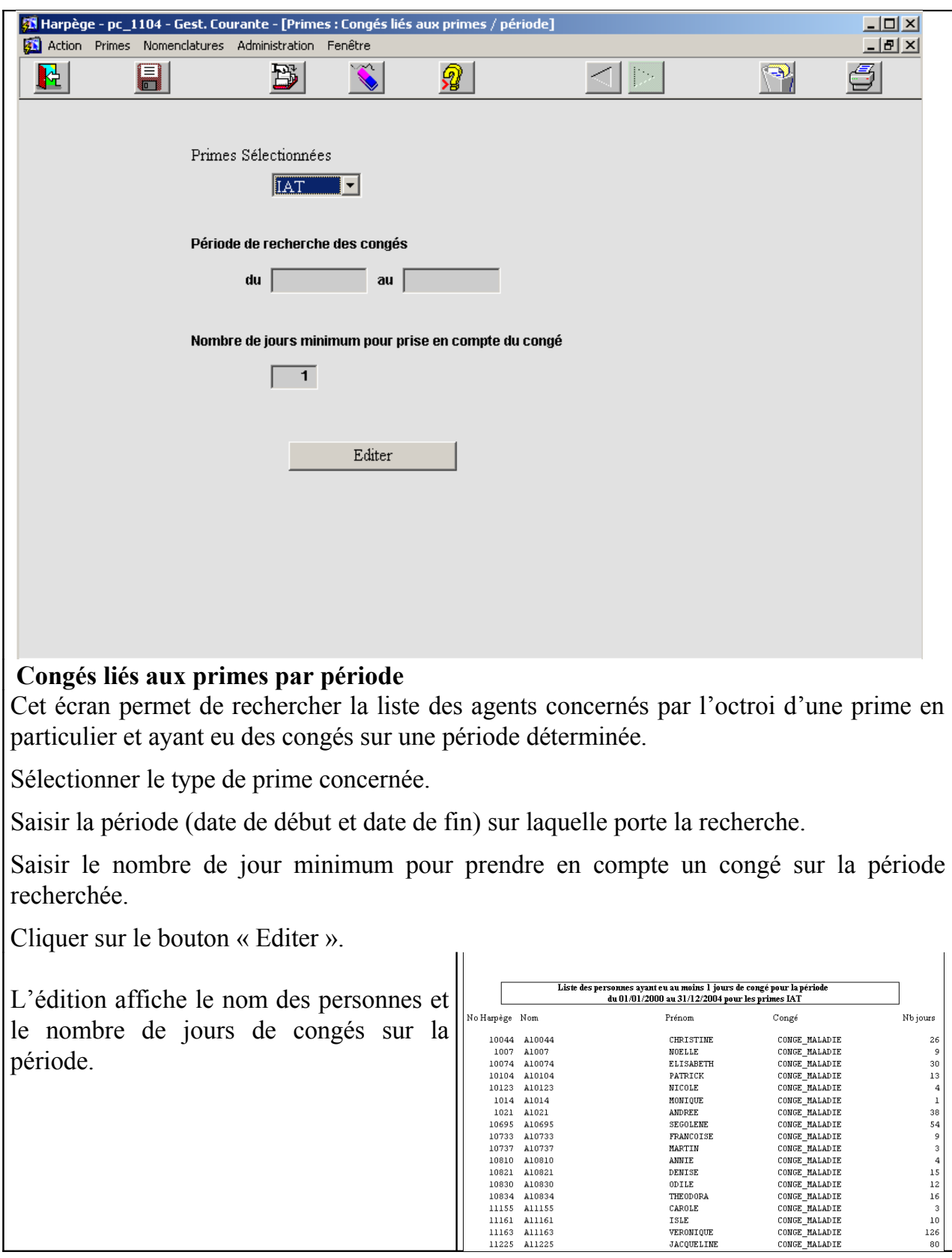

#### **GESTION DES PRIMES Example 2014** Primes

#### **Paramétrage des primes**

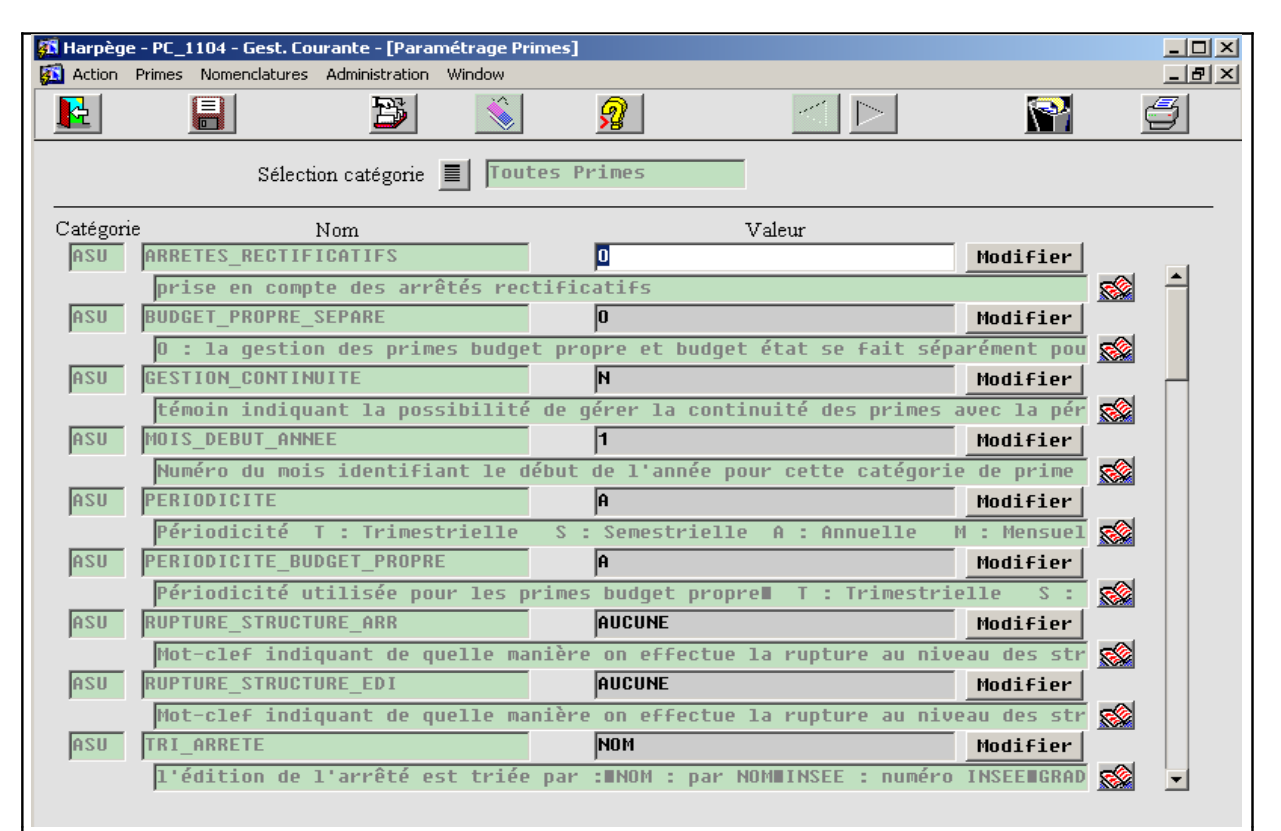

#### **Paramétrage des primes**

Pour paramétrer le module en fonction des choix d'organisation de l'établissement, il faut accéder au menu « Administration/paramétrage primes ». Le bouton « sélection catégorie » permet de choisir le périmètre du paramétrage que l'on souhaite effectuer : paramétrage pour toutes les primes ou par type de prime.

**Arrêtés rectificatifs** : Témoin à paramétrer à « oui » ou « non » pour avoir la possibilité de générer ou non des arrêtés rectificatifs, c'est à dire les arrêtés comportant uniquement les primes supplémentaires différentielles par rapport à celles figurant sur l'arrêté initial (dans l'hypothèse où des changements de situation auraient eu lieu depuis l'arrêté initial). Par défaut ce témoin est positionné à « oui ». **(IAT / IFTS / PPR / PRES)**

**Budget propre séparé** : si le témoin = Oui : la gestion des primes sur budget propre et sur budget Etat se fait séparément pour ce type de prime

Si le témoin = Non : la gestion des primes sur budget propre et sur budget état est commune, mais les arrêtés sont bien entendu distincts. Par défaut ce témoin est à « oui ». **(IAT / IFTS /PPR)**

**Gestion continuité** : Témoin indiquant la possibilité de gérer la continuité des primes avec la période de l'arrêté précédent. Par défaut ce témoin est à « non ». Si ce témoin est à « oui », seules les primes présentant des différences par rapport aux primes de la période précédente seront visibles à l'écran et sur les arrêtés. **(IAT / IFTS /PPR / PRES)**

#### **GESTION DES PRIMES** PRIMES

**Paramétrage des primes**

 **Mois début année** : Numéro du mois identifiant le début de l'année pour cette catégorie de prime. **(IAT / IFTS /PCA / PEDR /PPR / PRES / PRP)**

 **Périodicité :** Témoin indiquant la Périodicité de l'arrêté. T : Trimestrielle, S : Semestrielle, A : Annuelle, M : Mensuelle. **(IAT / IFTS /PCA / PEDR /PPR / PRES / PRP)**

**Périodicité budget propre** : Périodicité utilisée pour les primes sur budget propre

 T : Trimestrielle, S : Semestrielle, A : Annuelle, M : Mensuelle. **(IAT / IFTS /PPR) Rupture structure arrêté :** Mot-clef indiquant de quelle manière on effectue la rupture au niveau des structures sur les éditions des arrêtés; valeurs possibles:

- AUCUNE: aucune rupture
- RNE: par RNE du poste occupé
- ATTRIBUTION: par structure d'attribution du poste occupé
- NIVEAU2 ATTRIBUTION: par structure d'attribution de niveau 2 du poste occupé
- LOCALISATION: par structure de localisation du poste occupé
- NIVEAU2\_LOCALISATION: par structure de localisation de niveau 2 du poste occupé
- AFFECTATION: par structure d'affectation
- NIVEAU2 AFFECTATION: par structure d'affectation de niveau 2

#### **(IAT / IFTS /PCA / PEDR /PPR / PRES / PRP)**

**Rupture structure édition** : Mot-clef indiquant de quelle manière on effectue la rupture au niveau des structures pour les éditions de contrôle; valeurs possibles :

- AUCUNE : aucune rupture
- RNE : par RNE du poste occupé
- ATTRIBUTION : par structure d'attribution du poste occupé
- NIVEAU2 ATTRIBUTION: par structure d'attribution de niveau 2 du poste occupé
- LOCALISATION : par structure de localisation du poste occupé
- NIVEAU2 LOCALISATION : par structure de localisation de niveau 2 du poste occupé
- AFFECTATION : par structure d'affectation
- NIVEAU2 AFFECTATION : par structure d'affectation de niveau 2.

#### **(IAT / IFTS /PCA / PEDR /PPR / PRES / PRP)**

*A noter pour ces 2 derniers paramètres de rupture, que les structures ou RNE concernés correspondent aux structures ou RNE en cours au début de la création de la prime; par exemple, si on choisit une rupture par structure d'affectation, l'édition affichera l'affectation au début de la création voire de la modification d'une prime. En aucun cas les changements d'affectation successifs qui pourraient avoir lieu sur la période et qui n'ont aucun impact sur le calcul de la prime ne changeront la structure affichée sur l'édition (tant que le calcul de primes n'est pas relancé).*

#### **GESTION DES PRIMES Example 2008** Primes

#### **Paramétrage des primes**

 **Tri arrêté** : l'édition de l'arrêté est triée par :

- NOM : par NOM
- INSEE : numéro INSEE
- GRADE : par grade (ou code de prime pour la PPR) puis par nom
- GRADE INSEE : par grade puis par numéro INSEE

#### **(IAT / IFTS /PCA / PEDR /PPR / PRES / PRP)**

**Tri édition** : l'édition de contrôle est triée par :

- NOM : par NOM
- INSEE : numéro INSEE
- GRADE : par grade (ou code de prime pour la PPR) puis par nom
- GRADE INSEE : par grade puis par numéro INSEE

#### **(IAT / IFTS /PCA / PEDR /PPR / PRES / PRP)**

**Valide CLM** : Témoin indiquant la proratisation ou non des congés longue maladie lorsqu'ils passent à 50% ou 0% de traitement. **(IAT / IFTS /PPR )**

**Valide COM** : Témoin indiquant la proratisation ou non des congés ordinaires de maladie à 50% ou 0% de traitement. **(IAT / IFTS /PPR )**

**Valide Stagiaire** : Témoin indiquant la prise en compte ou non des périodes de stage . **(IAT / IFTS /PPR )**

**Témoin recopie de l'arrêté précédent :** Lors de la génération automatique des primes d'un nouvel arrêté, le témoin indique :

- N : la génération réinitialise la liste des primes à partir des agents saisis dans la base Harpège en vertu de l'exercice d'une responsabilité ouvrant droit à la prime (suppose que les fonctions sont correctement renseignées)
- O : la génération se fait de la même façon mais AVEC recopie des lignes du précédent arrêté". **(PCA /PRP)**